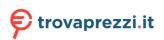

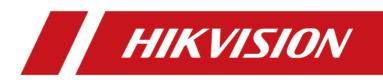

# **Network Camera**

# User Manual

UD09650B

## **User Manual**

COPYRIGHT ©2018 Hangzhou Hikvision Digital Technology Co., Ltd.

## ALL RIGHTS RESERVED.

Any and all information, including, among others, wordings, pictures, graphs are the properties of Hangzhou Hikvision Digital Technology Co., Ltd. or its subsidiaries (hereinafter referred to be "Hikvision"). This user manual (hereinafter referred to be "the Manual") cannot be reproduced, changed, translated, or distributed, partially or wholly, by any means, without the prior written permission of Hikvision. Unless otherwise stipulated, Hikvision does not make any warranties, guarantees or representations, express or implied, regarding to the Manual.

## About this Manual

This Manual is applicable to Network Camera.

The Manual includes instructions for using and managing the product. Pictures, charts, images and all other information hereinafter are for description and explanation only. The information contained in the Manual is subject to change, without notice, due to firmware updates or other reasons. Please find the latest version in the company website (http://overseas.hikvision.com/en/).

Please use this user manual under the guidance of professionals.

## **Trademarks Acknowledgement**

**HIKVISION** and other Hikvision's trademarks and logos are the properties of Hikvision in various jurisdictions. Other trademarks and logos mentioned below are the properties of their respective owners.

## Legal Disclaimer

TO THE MAXIMUM EXTENT PERMITTED BY APPLICABLE LAW, THE PRODUCT DESCRIBED, WITH ITS HARDWARE, SOFTWARE AND FIRMWARE, IS PROVIDED "AS IS", WITH ALL FAULTS AND ERRORS, AND HIKVISION MAKES NO WARRANTIES, EXPRESS OR IMPLIED, INCLUDING WITHOUT LIMITATION, MERCHANTABILITY, SATISFACTORY QUALITY, FITNESS FOR A PARTICULAR PURPOSE, AND NON-INFRINGEMENT OF THIRD PARTY. IN NO EVENT WILL HIKVISION, ITS DIRECTORS, OFFICERS, EMPLOYEES, OR AGENTS BE LIABLE TO YOU FOR ANY SPECIAL, CONSEQUENTIAL, INCIDENTAL, OR INDIRECT DAMAGES, INCLUDING, AMONG OTHERS, DAMAGES FOR LOSS OF BUSINESS PROFITS, BUSINESS INTERRUPTION, OR LOSS OF DATA OR DOCUMENTATION, IN CONNECTION WITH THE USE OF THIS PRODUCT, EVEN IF HIKVISION HAS BEEN ADVISED OF THE POSSIBILITY OF SUCH DAMAGES.

REGARDING TO THE PRODUCT WITH INTERNET ACCESS, THE USE OF PRODUCT SHALL BE WHOLLY AT YOUR OWN RISKS. HIKVISION SHALL NOT TAKE ANY RESPONSIBILITES FOR ABNORMAL OPERATION, PRIVACY LEAKAGE OR OTHER DAMAGES RESULTING FROM CYBER ATTACK, HACKER ATTACK, VIRUS INSPECTION, OR OTHER INTERNET SECURITY RISKS; HOWEVER, HIKVISION WILL PROVIDE TIMELY TECHNICAL SUPPORT IF REQUIRED.

SURVEILLANCE LAWS VARY BY JURISDICTION. PLEASE CHECK ALL RELEVANT LAWS IN YOUR JURISDICTION BEFORE USING THIS PRODUCT IN ORDER TO ENSURE THAT YOUR USE CONFORMS THE APPLICABLE LAW. HIKVISION SHALL NOT BE LIABLE IN THE EVENT THAT THIS PRODUCT IS USED WITH ILLEGITIMATE PURPOSES.

IN THE EVENT OF ANY CONFLICTS BETWEEN THIS MANUAL AND THE APPLICABLE LAW, THE LATER PREVAILS.

## Notice:

If camera fails to synchronize local time with that of the network, you need to set up camera time manually. Visit the camera and enter system setting interface for time setting.

## **Safety Instruction**

These instructions are intended to ensure that the user can use the product correctly to avoid danger or property loss.

The precaution measure is divided into 'Warnings' and 'Cautions':

- Warnings: Serious injury or death may be caused if any of these warnings are neglected.
- Cautions: Injury or equipment damage may be caused if any of these cautions are neglected.

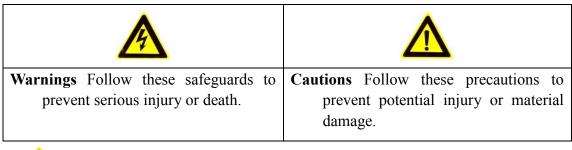

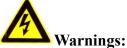

- Please adopt the power adapter which can meet the safety extra low voltage (SELV) standard. And source with 12 VDC or 24 VAC (depending on models) according to the IEC60950-1 and Limited Power Source standard.
- To reduce the risk of fire or electrical shock, do not expose this product to rain or moisture.
- This installation should be made by a qualified service person and should conform to all the local codes.
- Please install blackouts equipment into the power supply circuit for convenient supply interruption.
- Please make sure that the ceiling can support more than 50(N) Newton gravities if the camera is fixed to the ceiling.
- If the product does not work properly, please contact your dealer or the nearest service center. Never attempt to disassemble the camera yourself. (We shall not assume any responsibility for problems caused by unauthorized repair or maintenance.)

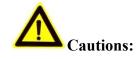

- Make sure the power supply voltage is correct before using the camera.
- Do not drop the camera or subject it to physical shock.
- Do not touch sensor modules with fingers. If cleaning is necessary, use a clean cloth with a bit of ethanol and wipe it gently. If the camera will not be used for an extended period of time, put on the lens cap to protect the sensor from dirt.
- Do not aim the camera lens at the strong light such as sun or incandescent lamp. The strong light can cause fatal damage to the camera.
- The sensor may be burned out by a laser beam, so when any laser equipment is being used, make sure that the surface of the sensor not be exposed to the laser beam.
- Do not place the camera in extremely hot, cold temperatures (refer to product specification for working temperature), dusty or damp environment, and do not expose it to high electromagnetic radiation.
- To avoid heat accumulation, ensure there is good ventilation to the device.
- Keep the camera away from water and any liquids.
- While shipping, pack the camera in its original, or equivalent, packing materials. Or packing the same texture.
- Improper use or replacement of the battery may result in hazard of explosion. Please use the manufacturer recommended battery type.

#### Notes:

For the camera supports IR, you are required to pay attention to the following precautions to prevent IR reflection:

- Dust or grease on the dome cover will cause IR reflection. Please do not remove the dome cover film until the installation is finished. If there is dust or grease on the dome cover, clean the dome cover with clean soft cloth and isopropyl alcohol.
- Make certain the installation location does not have reflective surfaces of objects too close to the camera. The IR light from the camera may reflect back into the lens causing reflection.
- The foam ring around the lens must be seated flush against the inner surface of the bubble to isolate the lens from the IR LEDS. Fasten the dome cover to camera

body so that the foam ring and the dome cover are attached seamlessly.

## **Table of Contents**

| Chapter 1 | 1 System Requirement                                    | 10 |
|-----------|---------------------------------------------------------|----|
| Chapter 2 | 2 Network Connection                                    | 11 |
| 2.1       | Setting the Network Camera over the LAN                 | 11 |
| 2.1.1     | Wiring over the LAN                                     | 11 |
| 2.1.2     | Activating the Camera                                   | 12 |
| 2.1.3     | (Optional) Setting Security Question                    | 19 |
| 2.2       | Setting the Network Camera over the WAN                 | 19 |
| 2.2.1     | Static IP Connection                                    | 19 |
| 2.2.2     | Dynamic IP Connection                                   | 20 |
| Chapter 3 | 3 Access to the Network Camera                          | 23 |
| 3.1       | Accessing by Web Browsers                               | 23 |
| 3.2       | Accessing by Client Software                            | 24 |
| Chapter 4 | 4 Wi-Fi Settings                                        | 26 |
| 4.1       | Configuring Wi-Fi Connection in Manage and Ad-hoc Modes | 26 |
| 4.2       | Easy Wi-Fi Connection with WPS function                 | 31 |
| 4.3       | IP Property Settings for Wireless Network Connection    | 33 |
| Chapter 5 | 5 Live View                                             | 35 |
| 5.1       | Live View Page                                          | 35 |
| 5.2       | Starting Live View                                      | 36 |
| 5.3       | Recording and Capturing Pictures Manually               | 37 |
| 5.4       | Operating PTZ Control                                   |    |
| 5.4.1     | PTZ Control Panel                                       | 37 |
| 5.4.2     | Setting/Calling a Preset                                |    |
| 5.4.3     | Setting/Calling a Patrol                                | 40 |
| Chapter 6 | 6 Network Camera Configuration                          | 41 |
| 6.1       | Configuring Local Parameters                            | 41 |
| 6.2       | Configure System Settings                               | 43 |
| 6.2.1     | Configuring Basic Information                           | 43 |
| 6.2.2     | Configuring Time Settings                               | 44 |
| 6.2.3     | Configuring RS232 Settings                              | 46 |
| 6.2.4     | Configuring RS485 Settings                              |    |
| 6.2.5     | Configuring DST Settings                                |    |
| 6.2.6     | Configuring External Devices                            |    |
| 6.2.7     | 5 5                                                     |    |
| 6.2.8     | Open Source Software License                            | 51 |

| 6.3       | Maintenance                                            |
|-----------|--------------------------------------------------------|
| 6.3.1     | Upgrade & Maintenance51                                |
| 6.3.2     | Log                                                    |
| 6.3.3     | System Service                                         |
| 6.4       | Security Settings                                      |
| 6.4.1     | Authentication                                         |
| 6.4.2     | IP Address Filter                                      |
| 6.4.3     | Security Service56                                     |
| 6.5       | User Management                                        |
| 6.5.1     | User Management57                                      |
| 6.5.2     | Security Question59                                    |
| 6.5.3     | Online Users60                                         |
| Chapter 2 | 7 Network Settings61                                   |
| 7.1       | Configuring Basic Settings61                           |
| 7.1.1     | Configuring TCP/IP Settings61                          |
| 7.1.2     | Configuring DDNS Settings63                            |
| 7.1.3     | Configuring PPPoE Settings65                           |
| 7.1.4     | Configuring Port Settings65                            |
| 7.1.5     | Configure NAT (Network Address Translation) Settings67 |
| 7.2       | Configure Advanced Settings68                          |
| 7.2.1     | Configuring SNMP Settings                              |
| 7.2.2     | Configuring FTP Settings71                             |
| 7.2.3     | Configuring Email Settings73                           |
| 7.2.4     | Platform Access75                                      |
| 7.2.5     | Wireless Dial                                          |
| 7.2.6     | HTTPS Settings                                         |
| 7.2.7     | Configuring QoS Settings                               |
| 7.2.8     | Configuring 802.1X Settings                            |
| 7.2.9     | Integration Protocol                                   |
| 7.2.10    | •                                                      |
| 7.2.12    | 1 Network Service                                      |
| Chapter & | 8 Video/Audio Settings85                               |
| 8.1       | Configuring Video Settings85                           |
| 8.1.1     | Video Settings                                         |
| 8.1.2     | Custom Video                                           |
| 8.2       | Configuring Audio Settings90                           |
| 8.3       | Configuring ROI Encoding                               |
| 8.4       | Display Info. on Stream93                              |
| 8.5       | Configuring Target Cropping94                          |
| Chapter 9 | Image Settings95                                       |

| 9.1     | Configuring Display Settings               | 95  |
|---------|--------------------------------------------|-----|
| 9.1.1   | Day/Night Auto-Switch                      | 95  |
| 9.1.2   | Day/Night Scheduled-Switch                 | 99  |
| 9.2     | Configuring OSD Settings                   | 100 |
| 9.3     | Configuring Privacy Mask                   | 102 |
| 9.4     | Configuring Picture Overlay                | 103 |
| Chapter | 10 Event Settings                          |     |
| 10.1    | Basic Events                               | 105 |
| 10.1.   | 1 Configuring Motion Detection             |     |
| 10.1.   | 2 Configuring Video Tampering Alarm        | 111 |
| 10.1.   | 3 Configuring Alarm Input                  | 112 |
| 10.1.   | 4 Configuring Alarm Output                 | 114 |
| 10.1.   | 5 Handling Exception                       | 115 |
| 10.1.   | 6 Configuring Other Alarm                  | 115 |
| 10.2    | Smart Events                               | 118 |
| 10.2.   | 1 Configuring Audio Exception Detection    | 119 |
| 10.2.   | 2 Configuring Defocus Detection            | 120 |
| 10.2.   | 3 Configuring Scene Change Detection       | 121 |
| 10.2.   | 4 Configuring Face Detection               |     |
| 10.2.   | 5 Configuring Intrusion Detection          | 124 |
| 10.2.   | 6 Configuring Line Crossing Detection      | 126 |
| 10.2.   | 7 Configuring Region Entrance Detection    |     |
| 10.2.   | 8 Configuring Region Exiting Detection     | 130 |
| 10.2.   | 9 Configuring Unattended Baggage Detection | 132 |
| 10.2.   | 10 Configuring Object Removal Detection    | 134 |
| 10.3    | VCA Configuration                          | 136 |
| 10.3.   | 1 Behavior Analysis                        | 136 |
| 10.3.   | 2 Face Capture                             | 143 |
| 10.3.   | 3 People Counting                          | 147 |
| 10.3.   | 4 Counting                                 | 150 |
| 10.3.   | 5 Heat Map                                 | 151 |
| 10.3.   | 6 Road Traffic                             | 153 |
| 10.3.   | 7 Queue Management                         | 155 |
| Chapter | 11 Storage Settings                        |     |
| 11.1    | Configuring Record Schedule                | 158 |
| 11.2    | Configure Capture Schedule                 | 161 |
| 11.3    | Configuring Net HDD                        | 163 |
| 11.4    | Memory Card Detection                      | 165 |
| 11.5    | Configuring Lite Storage                   | 167 |

| Chapter 12 | 2 Playback                     | 169 |
|------------|--------------------------------|-----|
| Chapter 13 | 3 Picture                      | 171 |
| Chapter 14 | 4 Application                  | 172 |
| 14.1 F     | ace Capture Statistics         | 172 |
| 14.2 P     | People Counting Statistics     | 172 |
| 14.3 H     | leat Map Statistics            | 173 |
| 14.4 C     | Counting Statistics            | 174 |
| 14.5 C     | Queue Management Statistics    | 175 |
| 14.5.1     | Queuing-Up Time Analysis       | 176 |
| 14.5.2     | Queue Status Analysis          | 177 |
| 14.5.3     | Raw Data                       | 178 |
| Appendix.  |                                | 179 |
| Appendi    | x 1 SADP Software Introduction | 179 |
| Appendi    | ix 2 Port Mapping              | 182 |

## 0505601080428

# **Chapter 1** System Requirement

## **Operating System**

Microsoft Windows XP SP1 and above version

## CPU

2.0 GHz or higher

## RAM

1G or higher

## Display

1024×768 resolution or higher

## Web Browser

Internet Explorer 8.0 and above version, Apple Safari 5.0.2 and above version, Mozilla Firefox 30.0 and above version and Google Chrome 31.0 and above version.

## Note:

For Google Chrome 45 and its above version or Mozilla Firefox 52 and its above version which are plug-in free, **Picture** and **Playback** functions are hidden.

To use mentioned functions via web browser, change to their lower version, or change to Internet Explorer 8.0 and above version.

# **Chapter 2** Network Connection

Note:

- You shall acknowledge that the use of the product with Internet access might be under network security risks. For avoidance of any network attacks and information leakage, please strengthen your own protection. If the product does not work properly, please contact with your dealer or the nearest service center.
- To ensure the network security of the network camera, we recommend you to have the network camera assessed and maintained termly. You can contact us if you need such service.

#### Before you start:

- If you want to set the network camera via a LAN (Local Area Network), please refer to *Section 2.1 Setting the Network Camera over the LAN*.
- If you want to set the network camera via a WAN (Wide Area Network), please refer to *Section 2.2 Setting the Network Camera over the WAN*.

## 2.1 Setting the Network Camera over the LAN

#### Purpose:

To view and configure the camera via a LAN, you need to connect the network camera in the same subnet with your computer, and install the SADP or iVMS-4200 software to search and change the IP of the network camera.

*Note:* For the detailed introduction of SADP, please refer to Appendix 1.

## 2.1.1 Wiring over the LAN

The following figures show the two ways of cable connection of a network camera and a computer:

#### **Purpose:**

• To test the network camera, you can directly connect the network camera to the

computer with a network cable as shown in Figure 2-1.

• Refer to the Figure 2-2 to set network camera over the LAN via a switch or a router.

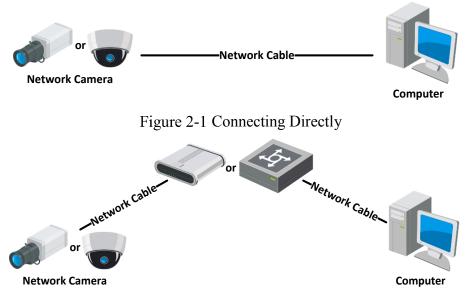

Figure 2-2 Connecting via a Switch or a Router

## 2.1.2 Activating the Camera

You are required to activate the camera first by setting a strong password for it before you can use the camera.

Activation via Web Browser, Activation via SADP, and Activation via Client Software are all supported.

## Activation via Web Browser

## Steps:

- 1. Power on the camera, and connect the camera to the network.
- 2. Input the IP address into the address bar of the web browser, and click **Enter** to enter the activation interface.

## Notes:

- The default IP address of the camera is 192.168.1.64.
- The computer and the camera should belong to the same subnet.
- For the camera enables the DHCP by default, you need to use the SADP software

#### to search the IP address.

| Activation |                                                                                                    |        | User Name |
|------------|----------------------------------------------------------------------------------------------------|--------|-----------|
|            |                                                                                                    |        | Password  |
| User Name  | admin                                                                                                    |        |           |
| Password   | •••••••                                                                                                    | Strong | Login     |
| Confirm    | Valid password range [8-16]. You<br>can use a combination of numbers,<br>lowercase, uppercase and special<br>character for your password with at<br>least two kinds of them contained. |        |           |
|            |                                                                                                    | ОК     |           |

Figure 2-3 Activation via Web Browser

3. Create and input a password into the password field.

A password with user name in it is not allowed.

STRONG PASSWORD RECOMMENDED—We highly recommend you create a strong password of your own choosing (using a minimum of 8 characters, including at least three of the following categories: upper case letters, lower case letters, numbers, and special characters) in order to increase the security of your product. And we recommend you reset your password regularly, especially in the high security system, resetting the password monthly or weekly can better protect your product.

- 4. Confirm the password.
- 5. Click **OK** to save the password and enter the live view interface.

## \* Activation via SADP Software

SADP software is used for detecting the online device, activating the camera, and resetting the password.

Get the SADP software from the supplied disk or the official website, and install the SADP according to the prompts. Follow the steps to activate the camera.

## Steps:

1. Run the SADP software to search the online devices.

2. Check the device status from the device list, and select the inactive device.

| 1000                  |                                 |          |              | 1.21.25      |                      |             |       | Device Serial No.         |                                                                    |
|-----------------------|---------------------------------|----------|--------------|--------------|----------------------|-------------|-------|---------------------------|--------------------------------------------------------------------|
| ID<br>001             | <ul> <li>Device Type</li> </ul> | Security | IPv4 Address | Port<br>8000 | Software Version     |             | 80    | Device Serial No.         |                                                                    |
| 002                   | Di strentta a                   | Active   | 10.16.6.21   | 8000         | VI. I. Burley States | 10.16.6.254 | 80    | In column and property of |                                                                    |
| 003                   | DS-KONDN-AL                     | Active   | 10.16.6.213  | 8000         | VLL Build 1912       |             | N/A   | DS-KONTON AUDITALIZETYE   |                                                                    |
| 004                   | 25-18488-4X25                   | Active   | 10.16.6.179  | 8000         | VL038644 180.        | 10.16.6.254 | N/A   | Ph ines in a local data   | The device is not activated                                        |
| 005                   | 05-15H08-018H05                 | Active   | 10.16.6.127  | 8000         | VIZINA NT            | 10.16.6.254 | N/A   | IN LINE CONCISIONTIN      | The device is not activated.                                       |
| 006                   | UNICHINE DEVICE THREE           | Active   | 10.16.6.250  | 8000         | VLADuAL 2012.        | 10.16.6.254 | 80    | 2014010402484903408798    |                                                                    |
| <ul> <li>(</li> </ul> | 007 (                           |          | 2025PWG      | 14           | Inacti               | ve          | 1     | 92.168.1.64               | -                                                                  |
| 009                   | D5-185289-0474232W              | ActiSe   | ectin        | activ        | ve devid             | 10.16.6.254 | 80    | Di UKUPA DE COMPACE       | You can modify the network parameters after the device activation. |
|                       |                                 | 30       |              |              | c ucrit              |             |       |                           | Activate Now                                                       |
|                       |                                 |          |              |              |                      | Innu        | t a n | deonfirm                  | New Password:                                                      |
|                       |                                 |          |              |              |                      | •           |       | d confirm                 | Strong                                                             |
|                       |                                 |          |              |              |                      | pass        | wor   | d.                        | Confirm Password:                                                  |
|                       |                                 |          |              |              |                      |             |       |                           | Enable Hik-Connect                                                 |

Figure 2-4 SADP Interface

## Note:

The SADP software supports activating the camera in batch. Refer to the user manual of SADP software for details.

Create and input the password in the password field, and confirm the password.
 A password with user name in it is not allowed.

STRONG PASSWORD RECOMMENDED – We highly recommend you create a strong password of your own choosing (using a minimum of 8 characters, including at least three of the following categories: upper case letters, lower case letters, numbers, and special characters) in order to increase the security of your product. And we recommend you reset your password regularly, especially in the high security system, resetting the password monthly or weekly can better protect your product.

## Note:

You can enable the Hik-Connect service for the device during activation.

4. Click Activate to start activation.

You can check whether the activation is completed on the popup window. If activation

failed, please make sure that the password meets the requirement and try again.

5. Change the device IP address to the same subnet with your computer by either modifying the IP address manually or checking the checkbox of Enable DHCP.

| Modify Network                    | Parameters                       |
|-----------------------------------|----------------------------------|
| ☐ Enable DHCP<br>☑ Enable Hik-Con | inect                            |
| Device Serial No.:                | XX-XXXXXXXXXXXXXXXXXXXXXXXXXXXXX |
| IP Address:                       | 192.168.1.64                     |
| Port:                             | 8000                             |
| Subnet Mask:                      | 255.255.255.0                    |
| Gateway:                          | 192.168.1.1                      |
| IPv6 Address:                     | :                                |
| IPv6 Gateway:                     | :                                |
| IPv6 Prefix Length:               | 0                                |
| HTTP Port:                        | 80                               |
| S Admin Password:                 | ecurity Verification             |
|                                   | Modify                           |
|                                   | Forgot Password                  |

Figure 2-5 Modify the IP Address

6. Input the admin password and click **Modify** to activate your IP address modification.

The batch IP address modification is supported by the SADP. Refer to the user manual of SADP for details.

## \* Activation via Client Software

The client software is versatile video management software for multiple kinds of devices.

Get the client software from the supplied disk or the official website, and install the software according to the prompts. Follow the steps to activate the camera.

## Steps:

1. Run the client software and the control panel of the software pops up, as shown in

the figure below.

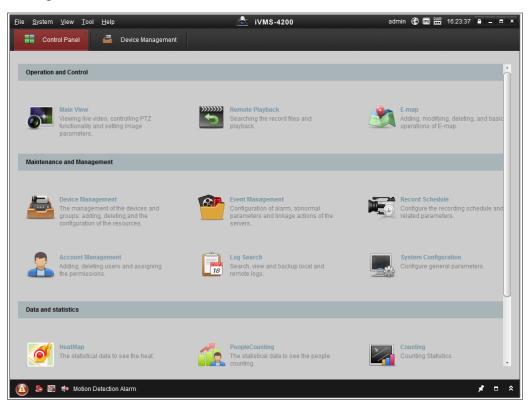

Figure 2-6 Control Panel

2. Click the **Device Management** icon to enter the Device Management interface, as shown in the figure below.

| <u>F</u> ile <u>S</u> ystem <u>V</u> iew <u>T</u> ool <u>H</u> elp |                   | l                | iVMS-4200           |             | admin 💮     | 💷 🎬 16:25:04 🔒      | - • ×     |
|--------------------------------------------------------------------|-------------------|------------------|---------------------|-------------|-------------|---------------------|-----------|
| 📲 Control Panel 🛃 De                                               | vice Management   |                  |                     |             |             |                     |           |
| 📰 Server 📹 Group                                                   |                   |                  |                     |             |             |                     |           |
| Organization                                                       | Device for Manag  | ement (0)        |                     |             |             |                     |           |
| Encoding Device                                                    | Add Device        | Modify Delete    | Remote C VCA Alloc  | a Activate  | Refresh All | Filter              |           |
| 🗘 Add New Device Type                                              | Nickname 🔺        | IP Dev           | ice Serial No.      |             | Security    | Net Status          | HDD Statu |
|                                                                    |                   |                  |                     |             |             |                     |           |
|                                                                    |                   |                  |                     |             |             |                     |           |
|                                                                    |                   |                  |                     |             |             |                     |           |
|                                                                    |                   |                  |                     |             |             |                     |           |
|                                                                    |                   |                  |                     |             |             |                     |           |
|                                                                    | •                 |                  |                     | )           |             |                     | 4         |
|                                                                    | Online Device (3) |                  | Refresh Every 15s   |             |             |                     | *         |
|                                                                    | 🗘 Add to Client   | 수 Add All        | Modify Netinfo Rese | et Password | Activate    | Filter              |           |
|                                                                    | IP                | Device Type      | Firmware Version    | Security    | Server Port | Start time          | Ac        |
|                                                                    | 192.168.1.64      | XX-XXXXXXXXXXXXX | Vx.x.xbuild xxxxxx  | Inactive    | 8000        | 2015-03-20 16:13:47 | Nc        |
| Encoding device:<br>DVR/DVS/NVR/IPC/IPD/iVMS-4200                  | 10.16.1.222       | xx-xxxxxxx-xx    | Vx.x.xbuild xxxxxx  | Active      | 8000        | 2015-03-20 10:27:51 | NC        |
| PCNVR/iVMS-4200 EncodeCard<br>server                               | 192.0.0.64        | XX-XXXXXX-XXX    | Vx.x.xbuild xxxxxx  | Active      | 8000        | 2015-03-20 07:53:43 | NC +      |
| 🙆 🐌 🐼 🌵 Motion Detection Ala                                       | rm                |                  |                     |             |             | ,                   |           |

Figure 2-7 Device Management Interface

- 3. Check the device status from the device list, and select an inactive device.
- 4. Click the Activate button to pop up the Activation interface.
- 5. Create a password and input the password in the password field, and confirm the password.

A password with user name in it is not allowed.

**STRONG PASSWORD RECOMMENDED**–We highly recommend you create a strong password of your own choosing (using a minimum of 8 characters, including at least three of the following categories: upper case letters, lower case letters, numbers, and special characters) in order to increase the security of your product. We recommend you reset your password regularly, especially in the high security system, resetting the password monthly or weekly can better protect your product.

| -                    | Activation ×                                                                                                    |
|----------------------|----------------------------------------------------------------------------------------------------|
| User Name:           | admin                                                                                                    |
| Password:            | •••••                                                                                                    |
|                      | Strong                                                                                                    |
|                      | Valid password range [8-16]. You can<br>use a combination of numbers,<br>lowercase, uppercase and special<br>character for your password with at least<br>two kinds of them contained. |
| Confirm New Password | t: •••••••                                                                                                    |
|                      | Ok Cancel                                                                                                    |

Figure 2-8 Activation Interface (Client Software)

- 6. Click **OK** button to start activation.
- 7. Click the Modify Netinfo button to pop up the Network Parameter Modification interface, as shown in the figure below.

|                      | Modify Network Parameter                | ×      |
|----------------------|-----------------------------------------|--------|
| Device Information:  |                                         |        |
| MAC Address:         | XX-XX-XX-XX-XX-XX                       | Сору   |
| Software Version:    | Vx.x.xbuild xxxxxx                      | Сору   |
| Device Serial No.:   | XX-XXXXXXXXXXXXXXXXXXXXXXXXXXXXXXXXXXXX | Сору   |
| Network Information: |                                         |        |
| Port:                | 8000                                    |        |
| IPv4(Enable)         |                                         |        |
| IP address:          | 192.168.1.64                            |        |
| Subnet Mask:         | 255.255.255.0                           |        |
| Gateway:             | 192.168.1.1                             |        |
| IPv6(Disable)        |                                         |        |
| Password:            |                                         |        |
|                      |                                         |        |
|                      | ОК                                      | Cancel |

Figure 2-9 Modifying the Network Parameters

- 8. Change the device IP address to the same subnet with your computer by either modifying the IP address manually or checking the checkbox of Enable DHCP.
- 9. Input the password to activate your IP address modification.

## 2.1.3 (Optional) Setting Security Question

Security question is used to reset the admin password when admin user forgets the password.

Admin user can follow the pop-up window to complete security question settings during camera activation. Or, admin user can go to **User Management** interface to set up the function.

## 2.2 Setting the Network Camera over the WAN

#### Purpose:

This section explains how to connect the network camera to the WAN with a static IP or a dynamic IP.

## 2.2.1 Static IP Connection

#### Before you start:

Please apply a static IP from an ISP (Internet Service Provider). With the static IP address, you can connect the network camera via a router or connect it to the WAN directly.

#### Connecting the network camera via a router

#### Steps:

- 1. Connect the network camera to the router.
- Assign a LAN IP address, the subnet mask and the gateway. Refer to Section 2.1.2 for detailed IP address configuration of the network camera.
- 3. Save the static IP in the router.
- Set port mapping, e.g., 80, 8000, and 554 ports. The steps for port mapping vary according to the different routers. Please call the router manufacturer for assistance with port mapping.

*Note:* Refer to Appendix 2 for detailed information about port mapping.

5. Visit the network camera through a web browser or the client software over the internet.

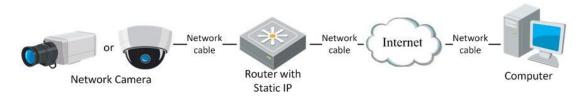

Figure 2-10 Accessing the Camera through Router with Static IP

#### • Connecting the network camera with static IP directly

You can also save the static IP in the camera and directly connect it to the internet without using a router. Refer to Section 2.1.2 for detailed IP address configuration of the network camera.

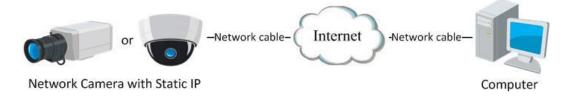

Figure 2-11 Accessing the Camera with Static IP Directly

## 2.2.2 Dynamic IP Connection

#### Before you start:

Please apply a dynamic IP from an ISP. With the dynamic IP address, you can connect the network camera to a modem or a router.

#### • Connecting the network camera via a router

- 1. Connect the network camera to the router.
- 2. In the camera, assign a LAN IP address, the subnet mask and the gateway. Refer to Section 2.1.2 for detailed IP address configuration of the network camera.
- 3. In the router, set the PPPoE user name, password and confirm the password.
- 4. Set port mapping. E.g. 80, 8000, and 554 ports. The steps for port mapping vary depending on different routers. Please call the router manufacturer for assistance

with port mapping.

*Note:* Refer to Appendix 2 for detailed information about port mapping.

- 5. Apply a domain name from a domain name provider.
- 6. Configure the DDNS settings in the setting interface of the router.
- 7. Visit the camera via the applied domain name.
- Connecting the network camera via a modem

#### Purpose:

This camera supports the PPPoE auto dial-up function. The camera gets a public IP address by ADSL dial-up after the camera is connected to a modem. You need to configure the PPPoE parameters of the network camera. Refer to *Section 7.1.3 Configuring PPPoE Settings* for detailed configuration.

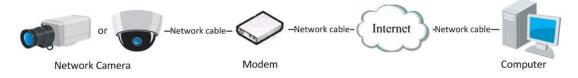

Figure 2-12 Accessing the Camera with Dynamic IP

*Note:* The obtained IP address is dynamically assigned via PPPoE, so the IP address always changes after rebooting the camera. To solve the inconvenience of the dynamic IP, you need to get a domain name from the DDNS provider (E.g. DynDns.com). Please follow the steps below for normal domain name resolution and private domain name resolution to solve the problem.

Normal Domain Name Resolution

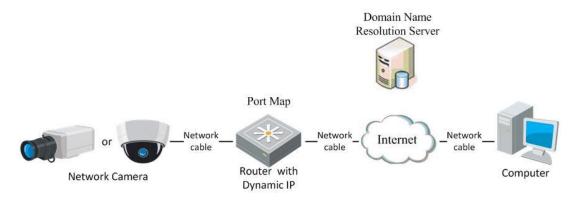

Figure 2-13 Normal Domain Name Resolution

- 1. Apply a domain name from a domain name provider.
- Configure the DDNS settings in the DDNS Settings interface of the network camera. Refer to Section 7.1.2 Configuring DDNS Settings for detailed configuration.
- 3. Visit the camera via the applied domain name.

# Chapter 3 Access to the Network Camera

## 3.1 Accessing by Web Browsers

## Note:

For certain camera models, HTTPS is enabled by default and the camera creates an unsigned certificate automatically. When you access to the camera the first time, the web browser prompts a notification about the certificate issue.

To cancel the notification, install a signed-certificate to the camera. For detailed operation, see 7.2.6 HTTPS Settings.

#### Steps:

- 1. Open the web browser.
- 2. In the browser address bar, input the IP address of the network camera, and press the **Enter** key to enter the login interface.

## Note:

The default IP address is 192.168.1.64. You are recommended to change the IP address to the same subnet with your computer.

3. Input the user name and password and click Login.

The admin user should configure the device accounts and user/operator permissions

properly. Delete the unnecessary accounts and user/operator permissions.

#### *Note:*

The IP address gets locked if the admin user performs 7 failed password attempts (5 attempts for the user/operator).

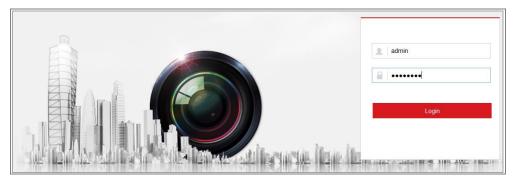

Figure 3-1 Login Interface

- 4. Click Login.
- 5. (Optional) Install the plug-in before viewing the live video and operating the camera. Follow the installation prompts to install the plug-in

#### Note:

If you are using Google Chrome 45 and its above version or Mozilla Firefox 52 and its above version, plug-in installation is not required. But **Picture** and **Playback** functions are hidden. To use mentioned function via web browser, change to their lower version, or change to Internet Explorer 8.0 and above version.

## 3.2 Accessing by Client Software

The product CD contains the iVMS-4200 client software. You can view the live video and manage the camera with the software.

Follow the installation prompts to install the software. The control panel and live view interface of iVMS-4200 client software are shown as below.

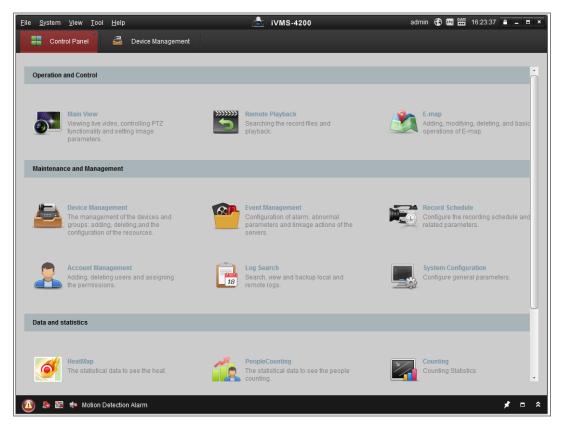

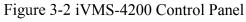

| File System View Tool | Help |                   |   | iVMS-4           | 200    |              | root 🐨 💷 🗎      | 15:48:50 | • - • ×    |
|-----------------------|------|-------------------|---|------------------|--------|--------------|-----------------|----------|------------|
| Control Panel         | -    | Device Management | 😁 | Event Management | See Ma | ain View 🕺 🛅 | Remote Playback |          | -          |
| View                  | ^    |                   |   |                  |        |              |                 |          |            |
| 🖃 🛄 Default View      |      |                   |   |                  |        |              |                 |          |            |
| 1-Screen              |      |                   |   |                  |        |              |                 |          |            |
| 🖽 4-Screen            |      |                   |   |                  |        |              |                 |          |            |
| III 9-Screen          |      |                   |   |                  |        |              |                 |          |            |
| iii 16-Screen         |      |                   |   |                  |        |              |                 |          |            |
| 🕐 🌉 Custom View       |      |                   |   |                  |        |              |                 |          |            |
|                       |      |                   |   |                  |        |              |                 |          |            |
|                       |      |                   |   |                  |        |              |                 |          |            |
|                       |      |                   |   |                  |        |              |                 |          |            |
| 2                     | _    |                   |   |                  |        |              |                 |          |            |
| Camera<br>Search      | 2    |                   |   |                  |        |              |                 |          |            |
|                       | 9    |                   |   |                  |        |              |                 |          |            |
|                       |      |                   |   |                  |        |              |                 |          |            |
| Camera1_IPC           |      |                   |   |                  |        |              |                 |          |            |
|                       |      |                   |   |                  |        |              |                 |          |            |
|                       |      |                   |   |                  |        |              |                 |          |            |
|                       |      |                   |   |                  |        |              |                 |          |            |
|                       |      |                   |   |                  |        |              |                 |          |            |
|                       |      |                   |   |                  |        |              |                 |          |            |
|                       |      |                   |   |                  |        |              |                 |          |            |
| PTZ Control           | ~    |                   |   |                  |        | + → つ •      |                 |          | <b>* E</b> |
| 🙆 🕭 🗃 🔹               |      |                   |   |                  |        |              |                 |          | * • ×      |

Figure 3-3 iVMS-4200 Main View

# **Chapter 4** Wi-Fi Settings

## Purpose:

By connecting to the wireless network, you don't need to use cable of any kind for network connection, which is very convenient for the actual surveillance application. *Note:* This chapter is only applicable for the cameras with the built-in Wi-Fi module.

## 4.1 Configuring Wi-Fi Connection in Manage and Ad-hoc Modes

## Purpose:

Two connection modes are supported. Choose a mode as desired and perform the steps to configure the Wi-Fi.

## Wireless Connection in Manage Mode

#### Steps:

1. Enter the Wi-Fi configuration interface.

## Configuration> Network> Advanced Settings> Wi-Fi

2. Click Search to search the online wireless connections.

| Wireles | ss List          |              |               |         |                 | Search      |
|---------|------------------|--------------|---------------|---------|-----------------|-------------|
| No.     | SSID             | Working Mode | Security Mode | Channel | Signal Strength | Speed(Mbps) |
| 1       | TP-LINK_SoftWare | Manage       | disable       | 1       | 81              | 150         |
| 2       | C-WEP            | Manage       | WEP           | 11      | 50              | 54          |
| 3       | C-not-encrypted  | Manage       | disable       | 11      | 50              | 54          |
| 4       | C-WPA2-Personal  | Manage       | WPA2-personal | 11      | 47              | 54          |
| 5       | FINALHAUT        | Manage       | WPA2-personal | 6       | 46              | 54          |
| 6       | 6688             | Manage       | WPA2-personal | 6       | 46              | 54          |
| 7       | C199TH           | Manage       | WPA2-personal | 6       | 46              | 54          |
| 8       | 6688             | Manage       | WPA2-personal | 6       | 44              | 54          |
| 9       | FINALHAUT        | Manage       | WPA2-personal | 6       | 44              | 54          |
| 10      | maomao           | Manage       | WPA2-personal | 6       | 43              | 54          |
| 11      | yingkongshi12    | Manage       | WPA2-personal | 6       | 43              | 54          |
| 12      | Hik-Guest        | Manage       | WPA-personal  | 1       | 43              | 54          |

Figure 4-1 Wi-Fi List

3. Click to choose a wireless connection on the list.

| Wi-Fi           |                   |
|-----------------|-------------------|
| SSID            | C-WPA2-Personal   |
| Network Mode    | ⊚ Manage ⊚ Ad-Hoc |
| Security Mode   | WPA2-personal     |
| Encryption Type | TKIP              |
| Key 1 💿         |                   |

Figure 4-2 Wi-Fi Setting- Manage Mode

 Check the radio button to select the *Network mode* as *Manage*, and the *Security mode* of the network is automatically shown when you select the wireless network, please don't change it manually.

*Note:* These parameters are exactly identical with those of the router.

5. Enter the key to connect the wireless network. The key should be that of the wireless network connection you set on the router.

## Wireless Connection in Ad-hoc Mode

If you choose the Ad-hoc mode, you don't need to connect the wireless camera via a router. The scenario is the same as you connect the camera and the PC directly with a network cable.

## Steps:

1. Choose Ad-hoc mode.

| Wi-Fi           |                   |  |
|-----------------|-------------------|--|
| SSID            | C-WPA2-Personal   |  |
| Network Mode    | 💿 Manage 💿 Ad-Hoc |  |
| Security Mode   | WPA2-personal     |  |
| Encryption Type | TKIP              |  |
| Key 1 💿         |                   |  |

Figure 4-3 Wi-Fi Setting- Ad-hoc

- 2. Customize a SSID for the camera.
- 3. Choose the Security Mode of the wireless connection.
- 4. Enable the wireless connection function for your PC.
- On the PC side, search the network and you can see the SSID of the camera listed.

|                                 | 00000    |  |
|---------------------------------|----------|--|
| camera6467wifi                  | ٠.       |  |
| belkin54g                       | <b>*</b> |  |
| Tenda_0A0698                    | lle.     |  |
| yourPC                          | lle.     |  |
| HenryHu                         |          |  |
| APPLE                           |          |  |
| Peter_Ma                        |          |  |
| Open Network and Sharing Center |          |  |

Figure 4-4 Ad-hoc Connection Point

6. Choose the SSID and connect.

## **Security Mode Description:**

| WPA2-personal   |
|-----------------|
| not-encrypted   |
| WEP             |
| WPA-personal    |
| WPA-enterprise  |
| WPA2-personal   |
| WPA2-enterprise |

Figure 4-5 Security Mode

You can choose the Security Mode as not-encrypted, WEP, WPA-personal, WPA-enterprise, WPA2-personal, and WPA2-enterprise.

WEP mode:

| Security Mode  | WEP             |
|----------------|-----------------|
| Authentication | 💿 Open 🖱 Shared |
| Key Length     |                 |
| Кеу Туре       | HEX ASCII       |
| Key 1 💿        |                 |
| Key 2 🔘        |                 |
| Key 3 🔘        |                 |
| Key 4 🔘        |                 |

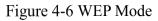

- Authentication Select Open or Shared Key System Authentication, depending on the method used by your access point. Not all access points have this option, in which case they probably use Open System, which is sometimes known as SSID Authentication.
- Key length This sets the length of the key used for the wireless encryption, 64 or 128 bit. The encryption key length can sometimes be shown as 40/64 and 104/128.
- Key type The key types available depend on the access point being used. The following options are available:

HEX - Allows you to manually enter the hex key.

ASCII - In this method the string must be exactly 5 characters for 64-bit WEP and 13 characters for 128-bit WEP.

WPA-personal and WPA2-personal Mode:

Enter the required Pre-shared Key for the access point, which can be a hexadecimal number or a passphrase.

| Security Mode   | WPA-personal | • |
|-----------------|--------------|---|
| Encryption Type | TKIP         | • |
| Key 1 💿         |              |   |

Figure 4-7 Security Mode- WPA-personal

WPA- enterprise and WPA2-enterprise Mode:

Choose the type of client/server authentication being used by the access point; EAP-TLS or EAP-PEAP.

EAP-TLS

| Security Mode        | WPA-enterprise | •             |
|----------------------|----------------|---------------|
| Authentication       | EAP-TTLS       | •             |
| User Name            |                |               |
| Password             | •••••          |               |
| Inner authentication | PAP            | •             |
| Anonymous identity   |                |               |
| EAPOL version        | 1              | •             |
| CA certificate       |                | Browse Upload |

#### Figure 4-8 EAP-TLS

- Identity Enter the user ID to present to the network.
- Private key password Enter the password for your user ID.
- EAPOL version Select the version used (1 or 2) in your access point.
- CA Certificates Upload a CA certificate to present to the access point for authentication.

EAP-PEAP:

- User Name Enter the user name to present to the network
- Password Enter the password of the network
- PEAP Version Select the PEAP version used at the access point.
- Label Select the label used by the access point.
- EAPOL version Select version (1 or 2) depending on the version used at the access point
- CA Certificates Upload a CA certificate to present to the access point for authentication

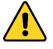

• For your privacy and to better protect your system against security risks, we

strongly recommend the use of strong passwords for all functions and network devices. The password should be something of your own choosing (using a minimum of 8 characters, including at least three of the following categories: upper case letters, lower case letters, numbers and special characters) in order to increase the security of your product.

• Proper configuration of all passwords and other security settings is the responsibility of the installer and/or end-user.

## 4.2 Easy Wi-Fi Connection with WPS function

#### **Purpose:**

The setting of the wireless network connection is never easy. To avoid the complex setting of the wireless connection you can enable the WPS function.

WPS (Wi-Fi Protected Setup) refers to the easy configuration of the encrypted connection between the device and the wireless router. The WPS makes it easy to add new devices to an existing network without entering long passphrases. There are two modes of the WPS connection, the PBC mode and the PIN mode.

*Note:* If you enable the WPS function, you do not need to configure the parameters such as the encryption type and you don't need to know the key of the wireless connection.

| Enable WPS          |                 |          |
|---------------------|-----------------|----------|
| PIN Code            | 12345678        | Generate |
| PBC connection      | Connect         |          |
| Ose router PIN code | Connect         |          |
| SSID                | C-WPA2-Personal |          |
| Router PIN code     |                 |          |

Figure 4-9 Wi-Fi Settings - WPS

## PBC Mode:

PBC refers to the Push-Button-Configuration, in which the user simply has to push a button, either an actual or virtual one (as the **Connect** button on the configuration interface of the IE browser), on both the Access Point (and a registrar of the network) and the new wireless client device.

- 1. Check the checkbox of R Enable WPS to enable WPS.
- 2. Choose the connection mode as PBC.

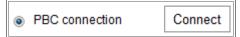

*Note:* Support of this mode is mandatory for both the Access Points and the connecting devices.

3. Check on the Wi-Fi router to see if there is a WPS button. If yes push the button and you can see the indicator near the button start flashing, which means the WPS function of the router is enabled. For detailed operation, please see the user guide of the router.

4. Push the WPS button to enable the function on the camera.

If there is not a WPS button on the camera, you can also click the virtual button to enable the PBC function on the web interface.

5. Click **Connect** button.

When the PBC mode is both enabled in the router and the camera, the camera and the wireless network is connected automatically.

#### **PIN Mode:**

The PIN mode requires a Personal Identification Number (PIN) to be read from either a sticker or the display on the new wireless device. This PIN must then be entered to connect the network, usually the Access Point of the network.

- 1. Choose a wireless connection on the list and the SSID is loaded automatically.
- 2. Choose Use route PIN code.

| WPS                 |                 |          |
|---------------------|-----------------|----------|
| Enable WPS          |                 |          |
| PIN Code            | 12345678        | Generate |
| PBC connection      | Connect         |          |
| Ose router PIN code | Connect         |          |
| SSID                | C-WPA2-Personal |          |
| Router PIN code     |                 |          |

Figure 4-10 Use PIN Code

If the PIN code is generated from the router side, you should enter the PIN code you get from the router side in the **Router PIN code** field.

3. Click Connect.

Or

You can generate the PIN code on the camera side. And the expired time for the PIN code is 120 seconds.

1. Click Generate.

|     | PIN Code | 12345678 | Generate |
|-----|----------|----------|----------|
| 11. |          |          |          |

2. Enter the code to the router, in the example, enter 48167581 to the router.

## 4.3 IP Property Settings for Wireless Network Connection

The default IP address of wireless network interface controller is 192.168.1.64. When you connect the wireless network you can change the default IP.

- 1. Enter the TCP/IP configuration interface.
  - Configuration> Network> Basic Settings > TCP/IP
- 2. Select the Wlan tab.

| TCP/IP DDNS PPP      | POE Port NAT               |      |
|----------------------|----------------------------|------|
| Lan Vilan            |                            |      |
|                      | ☑ DHCP                     |      |
| IPv4 Address         | 169.254.121.194            | Test |
| IPv4 Subnet Mask     | 255.255.0.0                |      |
| IPv4 Default Gateway |                            |      |
| Multicast Address    |                            |      |
|                      | Enable Multicast Discovery |      |
| DNS Server           |                            |      |
| Preferred DNS Server | 8.8.8.8                    |      |
| Alternate DNS Server |                            |      |
|                      |                            |      |
| 🖹 Save               |                            |      |

Figure 4-11 Setting WLAN Parameters

3. Customize the IPv4 address, the IPv4 Subnet Mask and the Default Gateway.

The setting procedure is the same with that of LAN.

If you want to be assigned the IP address you can check the checkbox to enable the DHCP.

# Chapter 5 Live View

## 5.1 Live View Page

## Purpose:

The live view page allows you to view the real-time video, capture images, realize

PTZ control, set/call presets and configure video parameters.

Log in the network camera to enter the live view page, or you can click Live View on

the menu bar of the main page to enter the live view page.

## Descriptions of the live view page:

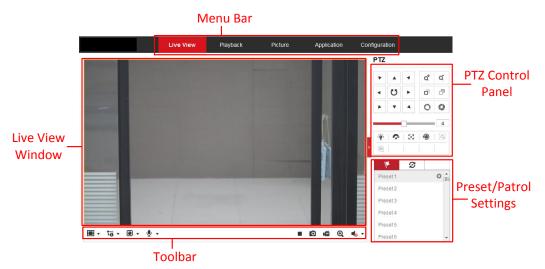

Figure 5-1 Live View Page

## Menu Bar:

Click each tab to enter Live View, Playback, Picture, Application, and Configuration page respectively.

## Live View Window:

Display the live video.

## Toolbar:

Toolbar allows you to adjust the live view window size, the stream type, and the plug-ins. It also allows you to process the operations on the live view page, e.g., start/stop live view, capture, record, audio on/off, two-way audio, start/stop digital zoom, etc.

For IE (Internet Explorer) users, plug-ins as webcomponents and quick time are selectable. And for Non-IE users, webcomponents, quick time, VLC or MJPEG are selectable if they are supported by the web browser.

#### Note:

If you are using Google Chrome 45 and its above version or Mozilla Firefox 52 and its above version, plug-in installation is not required. But **Picture** and **Playback** functions are hidden. To use mentioned function via web browser, change to their lower version, or change to Internet Explorer 8.0 and its above version.

#### **PTZ Control:**

Perform panning, tilting and zooming actions of the camera. Control the light and the wiper (only available for cameras supporting PTZ function).

#### **Preset/Patrol Settings:**

Set/call/delete the presets or patrols for PTZ cameras.

# 5.2 Starting Live View

In the live view window as shown in Figure 4-2, click  $\blacktriangleright$  on the toolbar to start the live view of the camera.

|--|--|

Figure 5-2 Live View Toolbar

n⊆ ⊙,

• م

0

Table 5-1 Descriptions of the Toolbar

| Icon                                     | Description                                                                                             |
|------------------------------------------|----------------------------------------------------------------------------------------------------|
| ▶/ ■                                     | Start/Stop live view.                                                                                   |
| 43                                       | The window size is 4:3.                                                                                 |
| 16:9                                     | The window size is 16:9.                                                                                |
| IX                                       | The original widow size.                                                                                |
|                                          | Self-adaptive window size.                                                                              |
| <b>10</b> , <b>10</b> , <b>10</b> , etc. | Live view with the different video streams.<br>Supported video streams vary according to camera models. |
| ۵                                        | Click to select the third-party plug-in.                                                                |
| 0                                        | Manually capture the picture.                                                                           |

| Icon                      | Description                       |
|---------------------------|-----------------------------------|
| <b>بھ</b> / <b>بھ</b>     | Manually start/stop recording.    |
| <b>■ →</b> / <b>■</b>     | Audio on and adjust volume /Mute. |
| \$\$ / \$\$               | Turn on/off microphone.           |
| <b>€</b> , <mark>€</mark> | Start/stop digital zoom function. |

*Note:* The icons vary according to the different camera models.

# 5.3 Recording and Capturing Pictures Manually

In the live view interface, click on the toolbar to capture the live pictures or click

to record the live view. The saving paths of the captured pictures and clips can be set on the **Configuration > Local** page. To configure remote scheduled recording, please refer to *Section 6.1*.

*Note*: The captured image will be saved as JPEG file or BMP file in your computer.

# 5.4 Operating PTZ Control

#### Purpose:

In the live view interface, you can use the PTZ control buttons to realize pan/tilt/zoom control of the camera.

*Note:* To realize PTZ control, the camera connected to the network must support the PTZ function or have a pan/tilt unit installed to the camera. Please properly set the PTZ parameters on RS485 settings page referring to *Section 6.2.4 RS485 Settings*.

### 5.4.1 PTZ Control Panel

On the live view page, click next to the right side of the live view window to show the PTZ control panel and click to hide it.

Click the direction buttons to control the pan/tilt movements.

| PTZ      |   |     |    |   |
|----------|---|-----|----|---|
| ۲        |   | 4   | Q. | ď |
| •        | Ü | ►   | ď  |   |
| •        | • | 4   | 0  |   |
|          |   |     |    | 4 |
| ·@·      | Ŷ | 2-3 | ۲  | ≡ |
| <b>G</b> | Œ | 1   |    |   |

Figure 5-3 PTZ Control Panel

Click the zoom/focus/iris buttons to realize lens control.

#### *Notes*:

- There are eight direction arrows (△, ♡, ⊲, ▷, ♡, ♡, √, △, △) in the control panel. Click the arrows to realize adjustment in the relative positions.
- For the cameras which support lens movements only, the direction buttons are invalid.

| Icon     | Description                        |
|----------|------------------------------------|
| ά        | Zoom in/out                        |
| Го<br>Го | Focus near/far                     |
| 0        | Iris +/-                           |
| 4        | PTZ speed adjustment               |
|          | Light on/off                       |
| ¢.       | Wiper on/off                       |
| Ξ        | Auxiliary focus                    |
| 9        | Initialize lens                    |
| ≡        | Adjust speed of pan/tilt movements |
| G        | Start Manual Tracking              |
| GD       | Start 3D Zoom                      |

Table 5-2 Descriptions of PTZ Control Panel

# 5.4.2 Setting/Calling a Preset

#### • Setting a Preset:

1. In the PTZ control panel, select a preset number from the preset list.

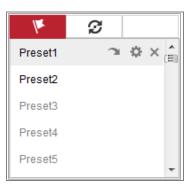

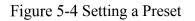

- 2. Use the PTZ control buttons to move the lens to the desired position.
  - Pan the camera to the right or left.
  - Tilt the camera up or down.
  - Zoom in or out.
  - Refocus the lens.
- 3. Click 🌞 to finish the setting of the current preset.
- 4. You can click  $\times$  to delete the preset.

#### • Calling a Preset:

This feature enables the camera to point to a specified preset scene manually or when an event takes place.

For the defined preset, you can call it at any time to the desired preset scene.

In the PTZ control panel, select a defined preset from the list and click  $\square$  to call the preset.

Or you can place the mouse on the presets interface, and call the preset by typing the preset No. to call the corresponding presets.

| V       | ø |   |   |
|---------|---|---|---|
| Preset1 | С | ₽ | × |
| Preset2 |   |   |   |
| Preset3 |   |   |   |
| Preset4 |   |   |   |
| Preset5 |   |   | - |

Figure 5-5 Calling a Preset

# 5.4.3 Setting/Calling a Patrol

#### Note:

No less than 2 presets have to be configured before you set a patrol.

#### Steps:

- 1. Click  $\boldsymbol{\varnothing}$  to enter the patrol configuration interface.
- 2. Select a path No., and click  $\pm$  to add the configured presets.
- 3. Select the preset, and input the patrol duration and patrol speed.
- 4. Click OK to save the first preset.
- 5. Follow the steps above to add the other presets.

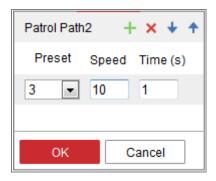

Figure 5-6 Add Patrol Path

- 6. Click **OK** to save a patrol.
- 7. Click  $\blacktriangleright$  to start the patrol, and click  $\blacksquare$  to stop it.
- 8. (Optional) Click  $\times$  to delete a patrol.

# Chapter 6 Network Camera Configuration

# 6.1 Configuring Local Parameters

#### Purpose:

The local configuration refers to the parameters of the live view, record files and captured pictures. The record files and captured pictures are the ones you record and capture using the web browser and thus the saving paths of them are on the PC running the browser.

#### Steps:

1. Enter the Local Configuration interface: **Configuration** > **Local**.

| Live View Parameters      |                     |               |        |         |        |
|---------------------------|---------------------|---------------|--------|---------|--------|
| Protocol                  | TCP                 | ◎ UDP         | ⊚ MUI  | LTICAST | ⊚ HTTP |
| Play Performance          | Shortest Delay      | Balanced      | 🔘 Flue | ent     |        |
| Rules                     | Enable              | Disable       |        |         |        |
| Display POS Information   | Enable              | Disable       |        |         |        |
| Image Format              | JPEG                | ⊚ BMP         |        |         |        |
| Record File Settings      |                     |               |        |         |        |
| Record File Size          | © 256M              | ⊚ 512M        | 🔘 1G   |         |        |
| Save record files to      | C:\Users\test\Web\F | RecordFiles   | Browse | Open    |        |
| Save downloaded files to  | C:\Users\test\Web\E | DownloadFiles | Browse | Open    |        |
| Picture and Clip Settings |                     |               |        |         |        |
| Save snapshots in live vi | C:\Users\test\Web\0 | CaptureFiles  | Browse | Open    |        |
| Save snapshots when pla.  | C:\Users\test\Web\F | PlaybackPics  | Browse | Open    |        |
| Save clips to             | C:\Users\test\Web\F | PlaybackFiles | Browse | Open    |        |

Figure 6-1 Local Configuration Interface

- 2. Configure the following settings:
- Live View Parameters: Set the protocol type and live view performance.
  - **Protocol Type:** TCP, UDP, MULTICAST and HTTP are selectable.

**TCP:** Ensures complete delivery of streaming data and better video quality, yet the real-time transmission will be affected.

UDP: Provides real-time audio and video streams.

**HTTP:** Allows the same quality as of TCP without setting specific ports for streaming under some network environments.

**MULTICAST:** It's recommended to select MCAST type when using the Multicast function. For detailed information about Multicast, refer to *Section 7.1.1 Configuring TCP/IP Settings*.

- Play Performance: Set the play performance to Shortest Delay, Balanced or Fluent.
- Rules: It refers to the rules on your local browser, select enable or disable to display or not display the colored marks when the motion detection, face detection, or intrusion detection is triggered. E.g., enabled as the rules are, and the face detection is enabled as well, when a face is detected, it will be marked with a green rectangle on the live view.
- Display POS Information: Enable the function, feature information of the detected target is dynamically displayed near the target in the live image. The feature information of different functions are different. For example, ID and waiting time for Queue Management, height for People Counting, etc. *Note:*

Display POS Information is only available for certain camera models.

- Image Format: Choose the image format for picture capture.
- **Record File Settings:** Set the saving path of the recorded video files. Valid for the record files you recorded with the web browser.
  - Record File Size: Select the packed size of the manually recorded and downloaded video files to 256M, 512M or 1G. After the selection, the maximum record file size is the value you selected.
  - Save record files to: Set the saving path for the manually recorded video files.
  - Save downloaded files to: Set the saving path for the downloaded video files in playback mode.

- **Picture and Clip Settings:** Set the saving paths of the captured pictures and clipped video files. Valid for the pictures you capture with the web browser.
  - Save snapshots in live view to: Set the saving path of the manually captured pictures in live view mode.
  - Save snapshots when playback to: Set the saving path of the captured pictures in playback mode.
- Save clips to: Set the saving path of the clipped video files in playback mode. *Note*: You can click Browse to change the directory for saving the clips and pictures, and click Open to open the set folder of clips and picture saving.
- 3. Click Save to save the settings.

# 6.2 Configure System Settings

#### **Purpose:**

Follow the instructions below to configure the system settings, include System Settings, Maintenance, Security, and User Management, etc.

### 6.2.1 Configuring Basic Information

Enter the Device Information interface: **Configuration** > **System** > **System** Settings > **Basic Information**.

In the **Basic Information** interface, you can edit the Device Name and Device No.. Other information of the network camera, such as Model, Serial No., Firmware Version, Encoding Version, Number of Channels, Number of HDDs, Number of Alarm Input and Number of Alarm Output are displayed. The information cannot be changed in this menu. It is the reference for maintenance or modification in future.

#### **Online Upgrade**

For some camera models, when memory card is mounted, you can click the **Update** button that appears on the right of **Firmware Version** text field to see if there is a new version available. If a new version is available, the version number will be displayed in the **New Version** text field below, and you can click the **Upgrade** button to upgrade

the firmware for the camera.

| Firmware Version | VX.X.X build XXXXXX | Update  |
|------------------|---------------------|---------|
| New Version      | VX.X.X build XXXXXX | Upgrade |

Figure 6-2 Online Upgrade

*Note:* When the camera is upgrading, don't power off the camera. During upgrading, the camera may not be accessible. You need to wait 1 or 2 minutes before the upgrade finishes.

### 6.2.2 Configuring Time Settings

#### **Purpose:**

You can follow the instructions in this section to configure the time synchronization and DST settings.

#### Steps:

1. Enter the Time Settings interface, Configuration > System > System Settings >

| Basic Information | Time Settings | RS232        | RS485      | DST       |                    |
|-------------------|---------------|--------------|------------|-----------|--------------------|
| Time Zone         | (GMT+0        | 8:00) Beijin | g, Urumqi, | Singapore | •                  |
| NTP               |               |              |            |           |                    |
| NTP               |               |              |            |           |                    |
| Server Address    | time.win      | dows.com     |            |           |                    |
| NTP Port          | 123           |              |            |           |                    |
| Interval          | 1440          |              |            | min       |                    |
|                   | Test          |              |            |           |                    |
| Manual Time Sy    | /nc.          |              |            |           |                    |
| Manual Time Sy    | /nc.          |              |            |           |                    |
| Device Time       | 2015-06-      | 25T13:45:5   | 0          |           |                    |
| Set Time          | 2015-06       | 25T13:45:4   | 6          | 置 📄 Sync  | with computer time |

Time Settings.

Figure 6-3 Time Settings

2. Select the Time Zone of your location from the drop-down menu.

- 3. Configure the NTP settings.
  - (1) Click to enable the **NTP** function.
  - (2) Configure the following settings:

Server Address: IP address of NTP server.

**NTP Port:** Port of NTP server.

**Interval:** The time interval between the two synchronizing actions with NTP server.

(3) (Optional) You can click the **Test** button to test the time synchronization function via NTP server.

| INTP           |                  |     |
|----------------|------------------|-----|
| Server Address | time.windows.com |     |
| NTP Port       | 123              |     |
| Interval       | 1440             | min |

Figure 6-4 Time Sync by NTP Server

*Note*: If the camera is connected to a public network, you should use a NTP server that has a time synchronization function, such as the server at the National Time Center (IP Address: 210.72.145.44). If the camera is set in a customized network, NTP software can be used to establish a NTP server for time synchronization.

- Configure the manual time synchronization.
  - Check the Manual Time Sync. item to enable the manual time synchronization function.
  - (2) Click the icon  $\square$  to select the date, time from the pop-up calendar.
  - (3) (Optional) You can check Sync. with computer time item to synchronize the time of the device with that of the local PC.

| 44 4 | l I    | May |     | 2015 | 6   | > >> |
|------|--------|-----|-----|------|-----|------|
| Sun  | Mon    | Tue | Wed | Thu  | Fri | Sat  |
| 26   | 27     | 28  | 29  | 30   | 1   | 2    |
| 3    | 4      | 5   | 6   | 7    | 8   | 9    |
| 10   | 11     | 12  | 13  | 14   | 15  | 16   |
| 17   | 18     | 19  | 20  | 21   | 22  | 23   |
| 24   | 25     | 26  | 27  | 28   | 29  | 30   |
| 31   | 1      | 2   | 3   | 4    | 5   | 6    |
| 1    | Time [ | 18  | 57  | : 36 | *   |      |
| Ð    |        |     |     |      |     | OK   |

Figure 6-5 Time Sync Manually

• Click **Save** to save the settings.

# 6.2.3 Configuring RS232 Settings

The RS232 port can be used in two ways:

- Parameters Configuration: Connect a computer to the camera through the serial port. Device parameters can be configured by using software such as HyperTerminal. The serial port parameters must be the same as the serial port parameters of the camera.
- Transparent Channel: Connect a serial device directly to the camera. The serial device will be controlled remotely by the computer through the network.

Steps:

- Enter RS232 Port Setting interface: Configuration > System > System Settings > RS232.
- 2. Configure the Baud Rate, Data Bit, Stop Bit, Parity, Flow Control, and Usage.

| r                 |               |       |       |     |  |
|-------------------|---------------|-------|-------|-----|--|
| Basic Information | Time Settings | RS232 | RS485 | DST |  |
| Baud Rate         | 115200        |       |       | •   |  |
| Data Bit          | 8             |       |       | •   |  |
| Stop Bit          | 1             |       |       | •   |  |
| Parity            | None          |       |       | •   |  |
| Flow Ctrl         | None          |       |       | •   |  |
| Usage             | Console       | )     |       | •   |  |
|                   |               |       |       |     |  |
| 🗎 Sa              | /e            |       |       |     |  |

Figure 6-6 RS232 Settings

*Note:* If you want to connect the camera by the RS232 port, the parameters of the RS232 should be exactly the same with the parameters you configured here.

3. Click Save to save the settings.

### 6.2.4 Configuring RS485 Settings

#### Purpose:

The RS485 serial port is used to control the PTZ of the camera. The configuring of the PTZ parameters should be done before you control the PTZ unit.

#### Steps:

Enter RS-485 Port Setting interface: Configuration > System > System Settings > RS485.

| Basic Information | Time Settings | RS232 | R\$485 | DST |
|-------------------|---------------|-------|--------|-----|
| R\$485            |               |       |        |     |
| Baud Rate         | 9600          |       |        | •   |
| Data Bit          | 8             |       |        |     |
| Stop Bit          | 1             |       |        |     |
| Parity            | None          |       |        |     |
| Flow Ctrl         | None          |       |        | •   |
| PTZ Protocol      | PELCO         | -D    |        |     |
| PTZ Address       | 0             |       |        |     |
|                   |               |       |        |     |
| 🗎 Sa              | ve            |       |        |     |

Figure 6-7 RS-485 Settings

2. Set the RS485 parameters and click **Save** to save the settings.

By default, the Baud Rate is set as 9600 bps, the Data Bit is 8, the stop bit is 1 and the Parity and Flow Control is None.

*Note:* The Baud Rate, PTZ Protocol and PTZ Address parameters should be exactly the same as the PTZ camera parameters.

### 6.2.5 Configuring DST Settings

#### Purpose:

Daylight Saving Time (DST) is a way of making better use of the natural daylight by setting your clock forward one hour during the summer months, and back again in the fall.

Configure the DST according to your actual demand.

Steps:

1. Enter the DST configuration interface.

Configuration > System > System Settings > DST

| Basic Information | Time Settings | RS232   | RS485 | DST  |   |
|-------------------|---------------|---------|-------|------|---|
| Enable DST        |               |         |       |      |   |
| Start Time        | Jan           | ▼ First | ▼ Sun | - 00 | - |
| End Time          | Jan           | ▼ First | ▼ Sun | - 00 | - |
| DST Bias          | 30min         |         |       |      | * |

Figure 6-8 DST Settings

- 2. Select the start time and the end time.
- 3. Select the DST Bias.
- 4. Click Save to activate the settings.

### 6.2.6 Configuring External Devices

#### Purpose:

For the device supported external devices, including the wiper on the housing or the LED light, you can control them via the Web browser. External devices vary according to the different camera models.

#### Steps:

1. Enter the External Device configuration interface.

```
Configuration > System > System Settings > External Device
```

| LED Light             |                    |    |
|-----------------------|--------------------|----|
| 👿 Enable Supplement L | _ight              |    |
| Low Beam Brightness   |                    | 10 |
| High Beam Brightness  |                    | 10 |
| LED Light On          | Timing <a>Auto</a> |    |
|                       |                    |    |
| 🖹 Save                |                    |    |

Figure 6-9 External Device Settings

- 2. Check the Enable Supplement Light checkbox to enable the LED Light.
- 3. Move the slider to adjust the low beam brightness and high bean brightness.
- 4. Select the mode for LED light. Timing and Auto are selectable.
  - **Timing:** The LED will be turned on by the schedule you set. You should set

the Start Time and End Time.

| LED Light On | le Timing 💿 Au | to       |
|--------------|----------------|----------|
| Start Time   | 18:00:00       |          |
| End Time     | 06:00:00       | <b>2</b> |

Figure 6-10 Set Schedule

- Auto: The LED will be turned on according to the environment illumination.
- 5. Click Save to save the settings.

### 6.2.7 Configuring VCA Resource

#### Purpose:

VCA resource offers you options to enable certain VCA functions according to actual need when several VCA functions are available. It helps allocate more resources to the desired functions.

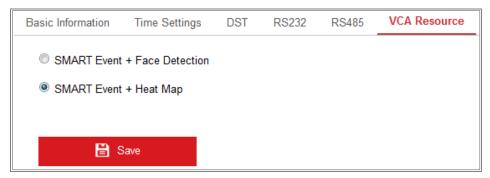

Figure 6-11 VCA Resource Configuration

#### Steps:

1. Enter VCA Resource configuration interface:

#### **Configuration > System > System Settings > VCA Resource**

- 2. Select a desired VCA combination. Available VCA combination varies according to different camera models.
- 3. Click **Save** to save the settings. A reboot is required after setting the VCA Resource.

#### Notes:

• VCA combinations are mutually exclusive. When you activate one combination,

the others are hidden.

• The function may not be supported by some camera models.

### 6.2.8 Open Source Software License

Information about the open source software that applies to the IP camera can be checked if required. Go to **Configuration > System Settings > About.** 

# 6.3 Maintenance

### 6.3.1 Upgrade & Maintenance

#### Purpose:

The upgrade & maintenance interface allows you to process the operations, including reboot, partly restore, restore to default, export/import the configuration files, and upgrade the device.

Enter the Maintenance interface: Configuration > System > Maintenance > Upgrade & Maintenance.

# • **Reboot**. Restart the device

- **Restore:** Reset all the parameters, except the IP parameters and user information, to the default settings.
- **Default**: Restore all the parameters to the factory default.

Notes:

- After restoring the default settings, the IP address is also restored to the default IP address, please be careful for this action.
- For camera that supports Wi-Fi, wireless dial, or wlan function, **Restore** action does not restore the related settings of mentioned functions to default.
- Information Export

**Device Parameters:** click to export the current configuration file of the camera.

This operation requires admin password to proceed.

For the exported file, you also have to create an encryption password. The

encryption password is required when you import the file to other cameras.

**Diagnose Information:** click to download log and system information.

• Import Config. File

Configuration file is used for the batch configuration of the cameras.

Steps:

- 1. Click **Browse** to select the saved configuration file.
- 2. Click **Import** and input encryption password to start importing configuration file.

*Note:* You need to reboot the camera after importing configuration file.

• **Upgrade**: Upgrade the device to a certain version.

Steps:

1. Select firmware or firmware directory to locate the upgrade file.

Firmware: Locate the exact path of the upgrade file.

Firmware Directory: Only the directory the upgrade file belongs to is required.

2. Click **Browse** to select the local upgrade file and then click **Upgrade** to start remote upgrade.

*Note:* The upgrading process will take 1 to 10 minutes. Please don't disconnect power of the camera during the process, and the camera reboots automatically after upgrade.

### 6.3.2 Log

#### Purpose:

The operation, alarm, exception and information of the camera can be stored in log files. You can also export the log files on your demand.

#### Before you start:

Please configure network storage for the camera or insert a SD card in the camera.

#### Steps:

1. Enter log searching interface: **Configuration** > **System** > **Maintenance** > **Log**.

| Upgrade & Ma | intenance Lo | g          |   |            |             |                   |                |
|--------------|--------------|------------|---|------------|-------------|-------------------|----------------|
| Major Type   | All Types    |            | • | Minor Type | All Types   |                   | •              |
| Start Time   | 2015-06-0    | 4 00:00:00 |   | End Time   | 2015-06-04  | 4 23:59:59        | Search         |
| Log List     |              |            |   |            |             |                   | Export         |
| No.          | Time         | Major Type |   | Minor Type | Channel No. | Local/Remote User | Remote Host IP |
|              |              |            |   |            |             |                   |                |

#### Figure 6-12 Log Searching Interface

- Set the log search conditions to specify the search, including the Major Type, Minor Type, Start Time and End Time.
- 3. Click **Search** to search log files. The matched log files will be displayed on the log list interface.

| Start Ti | ime 2015-05-       | 25 00:00:00 | 📆 End Time              | 2015-05-2  | 5 23:59:59        | Search         |
|----------|--------------------|-------------|-------------------------|------------|-------------------|----------------|
| Log      | List               |             |                         |            |                   | Export         |
| No.      | Time               | Major Type  | Minor Type              | Channel No | Local/Remote User | Remote Host IP |
| 1        | 2015-05-25 19:12:3 | 4 Operation | Remote: Get Working Sta |            | admin             | 10.16.1.107    |
| 2        | 2015-05-25 19:12:1 | 2 Operation | Remote: Get Working Sta |            | admin             | 10.16.1.107    |
| 3        | 2015-05-25 19:12:1 | 2 Operation | Remote: Get Working Sta |            | admin             | 10.16.1.107    |
| 4        | 2015-05-25 19:12:1 | 2 Operation | Remote: Get Working Sta |            | admin             | 10.16.1.107    |
| 5        | 2015-05-25 19:12:1 | 1 Operation | Remote: Get Working Sta |            | admin             | 10.16.1.107    |
| 6        | 2015-05-25 19:12:1 | 1 Operation | Remote: Get Working Sta |            | admin             | 10.16.1.107    |
| 7        | 2015-05-25 19:12:1 | 1 Operation | Remote: Get Working Sta |            | admin             | 10.16.1.107    |
| 8        | 2015-05-25 19:12:1 | 0 Operation | Remote: Get Working Sta |            | admin             | 10.16.1.107    |
| 9        | 2015-05-25 19:09:2 | 8 Operation | Remote: Get Parameters  |            | admin             | 10.16.1.107    |
| 10       | 2015-05-25 19:09:2 | 5 Operation | Remote: Get Parameters  |            | admin             | 10.16.1.107    |
| 11       | 2015-05-25 19:09:2 | 5 Operation | Remote: Get Parameters  |            | admin             | 10.16.1.107    |
| 12       | 2015-05-25 19:09:2 | 4 Operation | Remote: Get Parameters  |            | admin             | 10.16.1.107    |

Figure 6-13 Log Searching

4. To export the log files, click **Export** to save the log files.

### 6.3.3 System Service

#### Purpose:

System service settings refer to the hardware service the camera supports. Supported functions vary according to the different cameras. For the cameras support IR Light,

ABF (Auto Back Focus), Auto Defog, or Status LED, you can select to enable or disable the corresponding service according to the actual demands.

**ABF:** When ABF function is enabled, you can click S on PTZ control panel to realize auxiliary focus.

**Third Stream**: For some models, third stream is not enabled by default. Check **Enable Third Stream** to enable the function.

| Software                                                                                                    |
|----------------------------------------------------------------------------------------------------|
| Enable Third Stream                                                                                                    |
| Note: When Third Stream is enabled, functions such as, Rotate, WDR, and H.264+, are not supported. New settings will take effect after a reboo |

Figure 6-14 Enable Third Stream

# 6.4 Security Settings

Configure the parameters, including Authentication, IP Address Filter, and Security Service from security interface.

# 6.4.1 Authentication

#### Purpose:

You can specifically secure the stream data of live view.

#### Steps:

1. Enter the Authentication interface: Configuration > System > Security >

#### Authentication.

| Authentication | IP Addre | ess Filter | Security Service |   |
|----------------|----------|------------|------------------|---|
| RTSP Authentic | ation    | digest     |                  | • |
| WEB Authentica | ition    | digest     |                  | • |
|                |          |            |                  |   |

Figure 6-15 Authentication

2. Set up authentication method for RTSP authentication and WEB authentication.

#### Caution:

Digest is the recommended authentication method for better data security. You

must be aware of the risk if you adopt basic as the authentication method.

3. Click **Save** to save the settings.

### 6.4.2 **IP Address Filter**

#### Purpose:

This function makes it possible for access control.

Steps:

1. Enter the IP Address Filter interface: Configuration > System > Security > IP

#### **Address Filter**

| A | uthen | tication | IP Address Filt                    | er Security Se | rvice |                   |
|---|-------|----------|------------------------------------|----------------|-------|-------------------|
|   |       |          | P Address Filter<br>Filter Type Fo | rbidden        | V     |                   |
|   | IF    | Addres   | ss Filter                          |                |       | Add Modify Delete |
|   |       | No.      | IF                                 |                |       |                   |
|   |       |          |                                    |                |       |                   |

Figure 6-16 IP Address Filter Interface

- 2. Check the checkbox of Enable IP Address Filter.
- 3. Select the type of IP Address Filter in the drop-down list, **Forbidden** and **Allowed** are selectable.
- 4. Set the IP Address Filter list.
  - Add an IP Address

Steps:

- (1) Click the Add to add an IP.
- (2) Input the IP Adreess.

| Add IP Address |            | ×      |
|----------------|------------|--------|
| IP Address     | 172.6.23.2 | 0      |
|                | ОК         | Cancel |

Figure 6-17 Add an IP

- (3) Click the **OK** to finish adding.
- Modify an IP Address

Steps:

- (1) Left-click an IP address from filter list and click Modify.
- (2) Modify the IP address in the text filed.

| Modify IP Address |            | ×      |
|-------------------|------------|--------|
| IP Address        | 172.6.23.2 |        |
|                   | ОК         | Cancel |

Figure 6-18 Modify an IP

- (3) Click the **OK** to finish modifying.
- Delete an IP Address or IP Addresses.

Select the IP address(es) and click Delete.

5. Click Save to save the settings.

### 6.4.3 Security Service

To enable the remote login, and improve the data communication security, the camera provides the security service for better user experience.

#### Steps:

 Enter the security service configuration interface: Configuration > System > Security > Security Service.

| Authentication | IP Address Filter | Security Service |
|----------------|-------------------|------------------|
| 👿 Enable Illeg | gal Login Lock    |                  |

Figure 6-19 Security Service

#### 2. Check the checkbox of Enable Illegal Login Lock.

Illegal Login Lock: it is used to limit the user login attempts. Login attempt from the IP address is rejected if admin user performs 7 failed user name/password attempts (5 times for the operator/user).

*Note:* If the IP address is rejected, you can try to login the device after 30 minutes.

# 6.5 User Management

### 6.5.1 User Management

#### As Administrator

The admin user can add, delete or modify user accounts, and grant them different permissions. We highly recommend you manage the user accounts and permissions properly.

Enter the User Management interface: Configuration > System > User Management

#### Note:

Admin password if required for adding and modifying a user account.

| User Mana | agement Online Users |                                     |
|-----------|----------------------|-------------------------------------|
| User      | List                 | Security Question Add Modify Delete |
| No.       | User Name            | Level                               |
| 1         | admin                | Administrator                       |
| 2         | test 01              | Operator                            |
|           |                      |                                     |

Figure 6-20 User Management Interface

#### • Adding a User

The admin user has all permissions by default and can create/modify/delete other

#### accounts.

The *admin* user cannot be deleted and you can only change the *admin* password.

#### Steps:

- 1. Click **Add** to add a user.
- Input the Admin Password, User Name, select Level and input Password.
   *Notes:*
  - Up to 31 user accounts can be created.
  - Users of different levels own different default permissions. Operator and user are selectable.

**STRONG PASSWORD RECOMMENDED**–We highly recommend you create a strong password of your own choosing (using a minimum of 8 characters, including at least three of the following categories: upper case letters, lower case letters, numbers, and special characters) in order to increase the security of your product. And we recommend you reset your password regularly, especially in the high security system, resetting the password monthly or weekly can better protect your product.

- 3. You can check or uncheck the permissions for the new user.
- 4. Click **OK** to finish the user addition.
- Modifying a User

#### Steps:

- 1. Left-click to select the user from the list and click **Modify**.
- 2. Modify the User Name, Level and Password.
- **STRONG PASSWORD RECOMMENDED**—We highly recommend you create a strong password of your own choosing (using a minimum of 8 characters, including at least three of the following categories: upper case letters, lower case letters, numbers, and special characters) in order to increase the security of your product. And we recommend you reset your password regularly, especially in the high security system, resetting the password monthly or weekly can better protect your product.
- 3. You can check or uncheck the permissions.

4. Click **OK** to finish the user modification.

#### • Deleting a User

#### Steps:

- 1. Click to select the user you want to delete and click **Delete**.
- 2. Click **OK** on the pop-up dialogue box to confirm the deletion.

#### • As Operator or User

Operator or user can modify password. Old password is required for this action.

# 6.5.2 Security Question

#### Purpose:

Security question is used to reset the admin password when admin user forgets the password.

#### **Set Security Question:**

You can set the security questions during camera activation. Or you can set the function at user management interface.

Security question setting is not cleared when you restore the camera (not to default).

#### Steps:

1. Enter setting interface:

#### **Configuration > System > User Management > User Management**

- 2. Click Security Question.
- 3. Input correct admin password.
- 4. Select questions and input answers.
- 5. Click **OK** to save the settings.

#### **Reset Admin Password:**

#### Before you start:

The PC used to reset password and the camera should belong to the same IP address segment of the same LAN.

#### Steps:

1. Enter login interface via web browser.

#### 2. Click Forget Password.

- 3. Answer security question.
- 4. Create new password.

#### *Note:*

User IP address is locked for 30 minutes after 7 failed attempts of answering security questions.

# 6.5.3 Online Users

#### Purpose:

You can see the current users who are visiting the device through this interface. User information, such as user name, level, IP address, and operation time, is displayed in the User List.

#### Click **Refresh** to refresh the list.

| User Management Online Users |           |               |             |                     |
|------------------------------|-----------|---------------|-------------|---------------------|
| User                         | List      |               |             | Refresh             |
| No.                          | User Name | Level         | IP Address  | User Operation Time |
| 1                            | admin     | Administrator | 10.16.2.101 | 2015-11-16 10:57:55 |
|                              |           |               |             |                     |

Figure 6-21 View the Online Users

# **Chapter 7** Network Settings

#### Purpose:

Follow the instructions in this chapter to configure the basic settings and advanced settings.

# 7.1 Configuring Basic Settings

### Purpose:

You can configure the parameters, including TCP/IP, DDNS, PPPoE, Port, and NAT, etc., by following the instructions in this section.

# 7.1.1 Configuring TCP/IP Settings

### Purpose:

TCP/IP settings must be properly configured before you operate the camera over network. The camera supports both the IPv4 and IPv6. Both versions can be configured simultaneously without conflicting to each other, and at least one IP version should be configured.

#### Steps:

1. Enter TCP/IP Settings interface: Configuration > Network > Basic Settings > TCP/IP

| TCP/IP DDNS PPPo     | E Port NAT                 |                          |
|----------------------|----------------------------|--------------------------|
| NIC Type             | Auto                       |                          |
|                      | DHCP                       |                          |
| IPv4 Address         | 10.11.37.120               | Test                     |
| IPv4 Subnet Mask     | 255.255.255.0              |                          |
| IPv4 Default Gateway | 10.11.37.254               |                          |
| IPv6 Mode            | Route Advertisement        | View Route Advertisement |
| IPv6 Address         | ••                         |                          |
| IPv6 Subnet Mask     | 0                          |                          |
| IPv6 Default Gateway | •••                        |                          |
| Mac Address          | c0:56:e3:60:27:5d          |                          |
| MTU                  | 1500                       |                          |
| Multicast Address    |                            |                          |
|                      | Enable Multicast Discovery |                          |
| DNS Server           |                            |                          |
| Preferred DNS Server | 8.8.8.8                    |                          |
| Alternate DNS Server |                            |                          |
|                      |                            |                          |
| 🗎 Save               |                            |                          |

Figure 7-1 TCP/IP Settings

- Configure the basic network settings, including the NIC Type, IPv4 or IPv6 Address, IPv4 or IPv6 Subnet Mask, IPv4 or IPv6 Default Gateway, MTU settings and Multicast Address.
- 3. (Optional) Check the checkbox of **Enable Multicast Discovery**, and then the online network camera can be automatically detected by client software via private multicast protocol in the LAN.
- 4. Configure the DNS server. Input the preferred DNS server, and alternate DNS server.
- 5. Click **Save** to save the above settings.

#### Notes:

- The valid value range of MTU is 1280 ~ 1500.
- The Multicast sends a stream to the multicast group address and allows multiple clients to acquire the stream at the same time by requesting a copy from the

multicast group address. Before utilizing this function, you have to enable the Multicast function of your router.

• A reboot is required for the settings to take effect.

# 7.1.2 Configuring DDNS Settings

### Purpose:

If your camera is set to use PPPoE as its default network connection, you can use the Dynamic DNS (DDNS) for network access.

### Before you start:

Registration on the DDNS server is required before configuring the DDNS settings of the camera.

### Steps:

- Enter the DDNS Settings interface: Configuration > Network > Basic Settings > DDNS.
- 2. Check the **Enable DDNS** checkbox to enable this feature.
- 3. Select **DDNS Type**. Two DDNS types are selectable: DynDNS and NO-IP.
  - DynDNS:

Steps:

- (1)Enter Server Address of DynDNS (e.g. members.dyndns.org).
- (2)In the **Domain** text field, enter the domain name obtained from the DynDNS website.
- (3)Enter the User Name and Password registered on the DynDNS website.
- (4)Click **Save** to save the settings.

| TCP/IP  | DDNS      | PPP <sub>0</sub> E | Port      | NAT        |   |
|---------|-----------|--------------------|-----------|------------|---|
| 🔽 Ena   | able DDNS |                    |           |            |   |
| DDNS -  | Туре      | [                  | DynDNS    |            | • |
| Server  | Address   | [                  | members.c | dyndns.org |   |
| Domain  | ı         | [                  | 123.dyndn | s.com      | 9 |
| User Na | ame       | [                  | test      |            | 9 |
| Port    |           | [                  | 0         |            |   |
| Passwo  | ord       | [                  | •••••     |            |   |
| Confirm | ı         | [                  | •••••     |            |   |
|         |           |                    |           |            |   |
|         | 🖹 Sav     | e                  |           |            |   |

Figure 7-2 DynDNS Settings

• NO-IP:

#### Steps:

(1) Choose the DDNS Type as NO-IP.

| TCP/IP  | DDNS      | <b>PPPoE</b> | Port     | NAT |   |
|---------|-----------|--------------|----------|-----|---|
| 🔽 En    | able DDNS |              |          |     |   |
| DDNS    | Туре      | Ν            | O-IP     | ▼   |   |
| Server  | Address   | W            | w.noip.o | com | 2 |
| Domair  | ı         |              |          |     |   |
| User N  | ame       |              |          |     |   |
| Port    |           | 0            |          |     |   |
| Passw   | ord       |              |          |     |   |
| Confirm | ı         |              |          |     |   |
|         |           |              |          |     |   |
|         | 💾 Sav     | /e           |          |     |   |

Figure 7-3 NO-IP DNS Settings

- (2)Enter the Server Address as <u>www.noip.com</u>
- (3)Enter the Domain name you registered.
- (4) Enter the User Name and Password.
- (5)Click **Save** and then you can view the camera with the domain name.

*Note*: Reboot the device to make the settings take effect.

# 7.1.3 Configuring PPPoE Settings

#### Steps:

1. Enter the PPPoE Settings interface: Configuration > Network > Basic Settings >

#### PPPoE

| Enable PPPoE |         |  |
|--------------|---------|--|
| Dynamic IP   | 0.0.0.0 |  |
| User Name    |         |  |
| Password     |         |  |
| Confirm      |         |  |
|              |         |  |

#### Figure 7-4 PPPoE Settings

- 2. Check the **Enable PPPoE** checkbox to enable this feature.
- 3. Enter User Name, Password, and Confirm password for PPPoE access.

*Note:* The User Name and Password should be assigned by your ISP.

- For your privacy and to better protect your system against security risks, we strongly recommend the use of strong passwords for all functions and network devices. The password should be something of your own choosing (using a minimum of 8 characters, including at least three of the following categories: upper case letters, lower case letters, numbers and special characters) in order to increase the security of your product.
- Proper configuration of all passwords and other security settings is the responsibility of the installer and/or end-user.
- 4. Click **Save** to save and exit the interface.

*Note*: A reboot is required for the settings to take effect.

# 7.1.4 Configuring Port Settings

#### Purpose:

You can set the port No. of the camera, e.g., HTTP port, RTSP port and HTTPS port. *Steps:* 

- 1. Enter the Port Settings interface, Configuration > Network > Basic Settings >
  - Port

| TCP/IP DDNS     | PPPoE Port NAT |
|-----------------|----------------|
| HTTP Port       | 80             |
| RTSP Port       | 554            |
| HTTPS Port      | 443            |
| Server Port     | 8000           |
| WebSocket Port  | 7681           |
| WebSockets Port | 7682           |

Figure 7-5 Port Settings

2. Set the ports of the camera.

**HTTP Port**: The default port number is 80, and it can be changed to any port No. which is not occupied.

**RTSP Port:** The default port number is 554 and it can be changed to any port No. ranges from 1 to 65535.

**HTTPS Port:** The default port number is 443, and it can be changed to any port No. which is not occupied.

**Server Port:** The default server port number is 8000, and it can be changed to any port No. ranges from 2000 to 65535.

#### Note:

When you use client software to visit the camera and you have changed the server port number, you have to input the correct server port number in login interface to access to the camera.

**WebSocket Port:** The default port number is 7681. It can be changed to any port No. ranges from 1 to 65535.

**WebSockets Port:** The default server port number is 7682. It can be changed to any port No. ranges from 1 to 65535.

#### Note:

WebSocket and WebSockets protocol are used for plug-in free live view. For detailed information, see *7.2.11*.

3. Click Save to save the settings.

*Note*: A reboot is required for the settings to take effect.

### 7.1.5 Configure NAT (Network Address Translation) Settings

#### Purpose:

NAT interface allows you to configure the UPnP<sup>™</sup> parameters.

Universal Plug and Play (UPnP<sup>TM</sup>) is a networking architecture that provides compatibility among networking equipment, software and other hardware devices. The UPnP protocol allows devices to connect seamlessly and to simplify the implementation of networks in the home and corporate environments.

With the function enabled, you don't need to configure the port mapping for each port, and the camera is connected to the Wide Area Network via the router.

| ☑ Enable UPnP™         | I.            |                     |               |           |
|------------------------|---------------|---------------------|---------------|-----------|
| Friendly Name          | TestCam       | 0                   |               |           |
| Port Mapping Mode Auto |               |                     |               |           |
| Port Type              | External Port | External IP Address | Internal Port | Status    |
| HTTP                   | 80            | 0.0.0.0             | 80            | Not Valid |
| RTSP                   | 554           | 0.0.0.0             | 554           | Not Valid |
| Server Port            | 8000          | 0.0.0.0             | 8000          | Not Valid |
| WEBSOCKET              | 7681          | 0.0.0.0             | 7681          | Not Valid |
| WEBSOCKETS             | 7682          | 0.0.0.0             | 7682          | Not ∀alid |

Figure 7-6 UPnP Settings

#### Steps:

- Enter the NAT settings interface. Configuration > Network > Basic Settings > NAT.
- 2. Check the checkbox to enable the UPnP<sup>TM</sup> function.

#### *Note:*

Only when the UPnP<sup>™</sup> function is enabled, ports of the camera are active.

- 3. Choose a friendly name for the camera, or you can use the default name.
- 4. Select the port mapping mode. Manual and Auto are selectable.

#### *Note:*

If you select Auto, you should enable UPnP<sup>™</sup> function on the router. If you select Manual, you can customize the value of the external port and complete port mapping settings on router manually.

5. Click **Save** to save the settings.

# 7.2 Configure Advanced Settings

#### Purpose:

You can configure the parameters, including SNMP, FTP, Email, HTTPS, QoS, 802.1x, etc., by following the instructions in this section.

# 7.2.1 Configuring SNMP Settings

#### **Purpose:**

You can set the SNMP function to get camera status, parameters and alarm related information, and manage the camera remotely when it is connected to the network.

#### Before you start:

Before setting the SNMP, please download the SNMP software and manage to receive the camera information via SNMP port. By setting the Trap Address, the camera can send the alarm event and exception messages to the surveillance center.

*Note:* The SNMP version you select should be the same as that of the SNMP software. And you also need to use the different version according to the security level you required. SNMP v1 provides no security and SNMP v2 requires password for access. And SNMP v3 provides encryption and if you use the third version, HTTPS protocol must be enabled.

• For your privacy and to better protect your system against security risks, we

strongly recommend the use of strong passwords for all functions and network devices. The password should be something of your own choosing (using a minimum of 8 characters, including at least three of the following categories: upper case letters, lower case letters, numbers and special characters) in order to increase the security of your product.

• Proper configuration of all passwords and other security settings is the responsibility of the installer and/or end-user.

Steps:

Enter the SNMP Settings interface: Configuration > Network > Advanced
 Settings > SNMP.

| SNMP FTP Email           | HTTPS QoS 802.1x |
|--------------------------|------------------|
|                          |                  |
| SNMP v1/v2               |                  |
| Enable SNMPv1            |                  |
| Enable SNMP v2c          |                  |
| Read SNMP Community      | public           |
| Write SNMP Community     | private          |
| Trap Address             |                  |
| Trap Port                | 162              |
| Trap Community           | public           |
| SNMP v3                  |                  |
| Enable SNMPv3            |                  |
| Read UserName            |                  |
| Security Level           | no auth, no priv |
| Authentication Algorithm | MD5 SHA          |
| Authentication Password  |                  |
| Private-key Algorithm    | DES AES          |
| Private-key password     |                  |
| Write UserName           |                  |
| Security Level           | no auth, no priv |
| Authentication Algorithm | MD5 SHA          |
| Authentication Password  |                  |
| Private-key Algorithm    | DES AES          |
| Private-key password     |                  |
| SNMP Other Settings      |                  |
| SNMP Port                | 161              |
|                          |                  |
| 🖹 Save                   |                  |
|                          |                  |

Figure 7-7 SNMP Settings

2. Check the checkbox of Enable SNMPv1, Enable SNMP v2c, Enable SNMPv3 to enable the feature correspondingly.

3. Configure the SNMP settings.

*Note:* The settings of the SNMP software should be the same as the settings you

configure here.

4. Click **Save** to save and finish the settings.

#### Notes:

- A reboot is required for the settings to take effect.
- To lower the risk of information leakage, you are suggested to enable SNMP v3 instead of SNMP v1 or v2.

# 7.2.2 Configuring FTP Settings

#### Purpose:

You can configure the FTP server related information to enable the uploading of the captured pictures to the FTP server. The captured pictures can be triggered by events or a timing snapshot task.

#### Steps:

 Enter the FTP Settings interface: Configuration > Network > Advanced Settings > FTP.

| SNMP FTP Email          | HTTPS QoS 802.1x           |
|-------------------------|----------------------------|
| Server Address          | 0.0.0.0                    |
| Port                    | 21                         |
| User Name               | Anonymous                  |
| Password                |                            |
| Confirm                 |                            |
| Directory Structure     | Save in the root directory |
| Picture Filing Interval | 7 • Day(s)                 |
| Picture Name            | Default                    |
|                         | ☑ Upload Picture           |
|                         | Test                       |
|                         |                            |
| 🖹 Save                  |                            |

Figure 7-8 FTP Settings

- 2. Input the FTP address and port.
- 3. Configure the FTP settings; and the user name and password are required for the

FTP server login.

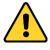

- For your privacy and to better protect your system against security risks, we strongly recommend the use of strong passwords for all functions and network devices. The password should be something of your own choosing (using a minimum of 8 characters, including at least three of the following categories: upper case letters, lower case letters, numbers and special characters) in order to increase the security of your product.
- Proper configuration of all passwords and other security settings is the responsibility of the installer and/or end-user.
- 4. Set the directory structure and picture filing interval.

**Directory**: In the **Directory Structure** field, you can select the root directory, parent directory and child directory. When the parent directory is selected, you have the option to use the Device Name, Device Number or Device IP for the name of the directory; and when the Child Directory is selected, you can use the Camera Name or Camera No. as the name of the directory.

**Picture Filing Interval:** For better picture management, you can set the picture filing interval from 1 day to 30 days. Pictures captured in the same time interval will be saved in one folder named after the beginning date and ending date of the time interval.

**Picture Name:** Set the naming rule for captured picture files. You can choose **Default** in the drop-down list to use the default rule, that is,

*IP address\_channel number\_capture time\_event type.jpg* 

(e.g., 10.11.37.189\_01\_20150917094425492\_FACE\_DETECTION.jpg).

Or you can customize it by adding a **Custom Prefix** to the default naming rule.

5. Check the Upload Picture checkbox to enable the function.

**Upload Picture:** To enable uploading the captured picture to the FTP server. **Anonymous Access to the FTP Server (in which case the user name and password won't be required.):** Check the **Anonymous** checkbox to enable the anonymous access to the FTP server.

*Note:* The anonymous access function must be supported by the FTP server.

6. Click **Save** to save the settings.

# 7.2.3 Configuring Email Settings

### Purpose:

The system can be configured to send an Email notification to all designated receivers if an alarm event is detected, e.g., motion detection event, video loss, video tampering, etc.

### Before you start:

Please configure the DNS Server settings under Configuration > Network > Basic

**Settings > TCP/IP** before using the Email function.

Steps:

 Enter the TCP/IP Settings (Configuration > Network > Basic Settings > TCP/IP) to set the IPv4 Address, IPv4 Subnet Mask, IPv4 Default Gateway and the Preferred DNS Server.

*Note:* Please refer to *Section 7.1.1 Configuring TCP/IP Settings* for detailed information.

- Enter the Email Settings interface: Configuration > Network >Advanced Settings > Email.
- 3. Configure the following settings:

Sender: The name of the email sender.

Sender's Address: The email address of the sender.

**SMTP Server:** IP address or host name (e.g., smtp.263xmail.com) of the SMTP Server.

**SMTP Port:** The SMTP port. The default TCP/IP port for SMTP is 25 (not secured). And the SSL SMTP port is 465.

**Email Encryption:** None, SSL, and TLS are selectable. When you select SSL or TLS and disable STARTTLS, e-mails will be sent after encrypted by SSL or TLS.

The SMTP port should be set as 465 for this encryption method. When you select SSL or TLS and enable STARTTLS, emails will be sent after encrypted by STARTTLS, and the SMTP port should be set as 25.

*Note:* If you want to use STARTTLS, make sure that the protocol is supported by your e-mail server. If you check the Enable STARTTLS checkbox when the protocol is not supported by your e-mail sever, your e-mail will not be encrypted. **Attached Image:** Check the checkbox of Attached Image if you want to send emails with attached alarm images.

**Interval:** The interval refers to the time between two actions of sending attached pictures.

Authentication (optional): If your email server requires authentication, check this checkbox to use authentication to log in to this server and input the login user name and password.

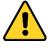

- For your privacy and to better protect your system against security risks, we strongly recommend the use of strong passwords for all functions and network devices. The password should be something of your own choosing (using a minimum of 8 characters, including at least three of the following categories: upper case letters, lower case letters, numbers and special characters) in order to increase the security of your product.
- Proper configuration of all passwords and other security settings is the responsibility of the installer and/or end-user.

The **Receiver** table: Select the receiver to which the email is sent. Up to 3 receivers can be configured.

**Receiver:** The name of the user to be notified.

Receiver's Address: The email address of user to be notified.

| NMP FT      | Email   | HTTPS   | QoS     | 802.1x |       |               |    |
|-------------|---------|---------|---------|--------|-------|---------------|----|
| Sender      |         | test    |         |        | 0     |               |    |
| Sender's Ad | Idress  | test@gm | ail.com |        |       |               |    |
| SMTP Serve  | r       |         |         |        |       |               |    |
| SMTP Port   |         | 25      |         |        |       |               |    |
| E-mail Enc  | yption  | None    |         |        | •     |               |    |
| Attache     | i Image |         |         |        |       |               |    |
| Interval    |         | 2       |         |        | ▼ S   |               |    |
| Authenti    | cation  |         |         |        |       |               |    |
| User Name   |         |         |         |        |       |               |    |
| Password    |         |         |         |        |       |               |    |
| Confirm     |         |         |         |        |       |               |    |
| Receiver    |         |         |         |        |       |               |    |
| No.         |         | Receiv  | /er     |        | Recei | ver's Address | Т  |
| 1           |         |         |         |        |       |               | Te |
| 2           |         |         |         |        |       |               |    |
| 3           |         |         |         |        |       |               |    |
|             |         |         |         |        |       |               |    |
|             |         |         |         |        |       |               |    |
|             | Save    |         |         |        |       |               |    |

Figure 7-9 Email Settings

4. Click **Save** to save the settings.

# 7.2.4 Platform Access

### **Purpose:**

Platform access provides you an option to manage the devices via platform.

### Steps:

- 1. Enter the Platform Access settings interface: Configuration > Network > Advanced Settings > Platform Access
- 2. Check the checkbox of Enable to enable the platform access function of the device.
- 3. Select the Platform Access Mode.

*Note:* Hik-Connect is an application for mobile devices. With the App, you can view live image of the camera, receive alarm notification and so on.

| Enable                        |                             |                                  |           |
|-------------------------------|-----------------------------|----------------------------------|-----------|
| Platform Access Mode          | Hik-Connect                 | ~                                |           |
| Server IP                     | dev.hik-connect.com         | Custom                           |           |
| Register Status               | Offline                     | $\checkmark$                     |           |
| Verification Code             | •••••                       | > <sub>77</sub> 4                |           |
| 6 to 12 letters (a to z, A to | Z) or numbers (0 to 9), cas | se sensitive. You are recommende | ed to use |
|                               |                             |                                  |           |
| 🖹 Save                        |                             |                                  |           |

If you select Platform Access Mode as Hik-Connect,

- 1) Click and read "Terms of Service" and "Privacy Policy" in pop-up window.
- 2) Create a verification code or change the verification code for the camera.

### *Note:*

- The verification code is required when you add the camera to Hik-Connect app.
- For more information about the Hik-Connect app, refer to Hik-Connect Mobile Client User Manual.
- 4. You can use the default server address. Or you can check the Custom checkbox on the right and input a desired server address.
- 5. Click **Save** to save the settings.

# 7.2.5 Wireless Dial

### Purpose:

Data stream of audio, video and image can be transferred via 3G/4G wireless network.

### *Notes:*

- The wireless dial function may not be supported by some camera models.
- Camera that supports wireless dial does not support PPPoE.

### Steps:

 Click Wireless Dial tab to enter the Wireless Dial configuration interface: Configuration > Network > Advanced Settings > Wireless Dial

- 2. Check the checkbox to enable the wireless dial settings.
- 3. Configure the dial parameters.
  - Select the dial mode from the drop-down list. Auto and Manual are selectable. If Auto is selected, you can set the arming schedule for dialing; If Manual is selected, you can set the offline time and manual dialing parameters.
  - Set the access number, user name, password, APN, MTU and verification protocol. You can also leave these parameters blank, and the device will adopt the default settings for dialing after other parameters are configured.
  - Select the network mode from the drop-down list. Auto, 3G and 4G are selectable. If Auto is selected, the network selection priority comes as: 4G > 3G > Wired Network.
  - 4) Input the offline time if Manual is selected as the dial mode.
  - 5) Input the UIM Number (Mobile Phone Number).
  - Click the Edit button to set the arming schedule if Auto is selected as the dial mode.
  - 7) Click Save to save the settings.
- 4. View the dial status.
  - Click the Refresh button to view the dial status including real-time mode, UIM status, signal strength, etc.
  - If Manual is selected as the dial mode, you can also manually connect / disconnect the wireless network.
- 5. Set the white list. The mobile phone number on the white list can receive the alarm message from the device and reboot the device via SMS.
  - 1) Check the checkbox of Enable SMS Alarm.
  - 2) Select the item on the white list, and click the Edit button.
  - Input the mobile phone number for the white list, check the checkbox of Reboot via SMS, select the alarm for SMS push, and click OK.

*Note:* To reboot the device via SMS, send the message "reboot" to the device, and the device will reply a message "reboot success" after rebooting succeeded.

- (Optional) You can click Send Test SMS to send a message to the mobile phone for test.
- 5) Click Save to save the settings.

# 7.2.6 HTTPS Settings

### Purpose:

HTTPS provides authentication of the web site and its associated web server, which protects against Man-in-the-middle attacks.

Note:

- HTTPS is enabled by default for certain camera models.
- If HTTPS is enabled, the camera creates an unsigned certificate automatically. When accessing via HTTPS, the web browser will send a prompt that installing a signed certificate is recommended.

### Steps:

- Enter the HTTPS settings interface. Configuration > Network > Advanced Settings > HTTPS.
- 2. Check **Enable** to access the camera via HTTP or HTTPS protocol.
- 3. Check Enable HTTPS Browsing to access the camera only via HTTPS protocol.

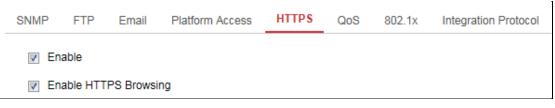

Figure 7-10 HTTPS Configuration Interface

4. Create the self-signed certificate or authorized certificate.

| Install Certificate            |                                                                     |
|--------------------------------|---------------------------------------------------------------------|
| Installation Method            | Create Self-signed Certificate                                      |
|                                | Signed certificate is available, Start the installation directly.   |
|                                | Create the certificate request first and continue the installation. |
| Create Self-signed Certificate | Create                                                              |
|                                |                                                                     |
| 🖹 Save                         |                                                                     |

Figure 7-11 Create Self-signed Certificate

- Create the self-signed certificate
- (1) Select Create Self-signed Certificate as the Installation Method.
- (2) Click Create button to enter the creation interface.
- (3) Enter the country, host name/IP, validity and other information.
- (4) Click **OK** to save the settings.

*Note:* If you already had a certificate installed, the Create Self-signed Certificate is grayed out.

- Create the request and import the authorized certificate
- Select Create the certificate request first and continue the installation as the Installation Method.
- (2) Click **Create** button to create the certificate request. Fill in the required information in the popup window.
- (3) Click **Download** to download the certificate request and submit it to the trusted certificate authority for signature.
- (4) After receiving the signed valid certificate, you can import the certificate in two ways:
  - a) Select Signed certificate is available, Start the installation directly.Click Browse and Install to import the certificate to the device.

| Install Certificate        |                                                                                       |
|----------------------------|---------------------------------------------------------------------------------------|
| Installation Method        | <ul> <li>Create Self-signed Certificate</li> </ul>                                    |
|                            | <ul> <li>Signed certificate is available, Start the installation directly.</li> </ul> |
|                            | O Create the certificate request first and continue the installation.                 |
| Install Signed Certificate | Browse Install                                                                        |
|                            |                                                                                       |
| 🖹 Save                     |                                                                                       |

| Figure 7-12 Import the Certificate (1) |
|----------------------------------------|
|----------------------------------------|

b) Select Create the certificate request first and continue the installation. Click Browse and Install to import the certificate to the device.

| Install Certificate           |                                                                                       |
|-------------------------------|---------------------------------------------------------------------------------------|
| Installation Method           | Create Self-signed Certificate                                                        |
|                               | <ul> <li>Signed certificate is available, Start the installation directly.</li> </ul> |
|                               | Oreate the certificate request first and continue the installation.                   |
| Create Certificate Request    | Create C=CN, H/IP=10.11.11.111                                                        |
| Download Certificate Request  | Download                                                                              |
| Delete Certificate Request    | Delete                                                                                |
| Install Generated Certificate | Browse Install                                                                        |

Figure 7-13 Import the Certificate (2)

5. There will be the certificate information after your successfully creating and installing the certificate.

| Installed Certificate | C=CN, ST=ZJ, L=HZ, OU=embeddedsofteware,                                                                                                    | H/IP=10. | Delete |
|-----------------------|----------------------------------------------------------------------------------------------------|----------|--------|
| Property              | Subject: C=CN, ST=ZJ, L=HZ,<br>OU=embeddedsofteware,<br>H/IP=10.13.33.209, EM=com.cn<br>Issuer: C=CN, ST=ZJ, L=HZ,<br>OU=embeddedsofteware,<br>H/IP=10.13.33.209, EM=com.cn<br>Validity: 2015-04-29 14:25:24<br>~ 2018-04-28 14:25:24 | *        |        |
|                       |                                                                                                    | -        |        |

Figure 7-14 Installed Certificate

6. Click the **Save** button to save the settings.

# 7.2.7 Configuring QoS Settings

### Purpose:

QoS (Quality of Service) can help solve the network delay and network congestion by configuring the priority of data sending.

### Steps:

 Enter the QoS Settings interface: Configuration > Network > Advanced Settings > QoS

| SNMP   | FTP      | Email | HTTPS | QoS | 802.1x |  |
|--------|----------|-------|-------|-----|--------|--|
| Video/ | Audio DS | SCP   | 0     |     |        |  |
| Event/ | Alarm DS | SCP   | 0     |     |        |  |
| Manag  | gement D | SCP   | 0     |     |        |  |
|        |          | Save  |       |     |        |  |
|        |          |       |       |     |        |  |

Figure 7-15 QoS Settings

 Configure the QoS settings, including Video/Audio DSCP, Event/Alarm DSCP and Management DSCP.

The valid value range of the DSCP is 0 to 63. The bigger the DSCP value is, the higher the priority is.

*Note:* DSCP refers to the Differentiated Service Code Point; and the DSCP value is used in the IP header to indicate the priority of the data.

3. Click **Save** to save the settings.

*Note*: A reboot is required for the settings to take effect.

# 7.2.8 Configuring 802.1X Settings

### Purpose:

The IEEE 802.1X standard is supported by the network cameras, and when the feature is enabled, the camera data is secured and user authentication is needed when connecting the camera to the network protected by the IEEE 802.1X.

### Before you start:

The authentication server must be configured. Please apply and register a user name and password for 802.1X in the server.

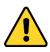

- For your privacy and to better protect your system against security risks, we strongly recommend the use of strong passwords for all functions and network devices. The password should be something of your own choosing (using a minimum of 8 characters, including at least three of the following categories: upper case letters, lower case letters, numbers and special characters) in order to increase the security of your product.
- Proper configuration of all passwords and other security settings is the responsibility of the installer and/or end-user.

### Steps:

 Enter the 802.1X Settings interface, Configuration > Network > Advanced Settings > 802.1X

| <br>SNMP | FTP      | Email    | HTTPS  | QoS | 802.1x |   |
|----------|----------|----------|--------|-----|--------|---|
| 🔽 En     | able IEE | E 802.1X |        |     |        |   |
| Protoc   | ol       |          | EAP-MD | 5   |        | • |
| EAPOL    | version  |          | 1      |     |        | • |
| UserN    | lame     |          |        |     |        |   |
| Passw    | /ord     |          |        |     |        |   |
| Confir   | m        |          |        |     |        |   |
|          |          |          |        |     |        |   |
|          | 8        | Save     |        |     |        |   |

Figure 7-16 802.1X Settings

- 2. Check the **Enable IEEE 802.1X** checkbox to enable the feature.
- Configure the 802.1X settings, including Protocol, EAPOL version, User Name, Password and Confirm.

*Note:* The EAPOL version must be identical with that of the router or the switch.

- 4. Enter the user name and password to access the server.
- 5. Click **Save** to finish the settings.

*Note*: A reboot is required for the settings to take effect.

# 7.2.9 Integration Protocol

### Purpose:

If you need to access to the camera through the third party platform, you can enable CGI function. And if you need to access to the device through ONVIF protocol, you can configure ONVIF user in this interface. Refer to ONVIF standard for detailed configuration rules.

• CGI

Check the Enable Hikvision\_CGI checkbox and then select the authentication from the drop-down list.

*Note:* Digest is the recommended authentication method.

• ONVIF

Steps:

- 1. Check the Enable ONVIF checkbox to enable the function.
- 2. Add ONVIF users. Up to 32 users are allowed.

Set the user name and password, and confirm the password. You can set the user as media user, operator, and administrator.

*Note:* ONVIF user account is different from the camera user account. You have set ONVIF user account independently.

3. Save the settings.

*Note:* User settings of ONVIF are cleared when you restore the camera.

# 7.2.10 Bandwidth Adaptation

When you enable the function, live view fluency is taken as the priority of camera performance. The camera adjusts video-related parameters automatically, and the pre-set video-related configuration is invalid. A reboot is required for the function to take effect.

*Note:* Bandwidth adaptation is only available for certain camera models.

# 7.2.11 Network Service

You can control the ON/OFF status of certain protocol that the camera supports.

### Note:

- Keep unused function OFF for security concern.
- The function is supported by certain camera model.

WebSocket or WebSockets protocol are used for plug-in-free live view.

When you use Google Chrome 45 and its above version or Mozilla Firefox 52 and its above version to visit your camera, you should enable WebSocket or Websokets protocol. Otherwise, live view, image capture, and digital zoom function are not usable.

If the camera uses HTTP, enable WebSocket.

If the camera uses HTTPS, enable WebSockets.

# **Chapter 8Video/Audio Settings**

# Purpose:

Follow the instructions below to configure the video setting, audio settings, ROI, Display info. on Stream, etc.

# 8.1 Configuring Video Settings

For certain camera models, you can configure parameters for available video streams, for example, the main stream, the sub-stream, etc. And you can also customize additional video streams for further needs.

- On **Video** page, set-up available video streams.
- On Custom Video page, add extra video streams

# 8.1.1 Video Settings

# Steps:

1. Enter the Video Settings interface, Configuration > Video/Audio > Video

| Video   | Custom Video | Audio  | ROI      | Display Info. on Stream                                                                                                    | n Target Cro   |
|---------|--------------|--------|----------|----------------------------------------------------------------------------------------------------|----------------|
| Stream  | n Type       | Main   | Stream(N | lormal)                                                                                                    |                |
| Video   | Туре         | Video  | Stream   | •                                                                                                    |                |
| Resolu  | ution        | 3840*  | 2160     | •                                                                                                    |                |
| Bitrate | туре         | Variat | ole      | •                                                                                                    |                |
| Video   | Quality      | Mediu  | Im       | •                                                                                                    |                |
| Frame   | Rate         | 25     |          | ▼ fps                                                                                                    |                |
| Max. E  | Bitrate      | 16384  |          | Kbp                                                                                                    | os 🥑           |
| Video   | Encoding     | H.264  |          | •                                                                                                    |                |
| H.264   | +            | OFF    |          | •                                                                                                    |                |
| Profile | :            | Basic  | Profile  | •                                                                                                    |                |
| l Fram  | e Interval   | 25     |          | <ul> <li>Image: A start of the start of the start of</li></ul> |                |
| SVC     |              | OFF    |          | •                                                                                                    |                |
| Smoot   | thing        | _      | 0        | 50 [ Cle                                                                                                    | ear<->Smooth ] |

Figure 8-1 Video Settings

2. Select the Stream Type.

Supported stream types are listed in the drop-down list.

### Notes:

- For some models, the Third Stream is not enabled by default. Go to System > Maintenance > System Service> Software to enable the function is required.
- The main stream is usually for recording and live view with good bandwidth, and the sub-stream can be used for live view when the bandwidth is limited.
- 3. You can customize the following parameters for the selected stream type.

### Video Type:

Select the stream type to video stream, or video & audio composite stream. The audio signal will be recorded only when the **Video Type** is **Video & Audio**.

### **Resolution:**

Select the resolution of the video output.

### **Bitrate Type:**

Select the bitrate type to constant or variable.

### Video Quality:

When bitrate type is selected as Variable, 6 levels of video quality are selectable.

#### Frame Rate:

Set the frame rate. The frame rate is to describe the frequency at which the video stream is updated and it is measured by frames per second (fps). A higher frame rate is advantageous when there is movement in the video stream, as it maintains image quality throughout.

#### Max. Bitrate:

Set the max. bitrate from 32 to 16384 Kbps. The higher value corresponds to the higher video quality, but the better bandwidth is required.

*Note:* The maximum limit of the max. bitrate value varies according to different camera platforms. For certain cameras, the maximum limit is 8192 Kbps or 12288 Kbps.

#### **Video Encoding:**

The camera supports multiple video encodings types, such as H.264, H.265, MJPEG, and MPEG4. Supported encoding type for different stream types may differ. H.265 is a new encoding technology. Compared with H.264, it reduces the transmission bitrate under the same resolution, frame rate and image quality.

*Note:* Selectable video encoding types may vary according to different camera modes.

#### H.264+ and H.265+:

- H.264+: If you set the main stream as the stream type, and H.264 as the video encoding, you can see H.264+ available. H.264+ is an improved compression coding technology based on H.264. By enabling H.264+, users can estimate the HDD consumption by its maximum average bitrate. Compared to H.264, H.264+ reduces storage by up to 50% with the same maximum bitrate in most scenes.
- H.265+: If you set the main stream as the stream type, and H.265 as the video encoding, you can see H.265+ available. H.265+ is an improved compression coding technology based on H.265. By enabling H.265+, users can estimate the HDD consumption by its maximum average bitrate. Compared to H.265,

H.265+ reduces storage by up to 50% with the same maximum bitrate in most scenes.

You need to reboot the camera if you want to turn on or turn off the H.264+/H.265+. If you switch from H.264+ to H.265+ directly, and vice versa, a reboot is not required by the system.

#### Notes:

- Upgrade your video player to the latest version if live view or playback does not work properly due to compatibility.
- With H.264+/H.265+ enabled, the parameters such as profile, I frame interval, video quality, and SVC are greyed out.
- With H.264+/H.265+ enabled, some functions are not supported. For those functions, corresponding interfaces will be hidden.
- H.264+/H.265+ can spontaneously adjust the bitrate distribution according the requirements of the actual scene in order to realize the set maximum average bitrate in the long term. The camera needs at least 24 hours to adapt to a fixed monitoring scene.

#### Max. Average Bitrate:

When you set a maximum bitrate, its corresponding recommended maximum average bitrate will be shown in the Max. Average Bitrate box. You can also set the maximum average bitrate manually from 32 Kbps to the value of the set maximum bitrate.

#### **Profile:**

When you select H.264 or H.265 as video encoding, you can set the profile. Selectable profiles vary according to camera models.

#### **I Frame Interval:**

Set I Frame Interval from 1 to 400.

#### SVC:

Scalable Video Coding is an extension of the H.264/AVC and H.265 standard. Select OFF/ON to disable/enable the SVC function. Select Auto and the device will automatically extract frames from the original video when the network bandwidth is insufficient.

## **Smoothing:**

It refers to the smoothness of the stream. The higher value of the smoothing is, the better fluency of the stream will be, though, the video quality may not be so satisfactory. The lower value of the smoothing is, the higher quality of the stream will be, though it may appear not fluent.

4. Click **Save** to save the settings.

### Note:

The video parameters vary according to different camera models. Refer to the actual display page for camera functions.

# 8.1.2 Custom Video

You can set up to 5 additional video streams if required. For custom video streams, you can live view them, but cannot record or playback them.

### Notes:

- Custom video function requires the support of the camera.
- After a camera restore action (not restore to default setting), quantity of custom video streams and their names are kept, but the related parameters are restored.

| Video  | Custom Video | Audio ROI Display Info. on S         | Stream |
|--------|--------------|--------------------------------------|--------|
| Stream | n Type       | + Add 🗙 Delete                       |        |
|        |              | Sixth Stream                         |        |
|        |              | Seventh Stream                       |        |
|        |              | Eighth Stream                        |        |
|        |              | Ninth Stream                         |        |
|        |              | Tenth Stream                         |        |
| Resolu | ution        | 1280*720P                            |        |
| Frame  | Rate         | 25 🔹                                 | fps    |
| Max. E | Bitrate      | 2048                                 | Kbps   |
| Video  | Encoding     | H.264 <b>•</b>                       |        |
| Descri | ption        | Input description for the<br>stream. |        |

Figure 8-2 Custom Video Settings

### Steps:

- 1. Click + to add a stream.
- 2. Change the stream name if needed.

*Note:* Up to 32 letters and symbols (except &, <, >, ', or ") are allowed for the stream name.

- 3. Customize the stream parameters (resolution, frame rete, max. bitrate, video encoding). For parameter introduction, see *Section 8.1.1*.
- 4. (Optional) Add stream description is needed.
- 5. (Optional) If a custom stream is not needed, click  $\times$  to delete it.
- 6. Save the settings.

# 8.2 Configuring Audio Settings

### Steps:

1. Enter the Audio Settings interface: Configuration > Video/Audio > Audio.

| Chan  | nel No.          | Analog Camera1 | Ŧ  |
|-------|------------------|----------------|----|
| Audio | Encoding         | G.711alaw      | •  |
| Audio | Input            | MicIn          | •  |
| Input | Volume           |                | 50 |
| Envir | onmental Noise F | Ilter OFF      | •  |

Figure 8-3 Audio Settings

2. Configure the following settings.

*Note:* Audio settings vary according to different camera models.

**Audio Encoding:** G.722.1, G.711 ulaw, G.711alaw, G.726, MP2L2 and PCM are selectable. For MP2L2, the Sampling Rate and Audio Stream Bitrate are configurable. For PCM, the Sampling Rate can be set.

**Audio Input:** MicIn and LineIn are selectable for the connected microphone and pickup respectively.

Input Volume: 0-100 adjustable.

**Environmental Noise Filter**: Set it as OFF or ON. When the function is enabled, the noise in the environment can be filtered to some extent.

3. Click **Save** to save the settings.

# 8.3 Configuring ROI Encoding

### Purpose:

ROI (Region of Interest) encoding helps to discriminate the ROI and background information in video compression, which means, the technology assigns more encoding resource to the region of interest, thus to increase the quality of the ROI whereas the background information is less focused.

*Note:* ROI function varies according to different camera models.

| Video  | Audio     | ROI      | Display Info. on Stream | Target Cropping |
|--------|-----------|----------|-------------------------|-----------------|
| Draw   | wArea     | Clear    |                         |                 |
| Sti    | ream Type |          |                         |                 |
| Stream | m Type    |          | Main Stream(Normal)     |                 |
| Fix    | ed Region |          |                         |                 |
| 🔽 Er   | able      |          |                         |                 |
| Regio  | on No.    |          | 1                       |                 |
| ROIL   | evel      |          | 3                       | •               |
| Regio  | on Name   |          |                         |                 |
| Dy     | namic Reg | ion      |                         |                 |
| 🔽 En   | able Face | Tracking |                         |                 |
| ROIL   | evel      |          | 3                       |                 |

Figure 8-4 Region of Interest Settings

### Steps:

- 1. Enter the ROI settings interface: **Configuration > Video/Audio > ROI**.
- 2. Select the Stream Type for ROI encoding.
- 3. Check the checkbox of **Enable** under Fixed Region item.
- 4. Set **Fixed Region** for ROI.
  - (1) Select the Region No. from the drop-down list.
  - (2) Check the **Enable** checkbox to enable ROI function for the chosen region.

- (3) Click Drawing. Click and drag the mouse on the view screen to draw a red rectangle as the ROI region. You can click Clear to cancel former drawing. Click Stop Drawing when you finish.
- (4) Select the ROI level.
- (5) Enter a region name for the chosen region.
- (6) Click Save the save the settings of ROI settings for chosen fixed region.
- (7) Repeat steps (1) to (6) to setup other fixed regions.
- 5. Set **Dynamic Region** for ROI.
  - (1) Check the checkbox to enable Face Tracking.

*Note:* To enable face tracking function, the face detection function should be supported and enabled.

- (2) Select the ROI level.
- 6. Click **Save** to save the settings.

*Note:* ROI level means the image quality enhancing level. The larger the value is, the better the image quality would be.

# 8.4 Display Info. on Stream

Check the checkbox of **Enable Dual-VCA**, and the information of the objects (e.g. human, vehicle, etc.) will be marked in the video stream. Then, you can set rules on the connected rear-end device to detect the events including line crossing, intrusion, etc.

| Video | Audio      | ROI  | Display Info. on Stream |   |
|-------|------------|------|-------------------------|---|
| Chan  | nel No.    |      | Analog Camera1          | * |
| E     | nable Dual | -VCA |                         |   |
|       |            |      |                         |   |
|       |            |      |                         |   |

Figure 8-5 Display Info. on Stream

# 8.5 Configuring Target Cropping

# Purpose:

You can specify a target area on the live video, and then the specified video area can be displayed via the third stream in certain resolution, providing more details of the target area if needed.

*Note:* Target cropping function varies according to different camera models.

# Steps:

- 1. Enter the **Target Cropping** settings interface.
- 2. Check Enable Target Cropping checkbox to enable the function.
- 3. Set Third Stream as the stream type.
- 4. Select the cropping resolution for the video display of target area. A red rectangle is displayed on the live video to mark the target area, and you can click-and-drag the rectangle to locate the target area as desired.
- 5. Click **Save** to save the settings.

# **Chapter 9 Image Settings**

# Purpose:

Follow the instructions in this chapter to configure the image parameters, including display settings, OSD settings, privacy mask, and picture overlay.

# 9.1 Configuring Display Settings

# Purpose:

Configure the image adjustment, exposure settings, day/night switch, backlight settings, white balance, image enhancement, video adjustment, and other parameters in display settings.

*Note:* The display parameters vary according to the different camera models. Please refer to the actual interface for details.

# 9.1.1 Day/Night Auto-Switch

# Steps:

1. Enter the Display Settings interface, **Configuration > Image > Display Settings**.

| Display Settings                                                                                                    | OSD Settings | Privacy Mask | Picture Overlay |                          |             |    |
|----------------------------------------------------------------------------------------------------|--------------|--------------|-----------------|--------------------------|-------------|----|
|                                                                                                    |              |              |                 | Switch Day and Night Set | Auto-Switch |    |
|                                                                                                    |              |              |                 | ^Image Adjustment        |             |    |
|                                                                                                    |              |              |                 | Brightness               | <b></b>     | 50 |
| -to-                                                                                                    |              | Taman        | and the second  | Contrast                 |             | 50 |
|                                                                                                    |              |              | tax la          | Saturation               |             | 50 |
| and the state of the state of t |              |              |                 | Sharpness                |             | 50 |
|                                                                                                    |              |              |                 | ✓ Exposure Settings      |             |    |
|                                                                                                    | 1-1          |              |                 | ~ Day/Night Switch       |             |    |
| R                                                                                                    |              |              | 1 1             | ✓ Backlight Settings     |             |    |
|                                                                                                    |              |              |                 | ✓White Balance           |             |    |
|                                                                                                    |              |              |                 | ∽Image Enhancement       |             |    |
|                                                                                                    |              |              |                 | ~ Video Adjustment       |             |    |
|                                                                                                    |              |              |                 | ~ Other                  |             |    |

Figure 9-1 Display Settings of Day/Night Auto-Switch

2. Set the image parameters of the camera.

*Note:* In order to guarantee the image quality in different illumination, it provides two sets of parameters for users to configure.

#### • Image Adjustment

Brightness describes bright of the image, which ranges from 1 to 100.

Contrast describes the contrast of the image, which ranges from 1 to 100.

**Saturation** describes the colorfulness of the image color, which ranges from 1 to 100.

Sharpness describes the edge contrast of the image, which ranges from 1 to 100.

### • Exposure Settings

If the camera is equipped with the fixed lens, only **Manual** is selectable, and the iris mode is not configurable.

If Auto is selected, you can set the auto iris level from 0 to 100.

The **Exposure Time** refers to the electronic shutter time, which ranges from 1 to 1/100,000s. Adjust it according to the actual luminance condition.

**Gain** of image can also be manually configured from 0 to 100. The bigger the value is, the brighter would the image be, and the noise would also be amplified to a larger extent.

| ~ Exposure Settings |      |   |
|---------------------|------|---|
| Iris Mode           | Auto | • |
| Auto Iris Level     | 5    | 0 |
| Exposure Time       | 1/25 | • |

Figure 9-2 Exposure Settings

### • Focus

For camera support motor-driven lens, you can set the focus mode as Auto, Manual or Semi-auto.

**Auto:** Camera focus is adjusted automatically according to the actual monitoring scenario.

Manual: You can control the lens by adjusting the zoom, focus, lens initialization,

and auxiliary focus manually.

**Semi-Auto:** Camera will focus automatically when you adjust the zoom parameters.

#### • Day/Night Switch

Select the Day/Night Switch mode according to different surveillance demand.

Day, Night, Auto, Scheduled-Switch, and Triggered by alarm input are selectable for day/night switch.

| ∧Day/Night Switch |      |
|-------------------|------|
| Day/Night Switch  | Auto |
| Sensitivity       | 4    |
| Filtering Time    | 5    |

Figure 9-3 Day/Night Switch

**Day:** the camera stays at day mode.

Night: the camera stays at night mode.

**Auto:** the camera switches between the day mode and the night mode according to the illumination automatically. The sensitivity ranges from 0 to 7, the higher the value is, the easier the mode switches. The **Filtering Time** refers to the interval time between the day/night switch. You can set it from 5s to 120s.

**Scheduled-Switch:** Set the start time and the end time to define the duration for day/night mode.

**Triggered by alarm input:** The switch is triggered by alarm input. You can set the triggered mode to day or night.

**Smart Supplement Light:** Set the supplement light as ON, and Auto and Manual are selectable for light mode.

Select **Auto**, and the supplement light changes according to the actual luminance. E.g., if the current scene is bright enough, then the supplement light adjusts itself to lower power; and if the scene is not bright enough, the light adjusts itself to higher power.

Select Manual, and you can adjust the supplement by adjusting the distance. E.g.,

if the object is near the camera, the device adjusts the supplement light to lower power, and the light is in higher power if the object is far away.

#### • Backlight Settings

**BLC Area**: If you focus on an object against strong backlight, the object will be too dark to be seen clearly. BLC compensates light to the object in the front to make it clear. OFF, Up, Down, Left, Right, Center, Auto, and Custom are selectable.

*Note:* If BLC mode is set as Custom, you can draw a red rectangle on the live view image as the BLC area.

**WDR**: Wide Dynamic Range can be used when there is a high contrast of the bright area and the dark area of the scene.

**HLC:** High Light Compression function can be used when there are strong lights in the scene affecting the image quality.

• White Balance

White balance is the white rendition function of the camera used to adjust the color temperature according to the environment.

| AWB2              | - |
|-------------------|---|
| MWB               |   |
| AWB1              |   |
| AWB2              |   |
| Locked WB         |   |
| Fluorescent Lamp  |   |
| Incandescent Lamp |   |
| Warm Light Lamp   |   |
| Natural Light     |   |

Figure 9-4 White Balance

#### • Image Enhancement

**Digital Noise Reduction**: DNR reduces the noise in the video stream. OFF, Normal and Expert are selectable. Set the DNR level from 0 to 100 in Normal Mode. Set the DNR level from both space DNR level [0-100] and time DNR level [0-100] in Expert Mode.

Defog Mode: You can enable the defog function when the environment is foggy

and the image is misty. It enhances the subtle details so that the image appears clearer.

**EIS (Electrical Image Stabilizer)**: EIS reduces the effects of vibration in a video.

Grey Scale: You can choose the range of the grey scale as [0-255] or [16-235].

#### • Video Adjustment

**Mirror**: It mirrors the image so you can see it inversed. Left/Right, Up/Down, Center, and OFF are selectable.

**Rotate**: To make a complete use of the 16:9 aspect ratio, you can enable the rotate function when you use the camera in a narrow view scene.

When installing, turn the camera to the 90 degrees or rotate the 3-axis lens to 90 degrees, and set the rotate mode as on, you will get a normal view of the scene with 9:16 aspect ratio to ignore the needless information such as the wall, and get more meaningful information of the scene.

Scene Mode: Choose the scene as indoor or outdoor according to the real environment.

**Video Standard**: 50 Hz and 60 Hz are selectable. Choose according to the different video standards; normally 50 Hz for PAL standard and 60 Hz for NTSC standard.

**Lens Distortion Correction**: For cameras equipped with motor-driven lens, image may appear distorted to some extent. Turn on this function to correct the distortion.

• Others

Some camera models support CVBS, SDI, or HDMI output. Set the local output ON or OFF according to the actual device.

# 9.1.2 Day/Night Scheduled-Switch

Day/Night scheduled-switch configuration interface enables you to set the camera parameters for day and night separately, guaranteeing the image quality in different

| )isplay Settings | OSD Settings | Privacy Mask Pic  | cture Overlay          |                          |                  |          |
|------------------|--------------|-------------------|------------------------|--------------------------|------------------|----------|
|                  |              |                   |                        | Switch Day and Night Set | Scheduled-Switch | •        |
|                  |              |                   |                        | Start Time               | 10:00:00         | -        |
|                  |              |                   |                        | End Time                 | 01:00:00         | <b>1</b> |
| this -           |              | The second second | And And And            | Common Day Nig           | ht               |          |
|                  |              | 10                | tais librar            | ~ Exposure Settings      |                  |          |
|                  |              |                   | e                      | Iris Mode                | Auto             | •        |
|                  | J / /        |                   | Comments of the second | Auto Iris Level          | O                | 50       |
|                  | 1 1          |                   |                        | ~ Day/Night Switch       |                  |          |
| SP-              |              |                   |                        | ∼Video Adjustment        |                  |          |
| 1. La            | K III-       |                   | Sector Sector          | ∽ Other                  |                  |          |
| 1                |              |                   |                        |                          |                  |          |

### illumination.

Figure 9-5 Day/Night Scheduled-Switch Configuration Interface

### Steps:

1. Click the calendar icon to select the start time and the end time of the switch.

### Notes:

- The start time and end time refer to the valid time for day mode.
- The time period can start and end on two days in a row. For example, if you set start time as 10:00 and end time as 1:00, the day mode will be activated at 10 o'clock in the morning and stopped at 1 o'clock early in the next morning.
- 2. Click Common tab to configure the common parameters applicable to the day mode and night mode.

*Note:* For the detailed information of each parameter, please refer to *Section 9.1.1 Day/Night Auto-Switch*.

- 3. Click Day tab to configure the parameters applicable for day mode.
- 4. Click Night tab to configure the parameters applicable for night mode.

*Note:* The settings saved automatically if any parameter is changed.

# 9.2 Configuring OSD Settings

### Purpose:

You can customize the camera name, time/date format, display mode, and OSD size displayed on the live view.

|                                          |                                | Display Name   |            |   |
|------------------------------------------|--------------------------------|----------------|------------|---|
| 11-16 2015 MG                            | onday 16:03:01                 | ☑ Display Date |            |   |
|                                          |                                | Display Week   |            |   |
| 4                                        |                                | Camera Name    | Camera 01  |   |
|                                          |                                | Time Format    | 24-hour    | • |
| Band -                                   |                                | Date Format    | MM-DD-YYYY | • |
| Item2                                    |                                | Text OverLay   |            |   |
| item?                                    |                                | ☑ 1            | Item1      | 0 |
|                                          |                                | 2              | Item2      | 0 |
| 1. 1. 1. 1. 1. 1. 1. 1. 1. 1. 1. 1. 1. 1 |                                | ☑ 3            | item3      | 0 |
| 1-9                                      | Camera                         | DT 🗆 4         |            |   |
|                                          |                                | <b>5</b>       |            |   |
| Display Mode                             | Not transparent & Not flashing | 6              |            |   |
| OSD Size                                 | Auto                           | 7              |            |   |
| Font Color                               | Black&White Self-adaptive      | 8              |            |   |
| Alignment                                | Align Left                     | 0              |            |   |

Figure 9-6 OSD Settings

Steps:

- 1. Enter the OSD Settings interface: Configuration > Image > OSD Settings.
- Check the corresponding checkbox to select the display of camera name, date or week if required.
- 3. Edit the camera name in the text field of Camera Name.
- 4. Select from the drop-down list to set the time format and date format.
- Select from the drop-down list to set the time format, date format, display mode, OSD size and OSD color.
- 6. Configure the text overlay settings.
  - (1) Check the checkbox in front of the textbox to enable the on-screen display.
  - (2) Input the characters in the textbox.

*Note:* Up to 8 text overlays are configurable.

7. Adjust the position and alignment of text frames.

Left align, right align and custom are selectable. If you select custom, you can use the mouse to click and drag text frames in the live view window to adjust their positions.

*Note:* The alignment adjustment is only applicable to Text Overlay items.

8. Click Save to save the settings.

# 9.3 Configuring Privacy Mask

### Purpose:

Privacy mask enables you to cover certain areas on the live video to prevent certain spots in the surveillance area from being live viewed and recorded.

### Steps:

- Enter the Privacy Mask Settings interface: Configuration > Image > Privacy Mask.
- 2. Check the checkbox of Enable Privacy Mask to enable this function.
- 3. Click Draw Area.

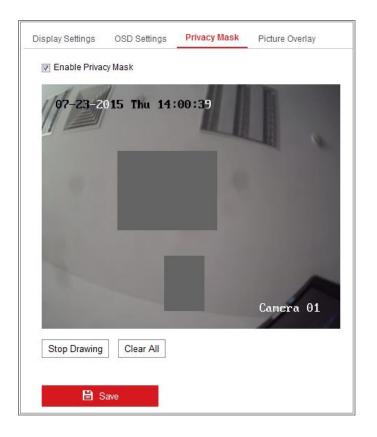

Figure 9-7 Privacy Mask Settings

4. Click and drag the mouse in the live video window to draw the mask area.

*Note:* You are allowed to draw up to 4 areas on the same image.

5. Click Stop Drawing to finish drawing or click Clear All to clear all of the areas

you set without saving them.

6. Click **Save** to save the settings.

# 9.4 Configuring Picture Overlay

### Purpose:

Picture overlay enables you to overlay a picture on the image. This function enables a certain enterprise or users to overlay their logo on the image.

### Steps:

 Enter the Picture Overlay Settings interface, Configuration > Image > Picture Overlay.

| Channel No.   | Analog Camera1       | *         |                     |           |        |       |
|---------------|----------------------|-----------|---------------------|-----------|--------|-------|
|               |                      |           | Upload Picture      |           |        |       |
|               |                      |           |                     |           | Browse | Uploa |
|               |                      | ~         | Configure Overlay P | arameters |        |       |
| 4             | 1                    |           | Enable Picture Ov   | verlay    |        |       |
| Mar -         | 2 × 1                |           | X Coordinate        | 622       |        |       |
| Sector Sector | THE REAL PROPERTY OF |           | Y Coordinate        | 576       |        |       |
|               |                      |           | Picture Width       | 80        |        |       |
|               |                      | el al des | Picture Height      | 28        |        |       |
|               |                      |           |                     |           |        |       |
|               |                      |           |                     |           |        |       |
|               |                      |           |                     |           |        |       |
|               |                      |           |                     |           |        |       |

Figure 9-8 Picture Overlay

- 2. Click **Browse** to select a picture.
- 3. Click Upload to upload it.
- 4. Check Enable Picture Overlay checkbox to enable the function.
- 5. Set X Coordinate and Y Coordinate values adjust the picture position on the image. Adjust Picture Width and Picture Height to the desired size.
- 6. Click Save to save settings.

Note: The picture must be in RGB24 bmp format and the maximum picture size is

128\*128.

# **Chapter 10 Event Settings**

This section explains how to configure the network camera to respond to alarm events, including basic event and smart event.

# 10.1 Basic Events

You can configure the basic events by following the instructions in this section, including motion detection, video tampering, alarm input, alarm output, and exception, etc. These events can trigger the linkage methods, such as Notify Surveillance Center, Send Email, Trigger Alarm Output, etc.

*Note*: Check the checkbox of Notify Surveillance Center if you want the alarm information to be pushed to PC or mobile client software as soon as the alarm is triggered.

# **10.1.1 Configuring Motion Detection**

# Purpose:

Motion detection detects the moving objects in the configured surveillance area, and a series of actions can be taken when the alarm is triggered.

In order to detect the moving objects accurately and reduce the false alarm rate, normal configuration and expert configuration are selectable for different motion detection environment.

# Normal Configuration

Normal configuration adopts the same set of motion detection parameters in the daytime and at night.

# Tasks 1: Set the Motion Detection Area

# Steps:

- Enter the motion detection settings interface: Configuration > Event > Basic Event > Motion Detection.
- 2. Check the checkbox of **Enable Motion Detection**.

 Check the checkbox of Enable Dynamic Analysis for Motion if you want to mark the detected objects with green rectangles.

*Note:* Select Disable for rules if you don't want the detected objected displayed with the green rectangles. Select disable rules from **Configuration > Local Configuration > Live View Parameters-rules**.

| Motion Detection                                   | Video Tampering                                    | Alarm Input | Alarm Ou <mark>tpu</mark> t | Exception |
|----------------------------------------------------|----------------------------------------------------|-------------|-----------------------------|-----------|
| Channel No.<br>Channel Motio<br>Change Enable Dyna | Camera1<br>In Detection<br>mic Analysis for Motior | 1           | *                           |           |
| Area Settings                                      | Arming Schedule                                    | Linkage Me  | thod                        |           |
| Configuration                                      | Normal                                             |             |                             |           |
| 06-09-2                                            | 015 09:55:21                                       |             | Camera 01                   |           |

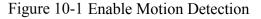

- 4. Click **Draw Area**. Click and drag the mouse on the live video to draw a motion detection area. Click **Stop Drawing** to finish drawing one area.
- 5. (Optional) Click **Clear All** to clear all of the areas.
- 6. (Optional) Move the slider to set the sensitivity of the detection.

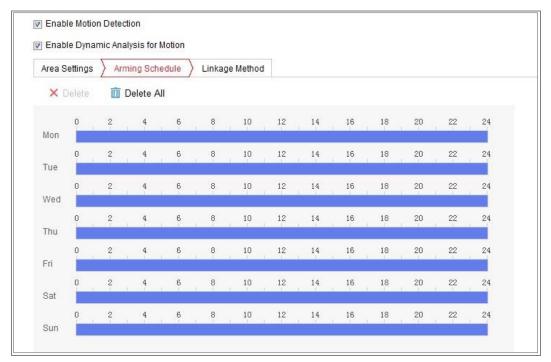

Task 2: Set the Arming Schedule for Motion Detection

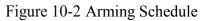

### Steps:

- 1. Click Arming Schedule to edit the arming schedule.
- 2. Click on the time bar and drag the mouse to select the time period.

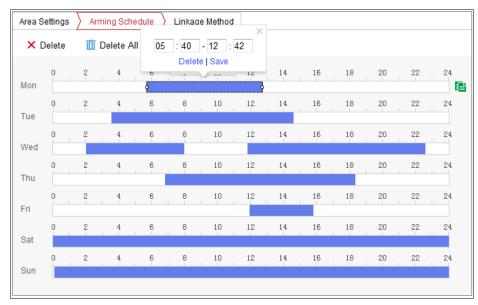

Figure 10-3 Arming Schedule

*Note:* Click on the selected time period, you can adjust the time period to the desired time by either moving the time bar or input the exact time period.

3. (Optional) Click Delete to delete the current arming schedule, or click Save to

save the settings.

- 4. Move the mouse to the end of each day, a copy dialogue box pops up, and you can copy the current settings to other days.
- 5. Click Save to save the settings.

*Note:* The time of each period can't be overlapped. Up to 8 periods can be configured for each day.

## Task 3: Set the Linkage Method for Motion Detection

Check the checkbox to select the linkage method. Audible Warning, Send Email, Notify Surveillance Center, Upload to FTP/Memory Card/NAS, Trigger Channel and Trigger Alarm Output are selectable. You can specify the linkage method when an event occurs.

| Normal Linkage             | Trigger Alarm Output | Trigger Channel |  |  |
|----------------------------|----------------------|-----------------|--|--|
| Audible Warning            | A->1                 | 🕅 A1            |  |  |
| 🔄 Send Email               |                      |                 |  |  |
| Notify Surveillance Center |                      |                 |  |  |
| Full Screen Monitoring     |                      |                 |  |  |
| Upload to FTP              |                      |                 |  |  |

#### Figure 10-4 Linkage Method

*Note:* The linkage methods vary according to the different camera models.

## • Audible Warning

Trigger the audible warning locally. And it only supported by the device that have the audio output.

## • Notify Surveillance Center

Send an exception or alarm signal to remote management software when an event occurs.

## • Send Email

Send an email with alarm information to a user or users when an event occurs. *Note:* To send the Email when an event occurs, please refer to *Section 7.2.3* to

complete Email setup in advance.

## • Upload to FTP/Memory Card/NAS

Capture the image when an alarm is triggered and upload the picture to a FTP server.

### Notes:

- Set the FTP address and the remote FTP server first. Refer to *Section 7.2.2 Configuring FTP Settings* for detailed information.
- Go to Configuration > Storage > Schedule Settings> Capture > Capture
   Parameters page, enable the event-triggered snapshot, and set the capture interval and capture number.
- The captured image can also be uploaded to the available SD card or network disk.

## • Trigger Channel

The video will be recorded when the motion is detected. You have to set the recording schedule to realize this function. Please refer to *Section 11.1* for detailed information.

## • Trigger Alarm Output

Trigger one or more external alarm outputs when an event occurs.

*Note:* To trigger an alarm output when an event occurs, please refer to *Section 10.1.4 Configuring Alarm Output* to set the related parameters.

# • Expert Configuration

Expert mode is mainly used to configure the sensitivity and proportion of object on each area for different day/night switch.

| Configuration   | Expert | • |                          |                  |          |
|-----------------|--------|---|--------------------------|------------------|----------|
|                 |        |   | Switch Day and Night Set | Scheduled-Switch |          |
|                 |        |   | Start Time               | 06:00:00         | 0        |
|                 |        |   | End Time                 | 18:00:00         | <u>e</u> |
|                 |        |   | Area                     | 1                |          |
|                 |        |   | Day                      |                  |          |
|                 |        |   | Sensitivity              |                  | 50       |
|                 |        |   | Percentage               | <b></b>          | 29       |
|                 |        |   | Night                    |                  |          |
|                 |        |   | Sensitivity              |                  | 50       |
|                 |        |   | Percentage               |                  | 29       |
|                 |        |   |                          |                  |          |
|                 |        |   |                          |                  |          |
| Draw Area Clear | All    |   |                          |                  |          |

Figure 10-5 Expert Mode of Motion Detection

• Day/Night Switch OFF

## Steps:

- 1. Draw the detection area as in the normal configuration mode. Up to 8 areas are supported.
- 2. Select **OFF** for **Switch Day and Night Settings**.
- 3. Select the area by clicking the area No.
- 4. Slide the cursor to adjust the sensitivity and proportion of object on the area for the selected area.
- 5. Set the arming schedule and linkage method as in the normal configuration mode.
- 6. Click **Save** to save the settings.
- Day/Night Auto-Switch

## Steps:

- 1. Draw the detection area as in the normal configuration mode. Up to 8 areas are supported.
- 2. Select Auto-Switch for Switch Day and Night Settings.
- 3. Select the area by clicking the area No.
- 4. Slide the cursor to adjust the sensitivity and proportion of object on the area for the selected area in the daytime.
- Slide the cursor to adjust the sensitivity and proportion of object on the area for the selected area at night.

- 6. Set the arming schedule and linkage method as in the normal configuration mode.
- 7. Click **Save** to save the settings.
- Day/Night Scheduled-Switch

## Steps:

- 1. Draw the detection area as in the normal configuration mode. Up to 8 areas are supported.
- 2. Select Scheduled-Switch for Switch Day and Night Settings.

| Switch Day and Night Set | Scheduled-Switch | •        |
|--------------------------|------------------|----------|
| Start Time               | 06:00:00         | <b>2</b> |
| End Time                 | 18:00:00         |          |

Figure 10-6 Day/Night Scheduled-Switch

- 3. Select the start time and the end time for the switch timing.
- 4. Select the area by clicking the area No..
- Slide the cursor to adjust the sensitivity and proportion of object on the area for the selected area in the daytime.
- 6. Slide the cursor to adjust the sensitivity and proportion of object on the area for the selected area at night.
- 7. Set the arming schedule and linkage method as in the normal configuration mode.
- 8. Click **Save** to save the settings.

# 10.1.2 Configuring Video Tampering Alarm

## Purpose:

You can configure the camera to trigger the alarm when the lens is covered and take certain alarm response actions.

Detection area for this alarm is the whole screen.

## Steps:

 Enter the video tampering Settings interface, Configuration > Event > Basic Event > Video Tampering.

- 2. Check Enable Video Tampering checkbox to enable the video tampering detection.
- 3. Click Edit to edit the arming schedule for video tampering. The arming schedule configuration is the same as the setting of the arming schedule for motion detection. Refer to *Task 2: Set the Arming Schedule for Motion Detection* in *Section 10.1.1.*
- Check the checkbox to select the linkage method taken for the video tampering.
   Please refer to *Task 3: Set the Linkage Method for Motion Detection* in *Section* 10.1.1.
- 5. Click **Save** to save the settings.

# 10.1.3 Configuring Alarm Input

## Steps:

- Enter the Alarm Input Settings interface: Configuration > Event > Basic Event > Alarm Input.
- Choose the alarm input No. and the Alarm Type. The alarm type can be NO (Normally Open) and NC (Normally Closed). Edit the name to set a name for the alarm input (optional).

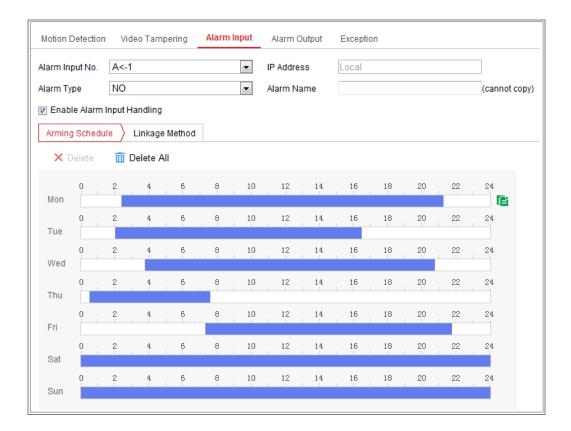

Figure 10-7 Alarm Input Settings

- Click Arming Schedule to set the arming schedule for the alarm input. Refer to Task 2: Set the Arming Schedule for Motion Detection in Section 10.1.1.
- Click Linkage Method and check the checkbox to select the linkage method taken for the alarm input. Refer to *Task 3: Set the Linkage Method for Motion Detection* in *Section 10.1.1*.
- 5. You can copy your settings to other alarm inputs.
- 6. Click **Save** to save the settings.

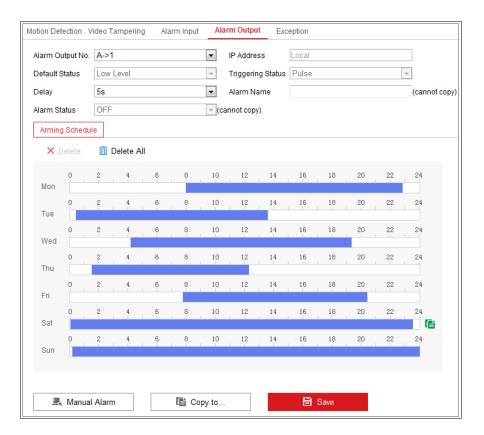

# 10.1.4 Configuring Alarm Output

Figure 10-8 Alarm Output Settings

## Steps:

- Enter the Alarm Output Settings interface: Configuration> Event > Basic Event > Alarm Output.
- 2. Select one alarm output channel in the **Alarm Output** drop-down list. You can also set a name for the alarm output (optional).
- The Delay time can be set to 5sec, 10sec, 30sec, 1min, 2min, 5min, 10min or Manual. The delay time refers to the time duration that the alarm output remains in effect after alarm occurs.
- 4. Click Arming Schedule to enter the Edit Schedule Time interface. The time schedule configuration is the same as the settings of the arming schedule for motion detection Refer to *Task 2: Set the Arming Schedule for Motion Detection* in *Section 10.1.1.*
- 5. You can copy the settings to other alarm outputs.

6. Click **Save** to save the settings.

# **10.1.5 Handling Exception**

The exception type can be HDD full, HDD error, network disconnected, IP address conflicted and illegal login to the cameras.

### Steps:

- Enter the Exception Settings interface: Configuration > Event > Basic Event > Exception.
- Check the checkbox to set the actions taken for the Exception alarm. Refer to Task 3: Set the Linkage Method for Motion Detection in Section 10.1.1.

| Moti | otion Detection Video Tampering |         | Alarm Input | Alarm Output | Exception |  |
|------|---------------------------------|---------|-------------|--------------|-----------|--|
|      | Exception Type                  | lllegal | Login       | •            |           |  |
|      | 📝 Normal Linkage                |         | Trigger     | Alarm Output |           |  |
|      | 📝 Send Email                    |         | 🔲 A->1      |              |           |  |
|      | Notify Surveillance C           | enter   |             |              |           |  |

Figure 10-9 Exception Settings

3. Click **Save** to save the settings.

# 10.1.6 Configuring Other Alarm

*Note:* Some certain cameras support Wireless Alarm, PIR (passive infrared sensor) Alarm or Emergency Alarm.

## • Wireless Alarm

#### Purpose:

When wireless alarm signal is sent to the camera from the detector, such as the wireless door contact, the wireless alarm is triggered and a series of response actions can be taken.

## Steps:

1. Enter the Wireless Alarm Settings interface:

| Motion Detection | Video Tampering  | Exception      | PIR Alarm | Wireless Alarm | Emergency Alarm |
|------------------|------------------|----------------|-----------|----------------|-----------------|
| Select Wireless  | 1                | •              | ·         |                |                 |
| 🔽 Enable         |                  |                |           |                |                 |
| Alarm Name       |                  |                |           |                |                 |
| Normal Link      | age              | 👿 Trigger Alaı | m Output  | 👿 Trigger Ch   | annel           |
| Audible Warr     | ning             |                |           | ☑ A1           |                 |
| 📝 Send Email     |                  |                |           |                |                 |
| Notify Surveil   | lance Center     |                |           |                |                 |
| 📝 Upload to FT   | P                |                |           |                |                 |
| 🔲 Wireless aud   | dible and visual |                |           |                |                 |

**Configuration > Advanced Configuration > Basic Event> Wireless Alarm** 

Figure 10-10 Setting Wireless Alarm

2. Select the wireless alarm number.

Up to 8 channels of external wireless alarm input are supported.

- 3. Check the checkbox of Enable Wireless Alarm to activate the wireless alarm.
- 4. Input the alarm name in the text field as desired.
- 5. Check the checkbox to select the linkage methods taken for the wireless alarm.
- 6. Click **Save** to save the settings.
- 7. Locate the external wireless device beside the camera, and go to Configuration >

**System > System Settings > Remote Control** to arm the camera and study the wireless alarm.

| Basic Information | Time Settings | RS232 | Remote Control | DST |
|-------------------|---------------|-------|----------------|-----|
| Study             |               |       |                |     |
| Wireless Alarm    | ▼ 1           | •     | Study          |     |
| Arm / Disarm      |               |       |                |     |
| Arm               | ▼ Os          | •     | Set            |     |

### Figure 10-11 Configuring Wireless Alarm Settings

## • PIR Alarm

Purpose:

A PIR (Passive Infrared) alarm is triggered when an intruder moves within the detector's field of view. The heat energy dissipated by a person, or any other warm blooded creature such as dogs, cats, etc., can be detected.

### Steps:

1. Enter the PIR Alarm Settings interface:

## **Configuration > Advanced Configuration > Basic Event > PIR Alarm**

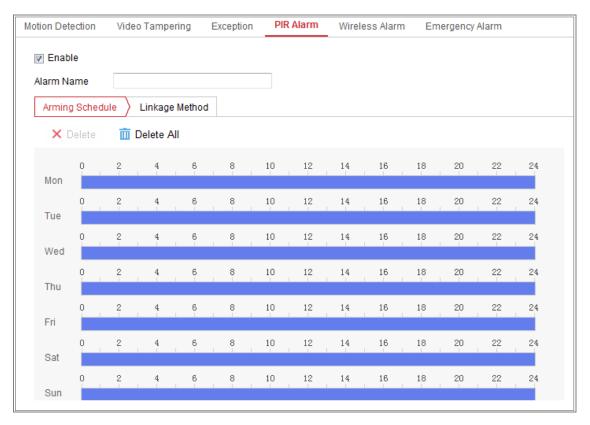

## Figure 10-12 Setting PIR Alarm

- 2. Check the checkbox of **Enable** to activate the PIR alarm function.
- 3. Input the alarm name in the text field as desired.
- 4. Check the checkbox to select the linkage methods taken for the PIR alarm.
- 5. Click the **Edit** button to set the arming schedule.
- 6. Click **Save** to save the settings.
- Go to Configuration > Advanced Configuration > System > Remote Control to arm the camera.

| Basic Information | Time Settings | RS232 | Remote Control | DST |
|-------------------|---------------|-------|----------------|-----|
| Study             |               |       |                |     |
| Remote Control    | ▼ Study       |       |                |     |
| Arm / Disarm      |               |       |                |     |
| Arm               | ▼ Os          | •     | Set            |     |

Figure 10-13 Arming PIR Alarm

## • Emergency Alarm

### Purpose:

You can press the Emergency button on the remote control to trigger the Emergency

Alarm in case of an emergency.

*Note:* The remote control is required for the Emergency Alarm. Go to **Configuration** >

System> System Settings > Remote Control to study the remote control first.

Steps:

1. Enter the Emergency Alarm Settings interface:

**Configuration > Event > Basic Event> Emergency Alarm** 

| tion Detection Video Tampering | Exception     | PIR Alarm | Wireless Alarm | Emergency Alarm |
|--------------------------------|---------------|-----------|----------------|-----------------|
| Normal Linkage                 | 🔽 Trigger Ala | rm Output | 🔽 Trigger C    | hannel          |
| Audible Warning                |               |           | ✓ A1           |                 |
| 📝 Send Email                   |               |           |                |                 |
| Votify Surveillance Center     |               |           |                |                 |
| Upload to FTP                  |               |           |                |                 |
| 🔲 Wireless audible and visual  |               |           |                |                 |

Figure 10-14 Setting Emergency Alarm

- 2. Check the checkbox to select the linkage methods taken for the Emergency alarm.
- 3. Click **Save** to save the settings.

# **10.2 Smart Events**

You can configure the smart events by following the instructions in this section, including audio exception detection, defocus detection, scene change detection,

intrusion detection, and line crossing detection, etc. These events can trigger the linkage methods, such as Notify Surveillance Center, Send Email, Trigger Alarm Output, etc.

# 10.2.1 Configuring Audio Exception Detection

### Purpose:

Audio exception detection function detects the abnormal sounds in the surveillance scene, such as the sudden increase/decrease of the sound intensity, and some certain actions can be taken when the alarm is triggered.

*Note:* Audio exception detection function varies according to different camera models.

Steps:

 Enter the Audio Exception Detection settings interface, Configuration > Event > Smart Event > Audio Exception Detection.

| Exception Detection Arming Schedule Linkage Method |
|----------------------------------------------------|
|                                                    |
| Exception Detection                                |
| Audio Loss Detection                               |
| Sudden Increase of Sound Intensity Detection       |
| Sensitivity 50                                     |
| Sound Intensity Threshold 50                       |
| Sudden Decrease of Sound Intensity Detection       |
| Sensitivity 50                                     |
| Real-time Volume                                   |
|                                                    |
|                                                    |
|                                                    |
|                                                    |

Figure 10-15 Audio Exception Detection

- 2. Check the checkbox of **Audio Loss Exception** to enable the audio loss detection function.
- 3. Check the checkbox of Sudden Increase of Sound Intensity Detection to detect

the sound steep rise in the surveillance scene. You can set the detection sensitivity and threshold for sound steep rise.

4. Check the checkbox of **Sudden Decrease of Sound Intensity Detection** to detect the sound steep drop in the surveillance scene. You can set the detection sensitivity and threshold for sound steep drop.

Notes:

- Sensitivity: Range [1-100], the smaller the value is, the more severe the change should be to trigger the detection.
- Sound Intensity Threshold: Range [1-100], it can filter the sound in the environment, the louder the environment sound, the higher the value should be. You can adjust it according to the real environment.
- You can view the real-time volume of the sound on the interface.
- 5. Click Arming Schedule to set the arming schedule. Refer to *Task 2 Set the Arming Schedule for Motion Detection* in *Section 10.1.1* for detailed steps.
- Click Linkage Method and select the linkage methods for audio exception, including Notify Surveillance Center, Send Email, Upload to FTP/Memory Card/NAS, Trigger Channel for recording and Trigger Alarm Output.
- 7. Click **Save** to save the settings.

## **10.2.2 Configuring Defocus Detection**

#### Purpose:

The image blur caused by defocus of the lens can be detected, and some certain actions can be taken when the alarm is triggered.

*Note:* Defocus detection function varies according to different camera models.

Steps:

 Enter the Defocus Detection settings interface, Configuration > Event > Smart Event > Defocus Detection.

| Enable                     |    |
|----------------------------|----|
| Sensitivity                | 50 |
| Normal Linkage             | ]  |
| 📄 Send Email               |    |
| Votify Surveillance Center |    |

Figure 10-16 Configuring Defocus Detection

- 2. Check the checkbox of **Enable** to enable the function.
- 3. Click-and-drag the slider to set the detection sensitivity. The sensitivity value ranges from 1 to 100, and the higher the value is, the more easily the defocus image can trigger the alarm.
- Select the linkage methods for defocus, including Notify Surveillance Center, Send Email and Trigger Alarm Output.
- 5. Click **Save** to save the settings.

# 10.2.3 Configuring Scene Change Detection

#### Purpose:

Scene change detection function detects the change of surveillance environment affected by the external factors, such as the intentional rotation of the camera. Some certain actions can be taken when the alarm is triggered.

*Note:* Scene change detection function varies according to different camera models. *Steps:* 

 Enter the Scene Change Detection settings interface, Configuration > Event > Smart Event > Scene Change Detection.

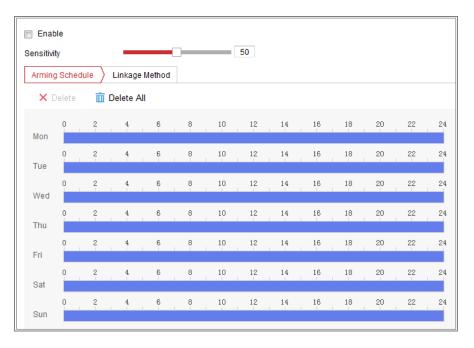

Figure 10-17 Scene Change Detection

- 2. Check the checkbox of **Enable** to enable the function.
- 3. Click-and-drag the slider to set the detection sensitivity. The sensitivity value ranges from 1 to 100, and the higher the value is, the more easily the change of scene can trigger the alarm.
- 4. Click Arming Schedule to set the arming schedule. Refer to *Task 2 Set the Arming Schedule for Motion Detection* in *Section 10.1.1* for detailed steps.
- Click Linkage Method to select the linkage methods for scene change, including Notify Surveillance Center, Send Email, Upload to FTP/Memory Card/NAS, Trigger Channel and Trigger Alarm Output.
- 6. Click **Save** to save the settings.

## 10.2.4 Configuring Face Detection

#### Purpose:

Face detection function detects the face appears in the surveillance scene, and some certain actions can be taken when the alarm is triggered.

Steps:

- Enter the Face Detection settings interface, Configuration > Event > Smart Event > Face Detection.
- 2. Check the **Enable Face Detection** checkbox to enable the function.
- Check the checkbox of Enable Dynamic Analysis for Face Detection, and then the detected face is marked with green rectangle on the live video.
   *Note:* To mark the detected face on the live video, go to Configuration > Local to enable the Rules.
- 4. Click-and-drag the slider to set the detection sensitivity. The Sensitivity ranges from 1 to 5. The higher the value is, the more easily the face can be detected.
- Click Arming Schedule to set the arming schedule. Refer to Task 2 Set the Arming Schedule for Motion Detection in Section 10.1.1 for detailed steps.
- Click Linkage Method to select the linkage methods for face detection. Refer to Task 3: Set the Linkage Method Taken for Motion Detection in Section 10.1.1.

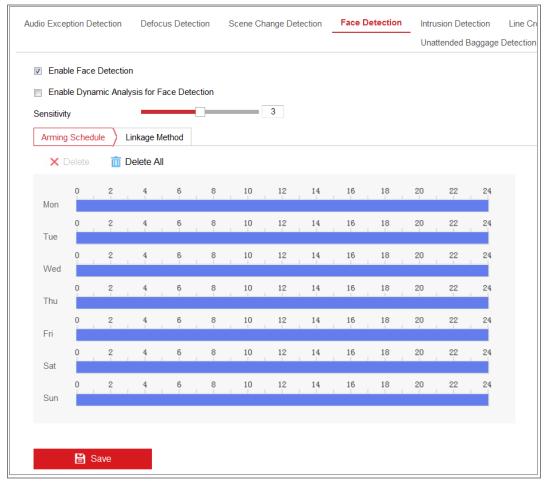

Figure 10-18 Face Detection

7. Click **Save** to save the settings.

# 10.2.5 Configuring Intrusion Detection

### Purpose:

Intrusion detection function detects people, vehicle or other objects which enter and loiter in a pre-defined virtual region, and some certain actions can be taken when the alarm is triggered.

*Note:* Intrusion detection function varies according to different camera models.

### Steps:

 Enter the Intrusion Detection settings interface, Configuration> Event > Smart Event > Intrusion Detection.

| dio Exception Detection     | Defocus Detection   | Scene Change Detection | Face Detection | Intrusion Detection |
|-----------------------------|---------------------|------------------------|----------------|---------------------|
| 🗑 Enable                    |                     |                        |                |                     |
| Area Settings Armin         | ng Schedule 👌 Linka | ge Method              |                |                     |
| Region                      | 1                   | •                      |                |                     |
|                             |                     |                        |                |                     |
|                             |                     |                        |                |                     |
|                             |                     | 1                      |                |                     |
|                             |                     | 6                      |                |                     |
|                             |                     |                        |                |                     |
|                             |                     |                        |                |                     |
|                             | 410                 |                        |                |                     |
|                             |                     |                        |                |                     |
| Max. Size Min. Size         | Draw Area Cle       |                        |                |                     |
| Threshold(s)<br>Sensitivity |                     | 50                     |                |                     |
| Sensitivity                 | - Arrest            |                        |                |                     |

Figure 10-19 Intrusion Detection

- 2. Check the checkbox of **Enable** to enable the function.
- 3. Select a region number from the drop-down list of **Region**.

**Region**: A pre-defined vertexes area on the live view image. Targets, such as, people, vehicle or other objects, who enter and loiter in the region will be detected and trigger the set alarm.

- 4. Click Area Settings tab and click Draw Area button to start the region drawing.
- Click on the live video to specify the four vertexes of the detection region, and right click to complete drawing.
- 6. Set the Max. Size and Min. Size for valid targets. Targets smaller or larger than the valid target size are not able to trigger detection.

**Max. Size**: The maximum size of a valid target. Targets with larger sizes would not trigger detection.

**Min. Size**: The minimum size of a valid target. Targets with smaller sizes would not trigger detection.

- 7. Click **Stop Drawing** when finish drawing.
- 8. Set the time threshold for intrusion detection.

**Threshold:** Range [0s-10s], the threshold for the time of the object loitering in the region. If you set the value as 0, alarm is triggered immediately after the object entering the region.

9. Drag the slider to set the sensitivity value.

**Sensitivity**: Range [1-100]. Sensitivity stands for the percentage of the body part of an acceptable target that enters the pre-defined region.

 $Sensitivity = 100 - S_1/S_T * 100$ 

 $S_1$  stands for the target body part that goes across the pre-defined region.  $S_T$  stands for the complete target body.

Example: if you set the value as 60, the action can be counted as an intrusion only when 40 percent body part enters the region.

*Note:* The **Sensitivity** of the detection is supported by certain models. Refer to actual display for details.

- 10. Repeat the above steps to configure other regions. Up to 4 regions can be set. You can click the **Clear** button to clear all pre-defined regions.
- 11. Click Arming Schedule to set the arming schedule.
- 12. Click **Linkage Method** to select the linkage methods for intrusion detection, including Notify Surveillance Center, Send Email, Upload to FTP/Memory Card/NAS, Trigger Channel and Trigger Alarm Output.
- 13. Click **Save** to save the settings.

# 10.2.6 Configuring Line Crossing Detection

#### Purpose:

Line crossing detection function detects people, vehicle or other objects which cross a pre-defined virtual line, and some certain actions can be taken when the alarm is triggered.

*Note:* Line crossing detection function varies according to different camera models. *Steps:* 

 Enter the Line Crossing Detection settings interface, Configuration > Event > Smart Event > Line Crossing Detection.

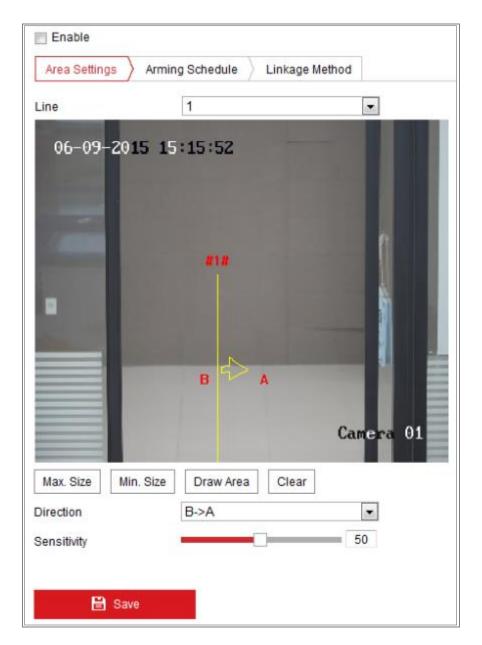

Figure 10-20 Line Crossing Detection

- 2. Check the checkbox of **Enable** to enable the function.
- 3. Select the line from the drop-down list.
- 4. Click **Area Settings** tab and click **Draw Area** button, and a virtual line is displayed on the live video.
- 5. Drag the line, and you can locate it on the live video as desired. Click on the line, two red squares are displayed on each end, and you can click-and-drag one of the red squares to define the shape and length of the line.
- 6. Set the Max. Size and Min. Size for valid targets. Targets smaller or larger than the valid target size are not able to trigger detection.

**Max. Size**: The maximum size of a valid target. Targets with larger sizes would not trigger detection.

**Min. Size**: The minimum size of a valid target. Targets with smaller sizes would not trigger detection.

 Select the direction for line crossing detection. And you can select the directions as A<->B, A ->B, and B->A.

A<->B: The object going across the plane with both directions can be detected and alarms are triggered.

**A->B**: Only the object crossing the configured line from the A side to the B side can be detected.

**B->A**: Only the object crossing the configured line from the B side to the A side can be detected.

- 8. Click Stop Drawing when finish drawing.
- 9. Drag the slider to set the sensitivity value.

**Sensitivity**: Range [1-100]. It stands for the percentage of the body part of an acceptable target that goes across the pre-defined line.

 $Sensitivity = 100 - S_1/S_T * 100$ 

 $S_1$  stands for the target body part that goes across the pre-defined line.  $S_T$  stands for the complete target body.

Example: if you set the value as 60, the action can be counted as a line crossing action only when 40 percent or more body part goes across the line.

*Note:* The **Sensitivity** of the detection is supported by certain models. Refer to actual display for details.

- 10. Repeat the above steps to configure other lines. Up to 4 lines can be set. You can click the **Clear** button to clear all pre-defined lines.
- 11. Click the **Arming Schedule** to set the arming schedule.
- Select the linkage methods for line crossing detection, including Notify Surveillance Center, Send Email, Upload to FTP/Memory Card/NAS, Trigger Channel and Trigger Alarm Output.
- 13. Click **Save** to save the settings.

# 10.2.7 Configuring Region Entrance Detection

## Purpose:

Region entrance detection function detects people, vehicle or other objects which enter a pre-defined virtual region from the outside place, and some certain actions can be taken when the alarm is triggered.

### Steps:

 Enter the Region Entrance Detection settings interface, Configuration > Event > Smart Event > Region Entrance Detection.

| • |
|---|
|   |
|   |
|   |
|   |
|   |

Figure 10-21 Region Entrance Detection

- 2. Check the **Enable** checkbox to enable the function.
- 3. Select the **Region** from the drop-down list for detection settings.

- 4. Click Area Settings and click Draw Area button to start the area drawing.
- Click on the live video to specify the four vertexes of the detection region, and right click to complete drawing.
- 6. Set the Max. Size and Min. Size for valid targets. Targets smaller or larger than the valid target size are not able to trigger detection.

**Max. Size**: The maximum size of a valid target. Targets with larger sizes would not trigger detection.

**Min. Size**: The minimum size of a valid target. Targets with smaller sizes would not trigger detection.

- 7. Click **Stop Drawing** when finish drawing.
- 8. Drag the slider to set the sensitivity value.

**Sensitivity**: Range [1-100]. Sensitivity stands for the percentage of the body part of an acceptable target that enters the pre-defined region.

 $Sensitivity = 100 - S_1/S_T * 100$ 

 $S_1$  stands for the target body part that enters the pre-defined region  $S_T$  stands for the complete target body.

Example: if you set the value as 60, the action can be counted as an region entrance action only when 40 percent body part enters the region.

*Note:* The **Sensitivity** of the detection is supported by certain models. Refer to actual display for details.

- 9. Repeat the above steps to configure other regions. Up to 4 regions can be set. You can click the **Clear** button to clear all pre-defined regions.
- 10. Click Arming Schedule to set the arming schedule.
- 11. Click Linkage Method to select the linkage methods.
- 12. Click Save to save the settings.

# 10.2.8 Configuring Region Exiting Detection

#### Purpose:

Region exiting detection function detects people, vehicle or other objects which exit

from a pre-defined virtual region, and some certain actions can be taken when the alarm is triggered.

### Steps:

1. Enter the Region Exiting Detection settings interface, Configuration > Event >

**Smart Event > Region Exiting Detection**.

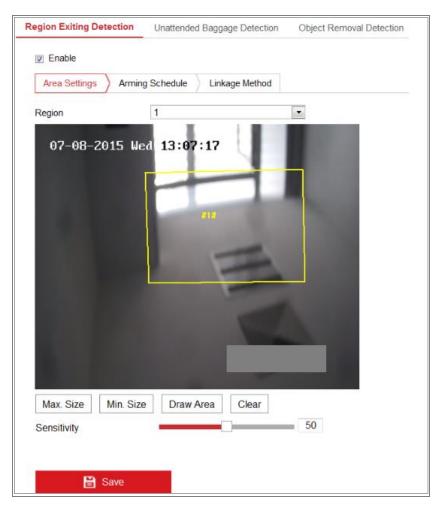

Figure 10-22 Region Exiting Detection

- 2. Check **Enable** checkbox to enable the function.
- 3. Select the **Region** from the drop-down list for detection settings.
- 4. Click Area Settings and click Draw Area button to start the area drawing.
- Click on the live video to specify the four vertexes of the detection region, and right click to complete drawing.
- 6. Set the Max. Size and Min. Size for valid targets. Targets smaller or larger than the valid target size are not able to trigger detection.

Max. Size: The maximum size of a valid target. Targets with larger sizes would

not trigger detection.

**Min. Size**: The minimum size of a valid target. Targets with smaller sizes would not trigger detection.

- 7. Click **Stop Drawing** when finish drawing.
- 8. Drag the slider to set the sensitivity value.

**Sensitivity**: Range [1-100]. Sensitivity stands for the percentage of the body part of an acceptable target that exits the pre-defined region.

 $Sensitivity = 100 - S_1/S_T*100$ 

 $S_1$  stands for the target body part that exits the pre-defined region.  $S_T$  stands for the complete target body.

Example: if you set the value as 60, the action can be counted as an region exiting action only when 40 percent body part exits the region.

*Note:* The **Sensitivity** of the detection is supported by certain models. Refer to actual display for details.

- 9. Repeat the above steps to configure other regions. Up to 4 regions can be set. You can click the **Clear** button to clear all pre-defined regions.
- 10. Click Arming Schedule to set the arming schedule.
- 11. Click Linkage Method to select the linkage methods.
- 12. Click Save to save the settings.

# 10.2.9 Configuring Unattended Baggage Detection

## Purpose:

Unattended baggage detection function detects the objects left over in the pre-defined region such as the baggage, purse, dangerous materials, etc. A series of actions can be taken when the alarm is triggered.

## Steps:

 Enter the Unattended Baggage Detection settings interface, Configuration > Event > Smart Event > Unattended Baggage Detection.

| Enable                   |                  |             |              |   |   |
|--------------------------|------------------|-------------|--------------|---|---|
| Area Settings            | Arming S         | Schedule Li | nkage Method |   |   |
| Region                   |                  | 1           |              |   |   |
| 07-08-                   | 2015 Wed         | 13:15:16    | 4            | Į | l |
|                          |                  |             | -            |   |   |
| Max. Size                | #1#<br>Min. Size | Draw Area   | Clear        | à | l |
| Max. Size<br>hreshold(s) |                  | Draw Area   | Clear        | 5 |   |

Figure 10-23 Unattended Baggage Detection

- 2. Check Enable checkbox to enable the function.
- 3. Select the **Region** from the drop-down list for detection settings.
- 4. Click Area Settings and click Draw Area to start the area drawing.
- Click on the live video to specify the four vertexes of the detection region, and right click to complete drawing.
- 6. Set the Max. Size and Min. Size for valid targets. Targets smaller or larger than the valid target size are not able to trigger detection.

**Max. Size**: The maximum size of a valid target. Targets with larger sizes would not trigger detection.

**Min. Size**: The minimum size of a valid target. Targets with smaller sizes would not trigger detection.

- 7. Click **Stop Drawing** when finish drawing.
- 8. Set the time threshold and detection sensitivity for unattended baggage detection.

**Threshold:** Range [5-100s], the threshold for the time of the objects left over in the region. If you set the value as 10, alarm is triggered after the object is left and stay in the region for 10s.

9. Drag the slider to set the sensitivity value.

**Sensitivity**: Range [1-100]. Sensitivity stands for the percentage of the body part of an acceptable target that enters the pre-defined region.

 $Sensitivity = 100 - S_1/S_T*100$ 

 $S_1$  stands for target body part that enters the pre-defined region.  $S_T$  stands for the complete target body.

Example: if you set the value as 60, a target is possible to be counted as an unattended baggage only when 40 percent body part of the target enters the region.

*Note:* The **Sensitivity** of the detection is supported by certain models. Refer to actual display for details.

- 10. Repeat the above steps to configure other regions. Up to 4 regions can be set. You can click the **Clear** button to clear all pre-defined regions.
- 11. Click Arming Schedule to set the arming schedule.
- 12. Click Linkage Method to select the linkage methods.
- 13. Click **Save** to save the settings.

## 10.2.10 **Configuring Object Removal Detection**

#### **Purpose:**

Object removal detection function detects the objects removed from the pre-defined region, such as the exhibits on display, and a series of actions can be taken when the alarm is triggered.

#### Steps:

 Enter the Object Removal Detection settings interface, Configuration > Event > Smart Event > Object Removal Detection.

| Enable        |            |                    |    |
|---------------|------------|--------------------|----|
| Area Settings | Arming Sch | edule Linkage Meth | od |
| Region        | 1          |                    | •  |
| 07-08-201     | 5 Wed 1    | 13:23:18           | 8  |
|               | #1#        |                    |    |
| Max. Size M   | #1#        | Draw Area Clear    |    |

Figure 10-24 Object Removal Detection

- 2. Check **Enable** checkbox to enable the function.
- 3. Select the **Region** from the drop-down list for detection settings.
- 4. Click Area Settings and click Draw Area button to start the area drawing.
- Click on the live video to specify the four vertexes of the detection region, and right click to complete drawing.
- 6. Set the Max. Size and Min. Size for valid targets. Targets smaller or larger than the valid target size are not able to trigger detection.

**Max. Size**: The maximum size of a valid target. Targets with larger sizes would not trigger detection.

**Min. Size**: The minimum size of a valid target. Targets with smaller sizes would not trigger detection.

- 7. Click **Stop Drawing** when finish drawing.
- 8. Set the time threshold for object removal detection.

**Threshold:** Range [5-100s], the threshold for the time of the objects removed from the region. If you set the value as 10, alarm is triggered after the object

disappears from the region for 10s.

9. Drag the slider to set the sensitivity value.

**Sensitivity**: Range [1-100]. It stands for the percentage of the body part of an acceptable target that leaves the pre-defined region.

 $Sensitivity = 100 - S_1/S_T*100$ 

 $S_1$  stands for the target body part that leaves the pre-defined region.  $S_T$  stands for the complete target body.

Example: if you set the value as 60, a target is possible to be counted as a removed object only when 40 percent body part of the target leaves the region. *Note:* The **Sensitivity** of the detection is supported by certain models. Refer to actual display for details.

- 10. Repeat the above steps to configure other regions. Up to 4 regions can be set. You can click the **Clear** button to clear all pre-defined regions.
- 11. Click Arming Schedule to set the arming schedule.
- 12. Click Linkage Method to select the linkage methods.
- 13. Click Save to save the settings.

# **10.3 VCA Configuration**

# 10.3.1 Behavior Analysis

The behavior analysis detects a series of suspicious behavior, and certain linkage methods will be enabled if the alarm is triggered.

| Overlay & Capture      |                  |   |
|------------------------|------------------|---|
|                        |                  |   |
| Display on Stream      |                  |   |
| 📝 Display VCA Info. o  | n Stream         |   |
| Display on Picture     |                  |   |
| Display Target Info.   | on Alarm Picture |   |
| 👿 Display Rule Info. d | on Alarm Picture |   |
| Snapshot Settings      |                  |   |
| 👿 Upload JPEG Imag     | je to Center     |   |
| Picture Quality        | High             | • |
| Picture Resolution     | 1080P(1920*1080) | • |
|                        |                  |   |
| 🖹 Save                 |                  |   |

Figure 10-25 Behavior Analysis

#### Overlay & Capture

Display information includes the display on picture and display on stream.

**Display VCA info. on Stream**: The green frames will be displayed on the target if in a live view or playback.

**Display Target info. on Alarm Picture**: There will be a frame on the target on the uploaded alarm picture if the checkbox is checked.

**Display Rule info. on Alarm Picture**: The captured target and the configured area will be framed on the alarm picture.

Note: Make sure the rules are enabled in your local settings. Go to

**Configuration** > **Local Configuration** > **Rules** to enable it.

Snapshot Setting: You can set the quality and resolution for the captured picture.

**Upload JPEG Image to Center:** Check the checkbox to upload the captured image to the surveillance center when a VCA alarm occurs.

Picture Quality: High, Medium and Low are selectable.

Picture Resolution: CIF, 4CIF, 720P, and 1080P are selectable.

#### Camera Calibration

Perform the following steps to three-dimensionally measure and quantize the image from the camera, and then calculate the size of every target. The VCA detection will be more accurate if the camera calibration is configured.

## Steps:

- 1. Check the checkbox of Camera Calibration to enable this function.
- Select the calibration mode as Input Basic Data or Draw on Live View Video. Input Basic Data: Input the mounting height, viewing angle, and horizon ratio of the camera manually.

**Draw on Live View Video**: Click **Draw Verification Line (Horizontal)** / (**Vertical)** to draw a horizontal/vertical line in the live view, and input the actual length in Real Length field. With the drawn reference lines and their real length, the camera can conclude other objects appear in the live view.

3. Click the Horizontal Verify Imm / Vertical Verify I button to draw a horizontal / vertical line on the live video, and click the **Start Verifying** I button to calculate the line length. Compare the calculated line length to the actual length to verify the calibration information you set.

*Note:* If the live view is stopped, the camera calibration is invalid.

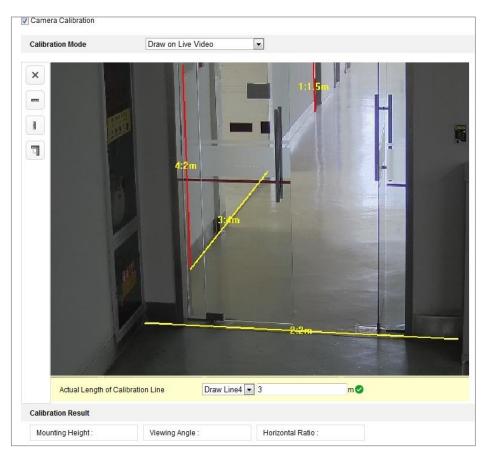

Figure 10-26 Draw on Live View Window

- 4. You can click  $\boxtimes$  to delete the drawn lines.
- 5. Click Save to save the settings.

## Shield Region

The shield region allows you to set the specific region in which the behavior analysis will not function. Up to 4 shield regions are supported.

## Steps:

- 1. Click **Shield Region** tab to enter the shield region configuration interface.
- Click the hexagons sign O to draw shield area by left click end-points in the live view window, and right click to finish the area drawing.

## Notes:

- Polygon area with up to 10 sides is supported.
- Click  $\boxtimes$  to delete the drawn areas.
- If live view is stopped, there is no way to draw the shield regions.
- 3. Click **Save** to save the settings.

## Rule

The behavior analysis supports a series of behaviors, including line crossing detection, intrusion, region entrance, and region exiting, etc.

*Note:* Please refer to each chapter for detailed information of each behavior.

## Steps:

- 1. Click **Rule** Tab to enter the rule configuration interface.
- 2. Check the checkbox of the single rule to enable the rule for behavior analysis.
- 3. Select the rule type, set the filter type, and then draw the line/area on the live video for the single rule.

| ule List     |       |     |              |      |               |     | +   |
|--------------|-------|-----|--------------|------|---------------|-----|-----|
| nable        | No.   |     | Rule Name    |      | Rule Ty       | /pe |     |
|              | 1     | Tes | t            |      | Line Crossing |     | • × |
| Filter by    | Pixel |     | The Crossin  | g    | Bidirectional | •   |     |
| Max. Size    | 0     | * 0 | Detection Ta | rget | All           | •   |     |
| Min. Size    | 0     | * 0 |              |      |               |     |     |
| ombined Rule | ni.   |     |              |      |               |     | +   |
| nable        | No.   |     | Rule Name    |      | Rule Ty       | /pe |     |
|              | Max   |     |              |      | 1º            |     | G   |
| -1           | Max   |     |              |      |               |     |     |

Figure 10-27 Configure the Rule

**Filter type:** Pixels and Actual Size are selectable. If Pixels is selected, draw the area of maximum size and minimum size on the live video for each rule. If Actual Size is selected, input the length and width of the maximum size and minimum size. Only the target whose size is between the minimum value and maximum value will trigger the alarm.

*Note:* Make sure the camera calibration is configured if actual size is selected. **Detection Target:** Select Human or Vehicle as the detection target. You can also select All to detect all the objects as the target.

**Draw line/area:** For line crossing detection, you have to draw a line, and select the crossing direction, which is bidirectional, A-to-B, or B-to-A. For other events such as intrusion, region entrance, region exiting, etc., you have

to left click on the live video to set the end points of the area and right click to finish the area drawing.

*Note:* If the live view is stopped, the detection area / line cannot be draw and the rules cannot be set.

- 4. Check the checkbox of the combined rule to enable the rule for behavior analysis.
- 5. Select two configured single rules as the Rule A and Rule B of the combined rule, set the minimum and maximum time interval for the two single rules, and then select the trigger order of the single rules for alarm filtering.

Notes:

- If you select the rule type as None, the rule option is invalid, and no behavior analysis can be configured.
- Up to 8 single rules and 2 combined rules are configurable. And the line crossing, intrusion, region exiting and region entrance are supported for the combined rules.
- 6. Click Save to save the settings.
- Click Arming Schedule tab to set the schedule time for each rule, and click Save to save the settings.
- 8. Click **Linkage Method** tab, check the checkbox of corresponding linkage method for each rule, and click **Save** to save the settings.

## \* Advanced Configuration

Behavior Analysis Version: It lists the version of the algorithms library.

## • Parameter

Configure the following parameters to detail the configuration.

| Parameters  | Global Size Fil      | ter                |               |            |
|-------------|----------------------|--------------------|---------------|------------|
| Behavior An | alysis Version $[V]$ | 3.5.0build20150518 | }             |            |
| Detectio    | n Parameters         |                    |               |            |
| Detection   | n Sensitivity        |                    | 3             |            |
| Backgrou    | und Update Rate      |                    | 2             |            |
| Single      | Alarm                |                    |               |            |
| Leaves      | s Interference S     |                    |               |            |
| Output T    | ype                  | Target Center      | Bottom Center | Top Center |
| Restore     | Parameters           |                    |               |            |
| Restore     | Defaults             | Restore            |               |            |
| Restart V   | /CA                  | Restart            |               |            |

Figure 10-28 Advanced Configuration

**Detection Sensitivity**  $[0\sim4]$ : Refers to the sensitivity of the camera detects a target. The higher the value, the easier a target be recognized, and the higher the misinformation is. The default value of 3 is recommended.

**Background Update Rate** [0~4]: It refers to the speed of the new scene replaces the previous scene. The default value of 3 is recommended.

**Single Alarm**: If single alarm is selected, the target in the configured area will trigger the alarm for only once. If it is not checked, the same target will cause the continuous alarm in the same configured area.

Leave Interference Suppression: Check this checkbox to stop the interference caused by the leaves in the configured area.

**Output Type**: Select the position of the frame. Target center, bottom center, and top centers are selectable. E.g.: The target will be in the center of the frame if target center is selected.

**Restore Default**: Click to restore the configured parameters to the default.

Restart VCA: Restart the algorithms library of behavior analysis.

• Global Size Filter

*Note:* Compared with the size filter under rule, which is aiming at each rule, the global size filter is aim at all rules.

Steps:

- 1. Check the checkbox of Global Size Filter to enable the function.
- 2. Select the Filter Type as Actual Size or Pixel.

Actual Size: Input the length and width of both the maximum size and the minimum size. Only the target whose size is between the minimum value and maximum value will trigger the alarm.

#### Notes:

- Camera calibration has to be configured if you select the filter by actual size.
- The length of the maximum size should be longer than the length of the minimum size, and so does the width.

**Pixel**: Click Minimum Size to draw the rectangle of the min. size on the live view. And click Maximum Size to draw the rectangle of the max. size on the live view. The target is smaller than the min. size or larger than the max. size will be filtered.

#### Notes:

- The drawn area will be converted to the pixel by the background algorithm.
- The global size filter cannot be configured if the live view is stopped.
- The length of the maximum size should be longer than the length of the minimum size, and so does the width.
- 3. Click Save to save the settings.

## 10.3.2 Face Capture

The camera can capture the face that appears in the configured area, and the face characters information, such as age and gender, will be uploaded with the captured picture as well.

#### ✤ Overlay & Capture

Display information includes the display on picture and display on stream.

Display VCA info. on Stream: The green frames will be displayed on the target

if in a live view or playback.

**Display Target info. on Alarm Picture**: There will be a frame on the target on the uploaded alarm picture if the checkbox is checked.

Snapshot Setting: Select the picture quality for the captured picture. Good, better, and best are selectable.

Background Upload: Check the checkbox of background upload if you want to upload the background picture as well.

# Shield Region

The shield region allows you to set the specific region in which the face capture will not function. Up to 4 shield regions are supported.

## Steps:

1. Click the hexagons sign  $\bigcirc$  to draw shield area by left click end-points in the live view window, and right click to finish the area drawing.

## Notes:

- Polygon area (4~10 sides) sides is supported.
- Click  $\blacksquare$  to delete the drawn areas.
- If the live view is stopped, there is no way to draw the shield regions.

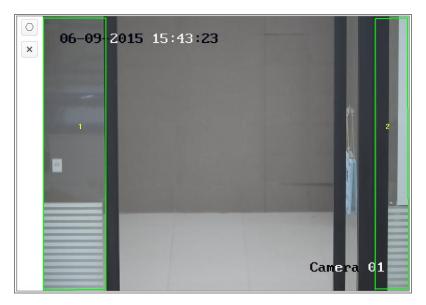

Figure 10-29 Draw Shield Area

2. Click **Save** to save the settings.

## Rule

Steps:

- 1. Check the checkbox of **Rule** to enable rules of face capture.
- Click the rectangle sign is to draw the minimum pupil distance. The distance of the drawn pupil will be displayed on the box below the live view. The minimize pupil distance refers to the minimum square size composed by the area between two pupils, and it is the basic standard for a camera to identify a target.
- Click the hexagons sign it to draw the detection area you want the face capture to take effect. Draw area by left click end-points in the live view window, and right click to finish the area drawing.

*Notes:* 

- Polygon area (4~10 sides) sides is supported.
- If the live view is stopped, there is no way to draw the configured area.
- 4. Click Save to save the settings.

#### \* Advanced Configuration

Face Capture Version: It lists the version of the algorithms library.

Configure the following parameters according to your actual environment.

| Parameters              |                                                        |
|-------------------------|--------------------------------------------------------|
| Face Capture Version    | V1.2.4build20141113                                    |
| Detection Parameters    | 3                                                      |
| Generation Speed        | 3                                                      |
| Capture Times           | 1                                                      |
| Sensitivity             | 5                                                      |
| Capture Interval        | 2                                                      |
| Capture Sensitivity     | 10                                                     |
| Face Exposure           |                                                        |
| Reference Brightness    | 50                                                     |
| Min. Duration           | 1                                                      |
| Enable Face ROI         |                                                        |
| Setting the stream type | as H.264 is required to make sure the ROI functioning. |
| Restore Parameters      |                                                        |
| Restore Defaults        | Restore                                                |

Figure 10-30 Face Capture-Advanced Configuration

#### **Detection Parameters:**

Generation Speed [1~5]: The speed to identify a target. The higher the value, the

faster the target will be recognized. Setting the value quite low, and if there was a face in the configured area from the start, this face will not be captured. It can reduce the misinformation of the faces in the wall painting or posters. The default value of 3 is recommended.

**Capture Times**  $[1 \sim 10]$ : Refers to the capture times a face will be captured during its stay in the configured area. The default value is 1.

**Sensitivity**  $[1 \sim 5]$ : The sensitivity to identify a target. The higher the value, the easier a face will be recognized, and the higher misinformation is. The default value of 3 is recommended.

**Capture Interval** [1~255 Frame]: The frame interval to capture a picture. If you set the value as 1, which is the default value, it means the camera captures the face in every frame.

**Capture Sensitivity** [0~20]: The threshold the camera treats the target as a face. Only when the face score generated by the algorithm is equal or higher than the value, the camera will treat the target as a face. The default value of 2 is recommended.

**Face Capture Advanced Parameters:** 

Face Exposure: Check the checkbox to enable the face exposure.

**Reference Brightness** [0~100]: The reference brightness of a face in the face exposure mode. If a face is detected, the camera adjusts the face brightness according to the value you set. The higher the value, the brighter the face is.

**Minimum Duration** [1~60min]: The minimum duration of the camera exposures the face. The default value is 1 minute.

*Note:* If the face exposure is enabled, please make sure the WDR function is disabled, and the manual iris is selected.

**Enable Face ROI**: If the camera captures a face, the face area will be treated as the region of interest, and the image quality of this area will be improved.

**Restore Default**: Click **Restore** to restore all the settings in advanced configuration to the factory default.

# 10.3.3 People Counting

### Purpose:

People function is used to calculate the number of object entered or exited a certain configured area and it is widely applied to the entrances or exits.

#### Notes:

It is recommended to install the camera right above the entrance/exit. To improve the counting accuracy, make sure your camera is installed horizontally.

#### Steps:

1. Enter the Counting Configuration interface: **Configuration** > **People Counting**.

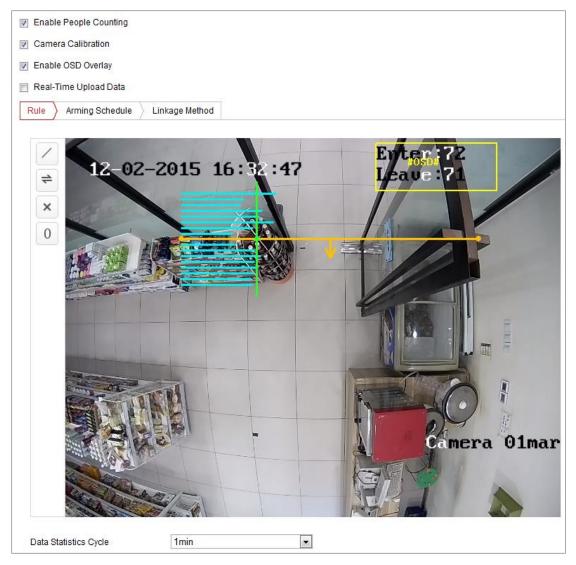

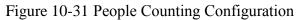

2. Check **Enable People Counting** checkbox to enable the function.

3. Set the detection line.

An orange line, named as detection line can be set on the live video, and the object entering or exiting through the line will be detected and counted.

- Click button on the left of the live view image. An orange line will appear on the image.
- 2) Drag the detection line to adjust its position.
- Drag the yellow end points of the detection line to adjust its length.
   *Note:*
  - The detection line should be drawn at the position right below the camera, and it should cover the whole entrance/exit.
  - Don't draw the line at the place where people may linger.
- 4) You can click  $\times$  to delete the detection line.
- 5) You can click = to change the direction. The yellow arrow indicates the direction of entering.
- Check Camera Calibration checkbox to enable camera calibration. A calibration line (the green vertical line) and several blue horizontal lines appear in the live view image.

**Camera Calibration:** You set the width (usually the shoulder breadth) of a person for counting. Well-set calibration parameters will help increase the counting accuracy.

**Blue Horizontal Lines:** One blue line indicates the detected width (usually the shoulder breadth) of a passing person. Up to eight blue lines can be shown on each side of the detection line. These lines are reference for calibration setting. **Calibration Line (Green Vertical Line):** The distance from the left endpoint to the calibration line (calibration line width) indicates the set width of a person. You can drag the calibration line to adjust the distance according to the blue line distribution.

Advanced: You can precisely adjust the position and the size of detection line and calibration line.

- Dragging the cursors or inputting values in the text fields to set the Detection Line Start Point and the Detection Line End Point.
- 2) Click <sup>2</sup> to refresh the suggested calibration line width calculated by the system automatically.

3) Dragging the cursor or input a value to set the calibration with. You can set the value as suggested, or you can set according to your actual need.

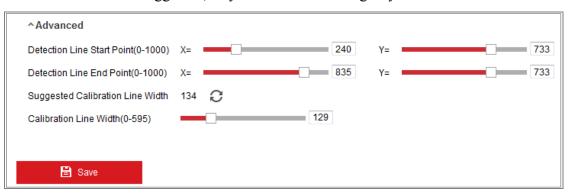

Figure 10-32 People Counting Configuration-Advanced

- 5. Counting data setting and display.
  - 1) Check **Enable OSD Overlay** checkbox, and the real-time number of people entered and exited is displayed on the live video.
  - 2) You can drag the OSD text frame to adjust its position according to the actual needs.
  - If you need to upload the real-time counting data, check the Real-Time Upload Data checkbox.
  - If you want manually set the counting cycle, select the desired time period from the Data Statistics Cycle dropdown list.
  - 5) To reset the counter, click the 0 button on the left of the live view image.
- 6. Click **Arming Schedule** to set the arming schedule. Refer to *Task 2: Set the Arming Schedule for Motion Detection* in *Section 10.1.1.*
- 7. Check **Linkage Method** tab to select the linkage method. Refer to *Task 3: Set the Linkage Method for Motion Detection* in *Section 10.1.1*.
- 8. Click **Save** to save the settings.

#### Note:

The people counting statistics will be calculated under **Application** tab. Go to **Application** to check the people counting statistics.

# 10.3.4 Counting

Counting function helps to calculate the number of people entered or exited a certain configured area and is widely applied to the entrances or exits.

Compared with the people counting function supported by iDS camera, counting function needs no camera calibration.

#### Notes:

It is recommended to install the camera as right above the entrance/exit as possible, and make sure it is horizontal to improve the counting accuracy.

## Steps:

1. Enter the Counting Configuration interface: **Configuration >Counting**.

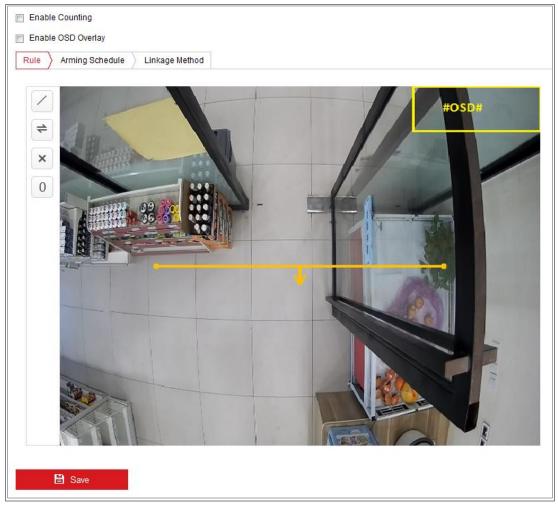

Figure 10-33 Counting Configuration

- 2. Check the **Enable Counting** checkbox to enable the function.
- 3. Check the Enable OSD Overlay checkbox, and the real-time number of

people entered and exited is displayed on the live video.

4. Set the detection line.

An orange line, named as detection line can be set on the live video, and the object entering or exiting through the line will be detected and counted.

 Click / to draw a detection line, and an orange detection line will appear on the image.

#### Note:

- The detection line should be drawn at the position right below the camera, and it should cover the whole entrance / exit.
- Draw the detection line at the position don't have many people lingering.
- 2) Click-and-drag the detection line to adjust its position.
- 3) Click-and-drag the two end points of the detection line to adjust its length.
- 4) Click  $\mathbf{X}$  delete the detection line.
- 5) Click  $\leq$  to change the direction.
- 5. Click the 0 button, and the number of the people entered and exited will be cleared to zero.
- 6. Click **Arming Schedule** to enter the arming schedule interface, and click-and-drag the mouse on the time bar to set the time.
- 7. Check **Linkage Method** tab to select the linkage method.
- 8. Click **Save** to save the settings.

#### Note:

The counting statistics will be calculated under **Application** tab. Go to **Application** to check the counting statistics.

# 10.3.5 Heat Map

Heat map is a graphical representation of data represented by colors. The heat map function of the camera usually be used to analyze the visit times and dwell time of customers in a configured area.

#### Steps:

1. Enter the Heat Map configuration interface: **Configuration > Heat Map**.

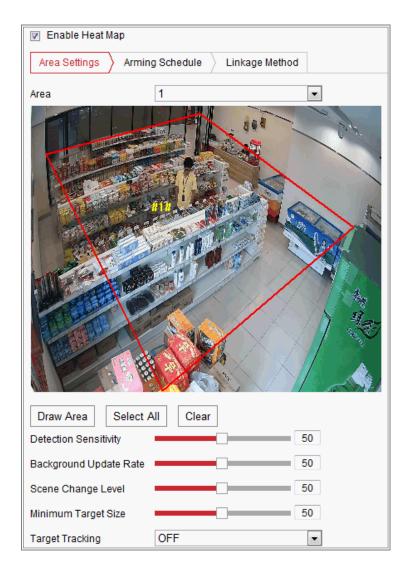

Figure 10-34 Heat Map Configuration

- 2. Check Enable Heat Map checkbox to enable the function.
- Go to Area Settings to draw detection area. Draw area by left click the end-points in the live view window, and right click to finish the area drawing. Up to 8 areas are configurable.

*Note:* You can click **Select All** to select the whole live view window as the configured area. Or click **Delete** to delete the current drawn area.

4. Configure the parameters for drawn area.

**Detection Sensitivity** [0~100]: It refers to the sensitivity of the camera identify a target. The over-high sensitivity may cause the misinformation. It is recommended you set the sensitivity as the default value, which is 50. **Background Update Rate** [0~100]: It refers to the speed of the new scene replaces the previous scene. E.g.: In front of a cabinet, the people besides the cabinet will be double counted if the goods moved from the cabinet, and the camera treats the cabinet (on which the good removed) as a new scene. The default value of 50 is recommended.

**Scene Change Level** [0~100]: It refers to level of the camera responses to the dynamic environment, e.g., a swaying curtain. The camera may treat the swaying curtain as a target. Setting the level properly will avoid the misinformation. The default level is 50.

**Minimum Target Size**  $[0\sim100]$ : It refers to the size of the camera identify a target. You can set the target size according to the actual environment. The default size is 50.

**Target Track**: Select ON or OFF to enable or disable the tracking of the target.

- 5. Go to **Arming Schedule** tab, and click-and-drag the mouse on the time bar to set the arming schedule.
- 6. Go to **Linkage Method** tab, and select the linkage method by checking the checkbox of notify the surveillance center.
- 7. Click Save to save the settings.

#### Note:

The heat map statistics will be calculated under Application tab. Go to Application to check the heat map statistics.

# 10.3.6 Road Traffic

#### Purpose:

Vehicle Detection and Mixed-traffic Detection are available for the road traffic monitoring. In Vehicle Detection, the passed vehicle can be detected and the picture of its license plate can be captured; besides, the vehicle color, vehicle logo and other information can be recognized automatically. In Mixed-traffic Detection, the pedestrian, motor vehicle and non-motor vehicle can be detected, and the picture of the object (for pedestrian/non-motor vehicle/motor vehicle without license plate) or license plate (for motor vehicle with license plate) can be captured. You can send alarm signal to notify the surveillance center and upload the captured picture to FTP server.

*Note:* Road traffic function varies according to different camera models.

#### • Detection Configuration

#### Steps:

 Select the detection type from the list. Vehicle Detection and Mixed-traffic Detection are selectable.

*Note:* Reboot the device to activate the new settings when switching the detection type of road traffic.

- 2. Check the checkbox of Enable to enable the selected detection function.
- 3. Select the lane number in the corresponding dropdown list. Up to 4 lanes are selectable.
- 4. Click and drag the lane line to set its position, or click and drag the line end to adjust the length and angle of the line.
- Adjust the zoom ratio of the camera so that the size of the vehicle in the image is close to that of the red frame. Only the position of red frame is adjustable.
   *Note:* Only 1 license plate can be captured at one time for each lane.
- 6. Select a Province/State Abbreviation in the dropdown list when the attribution of license plate cannot be recognized.
- 7. Set the Arming Schedule.
  - 1) Click Arming Schedule to enter the arming schedule interface.
  - Click on the time bar and drag the mouse to select the time period. Click delete or delete all to delete the configured schedule.
  - Move the mouse to the end of each day, a copy dialogue box pops up, and you can copy the current settings to other days.
  - 4) Click Save to save the settings.

*Note:* The time of each period cannot be overlapped. Up to 8 periods can be configured for each day.

- 8. Set the linkage method. Notify surveillance center and upload to FTP/Memory Card/NAS are selectable.
  - Notify Surveillance Center: Send an exception or alarm signal to remote management software when an event occurs.

- Upload to FTP/Memory Card/NAS: Capture the image when an alarm is triggered and upload the picture to a FTP server. And save the picture on the local SD card or connected NAS.
- 9. Click the Save button to activate the settings.

# 10.3.7 Queue Management

Queue Management is a function to detect queuing-up people number and waiting time of each person.

The camera also generates reports to compare the efficiency of different queuing-ups and display the changing status of one queue.

To use the function, you should set up detection rules first. To see the statistics of queue management, go to **Application**.

#### Note:

Queue management is only supported by certain camera models.

#### **Rule Settings**

The camera supports **Regional People Queuing-Up** and **Waiting Time Detection**. Check checkbox to enable the desired function.

**Regional People Queuing-Up**: the function detects and calculates queuing-up persons in defined regions, and trigger alarms when the people number exceeds the set thresholds.

**Waiting Time Detection**: the function detects and calculates the waiting time of each person that enters the detection area, and trigger alarms when waiting time exceeds the set thresholds.

#### Steps:

- 1. Area Settings.
  - a) Add a region.

A region is the defined area in which the detections are active.

When drawing the regions, note that a valid region-entering action of a target

is that his/her head and shoulder enter the region.

Steps:

- i. Click Add Region.
- ii. (Optional) Select a color for a region from the color drop-down list.
- iii. Draw a region by right click to determine the region boundary. Up to 10 edges are supported for a region.

Move the region: select and drag the region.

Adjust the region boundary: select the region and drag the endpoint of the region edge.

Delete the region: select the region and click Delete.

#### Note:

• When you are drawing regions, try to avoid region overlapping.

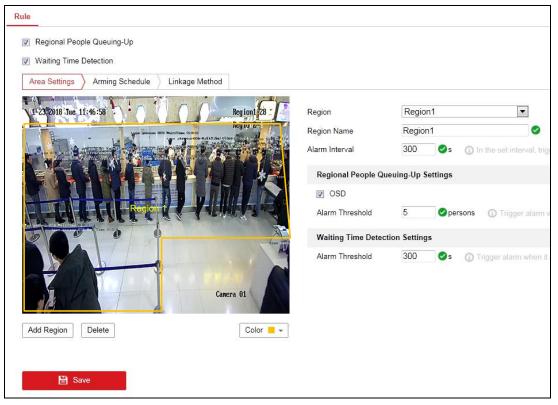

• A region should cover as much space as a queue may take.

Figure 10-35 Queue Management-Rule Settings

- b) Set parameters for the added region.
  - i. Set the region name and alarm interval.

Region Name: It is displayed as OSD information.

Alarm Interval: In the set alarm interval, alarms of the same type only trigger one notification.

ii. Set people queuing-up settings.

Check **OSD** to display the region name and its real-time queuing-up people number.

**Alarm Threshold:** When the people number in the region exceeds the set threshold, an alarm is triggered.

- iii. Set alarm threshold for waiting time detection. When waiting time of a person in the region exceeds the set value, an alarm is triggered.
- c) Repeat above steps to set up other regions if needed. Up to 3 regions are supported.
- 2. Arming Schedule.

Set the arming schedule for the function. In the armed periods, the function is active. Refer to Task 2 in *Section 10.1.1* 

3. Linkage Method. Set linkage method.

For triggered alarm information, you can set the linkage action as a response to forward the information or trigger other actions. Refer to Task 3 in *Section 10.1.1* 

# **Chapter 11 Storage Settings**

#### Before you start:

To configure record settings, please make sure that you have the network storage device or local storage device configured.

# 11.1 Configuring Record Schedule

## Purpose:

There are two kinds of recording for the cameras: manual recording and scheduled recording. In this section, you can follow the instructions to configure the scheduled recording. By default, the record files of scheduled recording are stored in the local storage or in the network disk.

#### Steps:

Enter the Record Schedule Settings interface: Configuration > Storage > Schedule Settings > Record Schedule.

| Record S | chedule | Cap | oture |       |        |        |    |     |    |     |     |    |        |                |
|----------|---------|-----|-------|-------|--------|--------|----|-----|----|-----|-----|----|--------|----------------|
| Channe   | el No.  |     | Cam   | iera1 |        |        | Ŧ  |     |    |     |     |    |        |                |
| V E      | nable   |     |       |       |        |        |    |     |    |     |     |    |        |                |
| Moti     | ion     | •   | × Del | ete   | 前 Dele | te All |    |     |    |     |     | Ad | vanced |                |
|          | 0       | 2   | 4     | 6     | 8      | 10     | 12 | 14  | 16 | 18  | 20  | 22 | 24     | Continuous     |
| Mon      |         |     |       |       |        | 1 1    |    |     |    | 1 1 | 1 1 |    |        | Motion         |
| Tur      | 0       | 2   | 4     | 6     | 8      | 10     | 12 | 14  | 16 | 18  | 20  | 22 | 24     | Alarm          |
| Tue      | 0       | 2   | 4     | ß     |        | 10     | 12 | 1.4 | 16 | 18  | 20  | 22 | 24     | Motion   Alarm |
| Wed      | Č       | -   | r     | 6     | 8      | 10     | 12 | 14  | 16 | 18  | 20  |    | 24     | Motion & Alarm |
|          | 0       | 2   | 4     | 6     | 8      | 10     | 12 | 14  | 16 | 18  | 20  | 22 | 24     | Event          |
| Thu      | ę       |     |       |       |        |        |    |     |    |     |     |    |        |                |
| Fri      | 0       | 2   | 4     | 6     | 8      | 10     | 12 | 14  | 16 | 18  | 20  | 22 | 24     |                |
|          | o       | 2   | 4     | 6     | 8      | 10     | 12 | 14  | 16 | 18  | 20  | 22 | 24     |                |
| Sat      |         |     |       |       |        |        |    |     |    |     |     |    |        |                |
| Sun      | 0       | 2   | 4     | 6     | 8      | 10     | 12 | 14  | 16 | 18  | 20  | 22 | 24     |                |

Figure 11-1 Recording Schedule Interface

- 2. Check the checkbox of Enable to enable scheduled recording.
- 3. Click Advanced to set the camera record parameters.

| Advanced    |             | × |
|-------------|-------------|---|
| Verwrite    |             |   |
| Pre-record  | 5s          | • |
| Post-record | 5s          | • |
| Stream Type | Main Stream | • |

Figure 11-2 Record Parameters

- Pre-record: The time you set to start recording before the scheduled time or the event. For example, if an alarm triggers recording at 10:00, and the pre-record time is set as 5 seconds, the camera starts to record at 9:59:55. The Pre-record time can be configured as No Pre-record, 5s, 10s, 15s, 20s, 25s, 30s or not limited.
- Post-record: The time you set to stop recording after the scheduled time or the event. For example, if an alarm triggered recording ends at 11:00, and the post-record time is set as 5 seconds, the camera records until 11:00:05. The Post-record time can be configured as 5s, 10s, 30s, 1 min, 2 min, 5 min or 10 min.
- Stream Type: Select the stream type for recording.

*Note:* The record parameter configurations vary depending on the camera model.

- 4. Select a **Record Type**. The record type can be Continuous, Motion Detection, Alarm, Motion | Alarm, Motion & Alarm, and Event.
  - Continuous

If you select **Continuous**, the video will be recorded automatically according to the time of the schedule.

# • Record Triggered by Motion Detection

If you select **Motion Detection**, the video will be recorded when the motion is detected.

Besides configuring the recording schedule, you have to set the motion detection area and check the checkbox of Trigger Channel in the Linkage Method of Motion Detection Settings interface. For detailed information, please refer to the *Task 1: Set the Motion Detection Area* in the *Section* 10.1.1.

#### • Record Triggered by Alarm

If you select **Alarm**, the video will be recorded when the alarm is triggered via the external alarm input channels.

Besides configuring the recording schedule, you have to set the Alarm Type and check the checkbox of Trigger Channel in the Linkage Method of Alarm Input Settings interface. For detailed information, please refer to Section 10.1.3.

#### • Record Triggered by Motion & Alarm

If you select **Motion & Alarm**, the video will be recorded when the motion and alarm are triggered at the same time.

Besides configuring the recording schedule, you have to configure the settings on the **Motion Detection** and **Alarm Input Settings** interfaces. Please refer to *Section 10.1.1* and *Section 10.1.3* for detailed information.

#### • Record Triggered by Motion | Alarm

If you select **Motion** | **Alarm**, the video will be recorded when the external alarm is triggered or the motion is detected.

Besides configuring the recording schedule, you have to configure the settings on the **Motion Detection** and **Alarm Input Settings** interfaces. Please refer to *Section 10.1.1* and *Section 10.1.3* for detailed information.

#### • Record Triggered by Events

If you select **Event**, the video will be recorded if any of the events is triggered. Besides configuring the recording schedule, you have to configure the event settings.

- **5.** Select the record type, and click-and-drag the mouse on the time bar to set the record schedule.
- 6. Click **Save** to save the settings.

# 11.2 Configure Capture Schedule

### Purpose:

You can configure the scheduled snapshot and event-triggered snapshot. The captured picture can be stored in the local storage or network storage.

### Steps:

 Enter the Capture Settings interface: Configuration > Storage > Storage Settings > Capture.

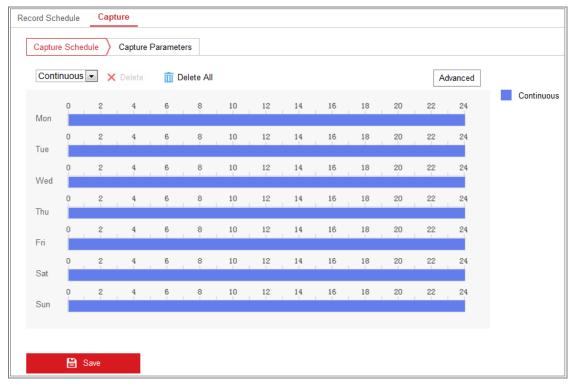

Figure 11-3 Capture Configuration

- 2. Go to **Capture Schedule** tab to configure the capture schedule by click-and-drag the mouse on the time bar. You can copy the record schedule to other days by clicking the green copy icon on the right of each time bar.
- 3. Click Advanced to select stream type.

| Advanced    |            |    | ×      |
|-------------|------------|----|--------|
| Stream Type | Sub Stream |    | V      |
|             |            | ОК | Cancel |

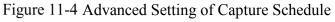

- 4. Click Save to save the settings.
- 5. Go to Capture Parameters tab to configure the capture parameters.
  - (1) Check the **Enable Timing Snapshot** checkbox to enable continuous snapshot.
  - (2) Select the picture format, resolution, quality and capture interval.
  - (3) Check the **Enable Event-triggered Snapshot** checkbox to enable event-triggered snapshot.
  - (4) Select the picture format, resolution, quality, capture interval, and capture number.

| Capture Schedule    | Capture Parameters |             |  |
|---------------------|--------------------|-------------|--|
| Timing              |                    |             |  |
| Enable Timing Sna   | pshot              |             |  |
| Format              | JPEG               | •           |  |
| Resolution          | 704*576            | •           |  |
| Quality             | High               | •           |  |
| Interval            | 500                | millisecond |  |
| Event-Triggered     |                    |             |  |
| Enable Event-Trigge | ered Snapshot      |             |  |
| Format              | JPEG               | •           |  |
| Resolution          | 704*576            | •           |  |
| Quality             | High               | •           |  |
| Interval            | 500                | millisecond |  |
| Capture Number      | 4                  |             |  |
|                     |                    |             |  |

Figure 11-5 Set Capture Parameters

- 6. Set the time interval between two snapshots.
- 7. Click **Save** to save the settings.

# 11.3 Configuring Net HDD

### Before you start:

The network disk should be available within the network and properly configured to store the recorded files, log files, pictures, etc.

### Steps:

- 1. Add Net HDD.
  - Enter the Net HDD settings interface, Configuration > Storage > Storage Management > Net HDD.

| н | DD Management Net HE | 00                |                 |      |        |
|---|----------------------|-------------------|-----------------|------|--------|
|   | Net HDD              |                   |                 |      |        |
|   | HDD No.              | Server Address    | File Path       | Туре | Delete |
|   | 1                    | 10.10.36.61       | /cxy_1          | NAS  | ×      |
|   | Mounting Type SMB/CI | FS User Name cxy1 | Password •••••  | Te   | est    |
|   | 2                    | 10.10.36.252      | /dvr/yangjian_1 | NAS  | ×      |
|   | 3                    |                   |                 | NAS  | ×      |

Figure 11-6 Add Network Disk

- (2) Enter the IP address of the network disk, and enter the file path.
- (3) Select the mounting type. NFS and SMB/CIFS are selectable. And you can set the user name and password to guarantee the security if SMB/CIFS is selected.

*Note:* Please refer to the *NAS User Manual* for creating the file path.

- For your privacy and to better protect your system against security risks, we strongly recommend the use of strong passwords for all functions and network devices. The password should be something of your own choosing (using a minimum of 8 characters, including at least three of the following categories: upper case letters, lower case letters, numbers and special characters) in order to increase the security of your product.
- Proper configuration of all passwords and other security settings is the

responsibility of the installer and/or end-user.

- (4) Click Save to add the network disk.
- 2. Initialize the added network disk.
  - (1) Enter the HDD Settings interface, Configuration > Storage > Storage

**Management > HDD Management**, in which you can view the capacity, free space, status, type and property of the disk.

| HDD M    | anagement        | Net HDD     |            |        |      |          |          |
|----------|------------------|-------------|------------|--------|------|----------|----------|
| н        | DD Manageme      | ent         |            |        |      |          | Format   |
|          | HDD No.          | Capacity    | Free space | Status | Туре | Property | Progress |
| <b>V</b> | 9                | 9.84GB      | 0.00GB     | Normal | NAS  | R/W      |          |
|          | 10               | 10.00GB     | 6.75GB     |        | NAS  | R/W      |          |
|          |                  |             |            |        |      |          |          |
|          |                  |             |            |        |      |          |          |
|          |                  |             |            |        |      |          |          |
|          |                  |             |            |        |      |          |          |
|          |                  |             |            |        |      |          |          |
| Q        | uota             |             |            |        |      |          |          |
| М        | lax.Picture Cap  | 4.5         | )GB        |        |      |          |          |
| F        | ree Size for Pic | cture 0.0   | )GB        |        |      |          |          |
| М        | lax. Record Ca   | pacity 14.3 | 25GB       |        |      |          |          |
| F        | ree Size for Re  | cord 6.7    | 5GB        |        |      |          |          |

Figure 11-7 Storage Management Interface

(2) If the status of the disk is Uninitialized, check the corresponding checkbox to select the disk and click Format to start initializing the disk.

When the initialization completed, the status of disk will become Normal.

|       |          |            |            |      |          | 1. ALC: NO.                                            | Format   |
|-------|----------|------------|------------|------|----------|--------------------------------------------------------|----------|
| D No. | Capacity | Free space | Status     | Туре | Property | F                                                      | Progress |
| 9     | 20.00GB  | 0.00GB     | Formatting | NAS  | R/W      |                                                        |          |
| 8     | 0        |            |            |      |          | Index Inclusion Products Inclusion Inclusion Inclusion |          |

Figure 11-8 View Disk Status

- 3. Define the quota for record and pictures.
  - (1) Input the quota percentage for picture and for record.
  - (2) Click **Save** and refresh the browser page to activate the settings.

| Quota                 |         |   |
|-----------------------|---------|---|
| Max.Picture Capacity  | 4.75GB  |   |
| Free Size for Picture | 4.75GB  |   |
| Max. Record Capacity  | 14.50GB |   |
| Free Size for Record  | 14.50GB |   |
| Percentage of Picture | 25      | % |
| Percentage of Record  | 75      | % |
| Percentage of Record  | 75      | % |
| 🖹 Save                |         |   |

Figure 11-9 Quota Settings

#### Note:

Up to 8 NAS disks can be connected to the camera.

# 11.4 Memory Card Detection

#### Purpose:

With memory card detection, you can view the memory card status, lock your memory card, and receive notification when your memory card is detected abnormal.

*Note:* Memory card detection function is only supported by certain types of memory cards and camera models. If this tab page doesn't show on your web page, it means either that your camera doesn't support the function, or your installed memory card is not supported for this function. You can contact the dealer or the retailer for the information of memory card that supports the function.

#### Steps:

1. Enter Memory Card Detection configuration interface:

#### **Configuration > Storage > Storage Management > Memory Card Detection**

| HDD Management Net | HDD     | Memory Card Detection          | _              |        |
|--------------------|---------|--------------------------------|----------------|--------|
| Status Detection R | /W Lock | angle Arming Schedule $ angle$ | Linkage Method |        |
| Remaining Lifespan |         |                                |                | 99%    |
| Health Status      |         |                                |                | Normal |
|                    |         |                                |                |        |
| 🗎 Save             |         |                                |                |        |

Figure 11-10 Memory Card Detection

2. View the memory card status on Status Detection tab.

**Remaining Lifespan:** It shows the percentage of the remaining lifespan. The lifespan of a memory card may be influenced by factors such as its capacity and the bitrate. You need to change the memory card if the remaining lifespan is not enough.

**Health Status:** It shows the condition of your memory card. There are three status descriptions, good, bad, and damaged. You will receive a notification if the health status is anything other than good when the **Arming Schedule** and **Linkage Method** are set.

*Note:* It is recommended that you change the memory card when the health status is not "good".

3. Click **R/W Lock** tab to add a lock to the memory card.

With the R/W lock added, the memory card can only be read and write when it is unlocked.

| HDD Management    | Net HDD | Memory Card Detection | _              |
|-------------------|---------|-----------------------|----------------|
| Status Detection  |         | Arming Schedule       | Linkage Method |
| Lock Switch       | ON      |                       | •              |
| Password Settings | ••••    | •••                   |                |
|                   |         |                       |                |
| 🗎 Save            |         |                       |                |

Figure 11-11 R/W Lock Setting

- Add a Lock
- (1) Select the Lock Switch as ON.
- (2) Input the password.
- (3) Click **Save** to save the settings.
- Unlock
- If you use the memory card on the camera that locks it, unlocking will be done automatically and no unlocking procedures are required on the part of users.

(2) If you use the memory card (with a lock) on a different camera, you can go to HDD Management interface to unlock the memory card manually. Select the memory card, and click the Unlock button shown next to the Format button. Then input the correct password to unlock it.

#### Notes:

- The memory card can only be read and written in when it is unlocked.
- If the camera, which adds a lock to a memory card, is restored to the factory settings, you can go to the HDD Management interface to unlock the memory card.
- Remove the Lock
- (1) Select the Lock Switch as OFF.
- (2) Input the correct password in **Password Settings** text field.
- (3) Click **Save** to save the settings.
- 4. Set the Arming Schedule and Linkage Method, if you want to receive a notification when the health status of the memory card is anything other than good. Refer to Task 2: Set the Arming Schedule for Motion Detection and Task 3: Set the Linkage Method for Motion Detection in Section 10.1.1.
- 5. Click **Save** to save the settings.

# 11.5 Configuring Lite Storage

#### **Purpose:**

When there is no moving object in the monitoring scenario, the frame rate and bitrate of the video stream can be reduced to lengthen the storage time of the memory card.

#### *Notes:*

- Lite storage function varies according to different camera models.
- The video files recorded in lite storage mode will be played back in full frame rate (25fps/30fps), and thus the playback process is speeded up to the eye.
- 1. Enter the Lite Storage interface:

#### **Configuration > Storage > Storage Management > Lite Storage**

- 2. Check the Checkbox of **Enable** to enable the lite storage function.
- 3. Input the storage time in the text field. You can view the available space of the SD card on the page.
- 4. Click **Save** to save the settings.

# Chapter 12 Playback

### Purpose:

This section explains how to view the remotely recorded video files stored in the network disks or SD cards.

### Steps:

1. Click **Playback** on the menu bar to enter playback interface.

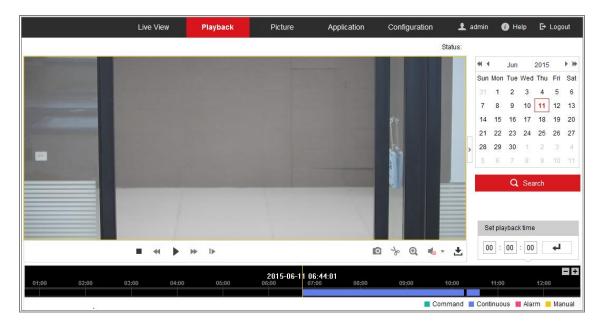

Figure 12-1 Playback Interface

2. Select the date and click **Search**.

| -   | (   | May | <u> </u> | 2015 |     | * # |
|-----|-----|-----|----------|------|-----|-----|
| Sun | Mon | Tue | Wed      | Thu  | Fri | Sat |
| 26  | 27  | 28  | 29       | 30   | 1   | 2   |
| 3   | 4   | 5   | 6        | 7    | 8   | 9   |
| 10  | 11  | 12  | 13       | 14   | 15  | 16  |
| 17  | 18  | 19  | 20       | 21   | 22  | 23  |
| 24  | 25  | 26  | 27       | 28   | 29  | 30  |
| 31  | 1   | 2   | 3        | 4    | 5   | 6   |

Figure 12-2 Search Video

3. Click  $\blacktriangleright$  to play the video files found on this date.

The toolbar on the bottom of Playback interface can be used to control playing process.

|  | • | п | ► | IÞ | Ø | × | Þ | Ð, | • | Ł |  |
|--|---|---|---|----|---|---|---|----|---|---|--|
|--|---|---|---|----|---|---|---|----|---|---|--|

Figure 12-3 Playback Toolbar

| Table 12-1 Description of the buttons |
|---------------------------------------|
|---------------------------------------|

| Button | Operation                      | Button   | Operation                          |
|--------|--------------------------------|----------|------------------------------------|
|        | Play                           | 0        | Capture a picture                  |
| н      | Pause                          | * /*     | Start/Stop clipping video<br>files |
| -      | Stop                           | <b>₽</b> | Audio on and adjust volume/Mute    |
| *      | Speed down                     | Ŧ        | Download                           |
| ₩      | Speed up                       | ►        | Playback by frame                  |
| Q / Q  | Enable/Disable<br>digital zoom |          |                                    |

*Note:* You can choose the file paths locally for downloaded playback video files and pictures in Local Configuration interface.

You can also input the time and click to locate the playback point in the **Set** playback time field. You can also click **I** to zoom out/in the progress bar.

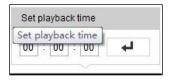

Figure 12-4 Set Playback Time

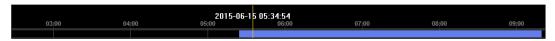

Figure 12-5 Progress Bar

The different colors of the video on the progress bar stand for the different video types.

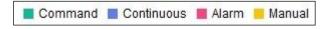

Figure 12-6 Video Types

# **Chapter 13 Picture**

Click Picture to enter the picture searching interface. You can search, view, and download the pictures stored in the local storage or network storage.

#### Notes:

- Make sure HDD, NAS or memory card are properly configured before you process the picture search.
- Make sure the capture schedule is configured. Go to Configuration > Storage > Schedule Settings > Capture to set the capture schedule.

|                     |          | Live V | iew Playback          | Picture             | Application | Configuration          |        |
|---------------------|----------|--------|-----------------------|---------------------|-------------|------------------------|--------|
| Download by File    |          |        |                       |                     |             |                        |        |
| Search Conditions   | Fil      | e List |                       |                     |             | 🛃 Download 🛃 Stop      |        |
| File Type           |          | No.    | File Name             | Time                | Fi          | ile Size Progress      |        |
| Continuous          | -        | 1      | ch01_0800000000068600 | 2015-07-10 15:35:13 | 1           | 34 KB                  |        |
| Start Time          |          | 2      | ch01_0800000000068700 | 2015-07-10 15:35:18 | 1           | 34 KB                  |        |
|                     | <u>e</u> | 3      | ch01_0800000000068800 | 2015-07-10 15:35:24 | 1           | 34 KB                  |        |
| End Time            |          | 4      | ch01_0800000000068900 | 2015-07-10 15:35:29 | 1           | 32 KB                  |        |
| 2015-07-10 23:59:59 |          | 5      | ch01_0800000000069000 | 2015-07-10 15:35:34 | 1           | 32 KB                  |        |
|                     |          | 6      | ch01_0800000000069100 | 2015-07-10 15:35:39 | 1           | 33 KB                  |        |
| Q Search            |          | 7      | ch01_0800000000069200 | 2015-07-10 15:35:45 | 1           | 33 KB                  |        |
|                     |          | 8      | ch01_0800000000069300 | 2015-07-10 15:35:50 | 1           | 31 KB                  |        |
|                     |          | 9      | ch01_0800000000069400 | 2015-07-10 15:35:55 | 1           | 31 KB                  |        |
|                     |          | 10     | ch01_0800000000069500 | 2015-07-10 15:36:01 | 1           | 32 KB                  |        |
|                     |          | 11     | ch01_0800000000069600 | 2015-07-10 15:36:06 | 1           | 32 KB                  |        |
|                     |          |        |                       |                     | Т           | otal 1285 Items << 1/1 | 3 > >> |

Figure 13-1 Picture Search Interface

## Steps:

- Select the file type from the dropdown list. Continuous, Motion, Alarm, Motion | Alarm, Motion & Alarm, Line Crossing, Intrusion Detection, and Scene Change Detection are selectable.
- 2. Select the start time and end time.
- 3. Click **Search** to search the matched pictures.
- 4. Check the checkbox of the pictures and then click **Download** to download the selected pictures.

## Note:

Up to 4000 pictures can be displayed at one time.

# **Chapter 14 Application**

Click **Application** to enter the statistics counting interface. You can search, view, and download the counting data stored in the local storage or network storage. *Note:* Application function varies according to the different camera models.

# 14.1 Face Capture Statistics

After you enable the face capture function, you can view and download the captured face data from application tab. To get more intuitional results, you can display the data in different charts.

|                                                                             | Live View          | Playback | Picture | Application | Configuration | 👤 admin | 🚯 Help | E+ Logout                                     |
|-----------------------------------------------------------------------------|--------------------|----------|---------|-------------|---------------|---------|--------|-----------------------------------------------|
| Face Capture Statistics                                                     |                    |          |         |             |               |         |        |                                               |
| Search Conditions                                                           | Statistics Results |          |         | Table       | Pie Chart     |         |        |                                               |
| Report Type Daily Report Statistics Type Age Start Time 2015-06-15 Counting |                    |          |         |             | 96%           | 4%      | Y<br>M | enage 0<br>outh 162<br>ddie-aged 8<br>derly 0 |

Figure 14-1 Application Interface

Steps:

- 1. Select the report type. Daily report, weekly report, monthly report, and annual report are selectable.
- 2. Select the statistics type.
- 3. Select the start time, and click Counting.

The counting result displays in the statistic result area. Click Table or Pie Chart to display the result in different way.

*Note:* If you list the counting results in table, you can export the data in a excel file.

# 14.2 People Counting Statistics

After you enable the people counting function, you can view and download the people

counting data from application tab. To get more intuitional results, you can display the data in different charts.

#### Steps:

1. Select the report type. Daily report, weekly report, monthly report, and annual report are selectable.

*Note:* Daily report calculates the data on the date you selected; weekly report calculates for the week your selected date belongs to; monthly report calculates for the month your selected date belongs to; and the annual report calculates for the year your selected date belongs to.

- 2. Select the statistics type. People Entered, and People Exited are selectable.
- 3. Select the start time, and click Counting.

The counting result displays in the statistic result area. Click Table, Bar Chart, or Line Chart to display the result in different way.

*Note:* If you select table to display the statistics, there is an **Export** button to export the data in an excel file.

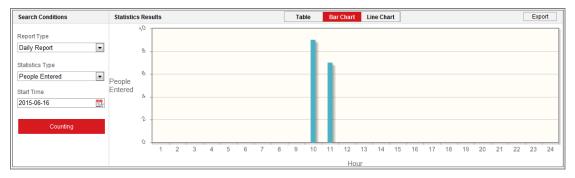

Figure 14-2 People Counting

# 14.3 Heat Map Statistics

After you enable the heat map function, you can view and download the heat map data from application tab. To get more intuitional results, you can display the data in different charts.

#### Steps:

1. Select the report type. Daily report, weekly report, monthly report, and annual report are selectable.

*Note:* Daily report calculates the data on the date you selected; weekly report calculates for the week your selected date belongs to; monthly report calculates for the month your selected date belongs to; and the annual report calculates for the year your selected date belongs to.

- 2. Select the start time, and click **Counting** to list the heat map data.
- Select Space Heat Map or Time Heat Map to display the results.
   If you select the time heat map to list the statistics, there is an Export button to export the data in an excel file.

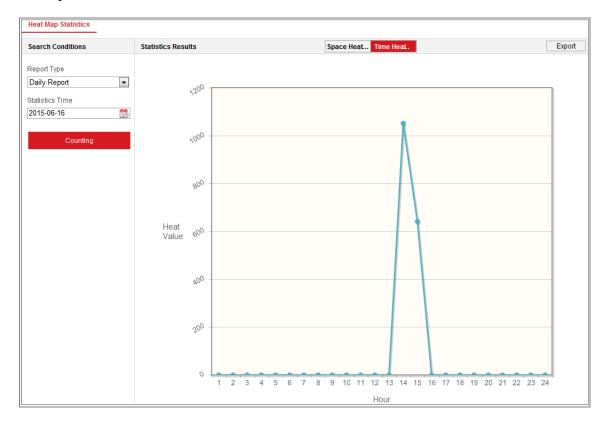

Figure 14-3 Time Heat Map

#### Note:

It is recommended that you do not adjust the electronic lens after the installation is completed, which may cause the inaccuracy of the data in some degree.

# 14.4 Counting Statistics

After you enable the counting function, you can view and download the counting data from application tab. To get more intuitional results, you can display the data in

#### different charts.

#### Steps:

1. Select the report type. Daily report, weekly report, monthly report, and annual report are selectable.

*Note:* Daily report calculates the data on the date you selected; weekly report calculates for the week your selected date belongs to; monthly report calculates for the month your selected date belongs to; and the annual report calculates for the year your selected date belongs to.

- 2. Select the statistics type. People entered and people exited are selectable.
- 3. Select the start time and click **Counting** to list the heat map data.
- Select Table, Bar Chart, or Line Chart to display the results.
   If you select the table to list the statistics, there is an Export button to export the data in an excel file.

# 14.5 Queue Management Statistics

#### **Purpose:**

Queue management supports data analysis and report output from multiple dimensions.

#### **Commonly Used Data Analysis**

- To see queuing-up people number of a certain waiting time level in a queue/region, use queuing-up time analysis, check a target region and set a waiting time level.
- To compare queuing-up people number of a certain waiting time level in multiple queues/regions, use queuing-up time analysis, check target regions and set a waiting time level.
- To compare queuing-up people number of different waiting time levels in multiple queues/regions, use queuing-up time analysis, check target regions and set waiting time levels.
- To see the time and duration that a queue stays a certain length in a queue/region, use queue status analysis, check a target region and set a queue length level.

- To compare the time and duration that a queue stays a certain length in multiple queues/regions, use queue status analysis, check target regions and set a queue length level.
- To compare the time and duration that a queue stays at different length in multiple queues/regions, use queue status analysis, check target regions and set queue length levels.

# 14.5.1 Queuing-Up Time Analysis

## Purpose:

Queuing-Up Time Analysis calculates people number of different waiting time levels. Regional comparison and multiple waiting time level comparison are supported.

Steps:

1. Select Statistic Type.

**Regional Comparison:** Compares queuing-up people number of different regions.

- a) Check one or more regions.
- b) Set waiting time level. Check desired time range radio button and input value.

For example, if you want to see the number of people who waits longer than 10 minutes, check the third radio button and input 600 in correspondent text field.

**Multi-Level Comparison:** Compares queuing-up people number of different waiting time levels.

- a) Check one or more regions.
- b) Set waiting time level. Check one or more desired time range checkboxes and input values.

For example, if you want to compare the number of people who waits longer than 10 minutes and who wait shorter than 3 minutes, check the first and the third radio button and input 600 and 180 in correspondent text field.

- 2. Select **Report Type**. Daily report, weekly report, and monthly report are supported.
- 3. Select Statistics Time.
- 4. Click **Counting** to generate report.
- 5. (Optional) Click **Export** in the upper right corner to export the data in desired format (.txt and xls. are selectable.).

# 14.5.2 Queue Status Analysis

#### **Purpose:**

Queue Status Analysis calculates the time and duration that a queue stays a certain length. Regional comparison and multiple queue length level comparison are supported.

#### Steps:

1. Select Statistic Type.

**Regional Comparison:** Compares the time and duration that a queue stays at a certain length in different regions.

- a) Check one or more regions.
- b) Set queue length level.

Queue length here means the people number in the region.

For example, if you want to see how long time the queue keeps more than 10 persons in a region, check the third radio button and input 10 in correspondent text field.

**Multi-Level Comparison:** Compares the time and duration of the queue at different queue length levels.

- a) Check one or more regions.
- b) Set the queue length level. Check one or more desired range checkboxes and input values.
- 2. Select **Report Type**. Daily report, weekly report, and monthly report are supported.

- 3. Select Statistics Time.
- 4. Click **Counting** to generate the report.
- 5. (Optional) Click **Export** in the upper right corner to export the data in desired format (.txt and xls. are selectable.).

# 14.5.3 Raw Data

#### Storage of Raw Data

Raw data of queue management is saved in local storage of the device.

With an on-board memory card installed, the device can save up to one mouth's data.

With NO memory card installed, the device can only save up to one week's data.

#### **Raw Data Exporting**

Raw data exporting of queue management is not available on web browser. For further analysis, you can get the data via RTSP protocol.

# Appendix

# **Appendix 1 SADP Software Introduction**

# Description of SADP

SADP (Search Active Devices Protocol) is a kind of user-friendly and installation-free online device search tool. It searches the active online devices within your subnet and displays the information of the devices. You can also modify the basic network information of the devices using this software.

# • Search active devices online

### Search online devices automatically

After launch the SADP software, it automatically searches the online devices every 15 seconds from the subnet where your computer locates. It displays the total number and information of the searched devices in the Online Devices interface. Device information including the device type, IP address and port number, etc. will be displayed.

| SADP        |                          |          |              |      |                                                                                                    |          |                                         | 0_0                                         |
|-------------|--------------------------|----------|--------------|------|----------------------------------------------------------------------------------------------------|----------|-----------------------------------------|---------------------------------------------|
| īotal numbe | er of online devices: 10 |          |              |      |                                                                                                    |          | Export Refresh                          | Activate the Device                         |
| I ID        | •   Device Type          | Security | IPv4 Address | Port | Software Version   IPv4 Gateway                                                                                     | HTTP Por | rt   Device Serial No.                  |                                             |
| 001         | XX-XXXXXXXXXX-XX         | Active   | 10.16.6.21   | 8000 | Vx.x.xbuild xxxxxbuild xxxxxbuild xxxxxbuild xxxxxbuild xxxxxbuild xxxxxxbuild xxxxxxxxxxxxxxxxxxxxxxxxxxxxxxxxxxxx | 80       | 300000000000000000000000000000000000000 |                                             |
| 002         | X-X0000000(-X            | Active   | 10.16.6.20   | 8000 | Vx.x.xbuild x00000x 10.16.6.254                                                                                     | 80       | 30(-300000(-300000000)                  | 9                                           |
| 003         | XX-XX000000X-X           | Active   | 10.16.6.171  | 8000 | Vxxxxbuild xxxxxx 10.16.6.254                                                                                       | 80       | 30000000-300000000                      |                                             |
| 004         | XX-XXXXXXXXX-X           | Active   | 10.16.6.22   | 8000 | Vxxxxbuild xxxxxx 10.16.6.254                                                                                       | N/A      | >                                       | The device is not activated.                |
| 005         | XX-XXXXXXXX-XXX          | Active   | 10.16.6.127  | 8000 | Vx.x.xbuild xxxxx 10.16.6.254                                                                                       | N/A      | 30000000000-3000000-300                 | The device is not activated.                |
| 006         | X-XXXXXXXXXX-XXX         | Active   | 10.16.6.179  | 8000 | Vx.x.xbuild x00000x 10.16.6.254                                                                                     | N/A      | 30(-300000(-3000000000)                 |                                             |
| 007         | X-30000000-X             | Active   | 10.16.6.250  | 8000 | Vx.x.xbuild x0000x 10.16.6.254                                                                                      | 80       | 300-3000000-300000000000000000000000000 |                                             |
| 008         |                          | Inactive | 192.168.1.64 | 8000 | Vx.x.xbuild x0000x 192.168.1.1                                                                                      | 80       | 10(-)00000(-)0000000000                 | You can modify the network parameters after |
| 009         | X-XXXXXXXXX-XX           | Active   | 10.16.6.111  | 8000 | Vx.x.xbuild xxxxxx 10.16.6.254                                                                                      | 80       | 300-3000000-300000000000000000000000000 | the device activation.                      |
| 010         | XX-XXXXXXXXX-XX          | Active   | 10.16.6.177  | 8000 | Vx.x.xbuild x00000x 10.16.6.254                                                                                     | 80       | 30(-300000(-3000000000)                 | Activate Now                                |
|             |                          |          |              |      |                                                                                                    |          |                                         |                                             |
|             |                          |          |              |      |                                                                                                    |          |                                         | New Password:                               |
|             |                          |          |              |      |                                                                                                    |          |                                         | Strong                                      |
|             |                          |          |              |      |                                                                                                    |          |                                         | Confirm Password:                           |
|             |                          |          |              |      |                                                                                                    |          |                                         |                                             |
|             |                          |          |              |      |                                                                                                    |          |                                         |                                             |
|             |                          |          |              |      |                                                                                                    |          |                                         | Activate                                    |
|             |                          |          |              |      |                                                                                                    |          |                                         |                                             |

Figure A.1.1 Searching Online Devices

#### Note:

Device can be searched and displayed in the list in 15 seconds after it went online; it will be removed from the list in 45 seconds after it went offline.

#### • Search online devices manually

You can also click Refresh to refresh the online device list manually. The newly searched devices will be added to the list.

You can click or on each column heading to order the information; you can click is to expand the device table and hide the network parameter panel on the right side, or click is to show the network parameter panel.

# • Modify network parameters

#### Steps:

- Select the device to be modified in the device list and the network parameters of the device will be displayed in the Modify Network Parameters panel on the right side.
- 2. Edit the modifiable network parameters, e.g. IP address and port number.
- 3. Enter the password of the admin account of the device in the Admin Password

field and click Modify to save the changes.

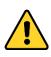

- For your privacy and to better protect your system against security risks, we strongly recommend the use of strong passwords for all functions and network devices. The password should be something of your own choosing (using a minimum of 8 characters, including at least three of the following categories: upper case letters, lower case letters, numbers and special characters) in order to increase the security of your product.
- Proper configuration of all passwords and other security settings is the responsibility of the installer and/or end-user.

| Modify Network      | Parameters                |
|---------------------|---------------------------|
| Enable DHCP         |                           |
| Device Serial No.:  | XX-X00000X-X000000000000X |
| IP Address:         | 10.16.5.106               |
| Port:               | 8003                      |
| Subnet Mask:        | 255.255.255.0             |
| Gateway:            | 0.0.0.0                   |
| IPv6 Address:       |                           |
| IPv6 Gateway:       |                           |
| IPv6 Prefix Length: |                           |
| HTTP Port:          | 0                         |
| s                   | ecurity Verification      |
| Admin Password:     | •••••                     |
|                     |                           |
|                     | Modify                    |
|                     | Forgot Password           |

Figure A.1.2 Modify Network Parameters

# **Appendix 2 Port Mapping**

The following settings are for TP-LINK router (TL-WR641G). The settings vary depending on different models of routers.

#### Steps:

1. Select the WAN Connection Type, as shown below:

| 108M<br>Wireless Router<br>Model No.:<br>TL-WR641G / TL-WR642G                                                                        | WAN                                             |                                                                                                    |  |
|----------------------------------------------------------------------------------------------------|-------------------------------------------------|----------------------------------------------------------------------------------------------------|--|
| <ul> <li>Status</li> <li>Quick Setup</li> <li>Basic Settings</li> <li>Network</li> <li>LAN</li> <li>WAN</li> <li>MAC Clone</li> </ul> | WAN Connection Type:<br>User Name:<br>Password: | PPPoE<br>Dynamic IP<br>Static IP<br>PPPoE<br>802.1X + Dynamic IP<br>802.1X + Static IP<br>BigPond Cable<br>L2TP |  |

Figure A.2.1 Select the WAN Connection Type

 Set the LAN parameters of the router as in the following figure, including IP address and subnet mask settings.

| 108M<br>Wireless Router<br>Model No.:<br>TL-WR641G / TL-WR642G | LAN                                         |                                                    |
|----------------------------------------------------------------|---------------------------------------------|----------------------------------------------------|
| Status     Quick Setup     Basic Settings     Network     LAN  | MAC Address:<br>IP Address:<br>Subnet Mask: | 00-14-78-6A-DB-0C<br>192.168.10.1<br>255.255.255.0 |
| WAN     MAC Clone                                              |                                             | Save                                               |

Figure A.2.2 Set the LAN parameters

3. Set the port mapping in the virtual severs of **Forwarding**. By default, camera uses port 80, 8000 and 554. You can change these ports value with web browser or client software.

#### Example:

When the cameras are connected to the same router, you can configure the ports of a camera as 80, 8000, and 554 with IP address 192.168.1.23, and the ports of

another camera as 81, 8001, 555, 8201 with IP 192.168.1.24. Refer to the steps as below:

Steps:

- 1. As the settings mentioned above, map the port 80, 8000, 554 and 8200 for the network camera at 192.168.1.23
- 2. Map the port 81, 8001, 555 and 8201 for the network camera at 192.168.1.24.
- 3. Enable ALL or TCP protocols.
- 4. Check the Enable checkbox and click Save to save the settings.

| 108M<br>Wireless Router<br>Model No.:<br>TL-WR641G / TL-WR642G  | Virtu  | al Servers    |                        |             |          |
|-----------------------------------------------------------------|--------|---------------|------------------------|-------------|----------|
| Status                                                          | ID     | Service Port  | IP Address             | Protocol    | Enable   |
| Quick Setup                                                     | 1      | 80            | <b>192.168.10</b> . 23 | ALL 🗸       | ~        |
| Basic Settings<br>+ Network                                     | 2      | 8000          | 192.168.10. 23         | ALL 🗸       | ~        |
| + Wireless<br>Advanced Settings                                 | 3      | 554           | 192.168.10. 23         | ALL 🗸       | ~        |
| + DHCP                                                          | 4      | 8200          | 192.168.10. 23         | ALL 🗸       | ~        |
| <ul> <li>Forwarding</li> <li>Virtual Servers</li> </ul>         | 5      | 81            | 192.168.10. 24         | ALL 🖌       | ~        |
| Port Triggering                                                 | 6      | 8001          | 192.168.10. 24         | ALL 🗸       | ~        |
| • DMZ<br>• UPnP                                                 | 7      | 555           | 192.168.10. 24         | ALL 🖌       | ~        |
| + Security                                                      | 8      | 8201          | 192.168.10. 24         | ALL 🗸       | ~        |
| Static Routing     Dynamic DNS     Maintenance     System Tools | Common | Service Port: |                        | py to ID 1  | <b>•</b> |
|                                                                 |        |               | Previous Next          | Clear All S | ave      |

Figure A.2.3 Port Mapping

*Note:* The port of the network camera cannot conflict with other ports. For example, some web management port of the router is 80. Change the camera port if it is the same as the management port.

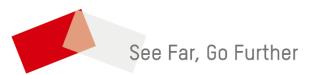